## Printer Unit (NIC) Type D1

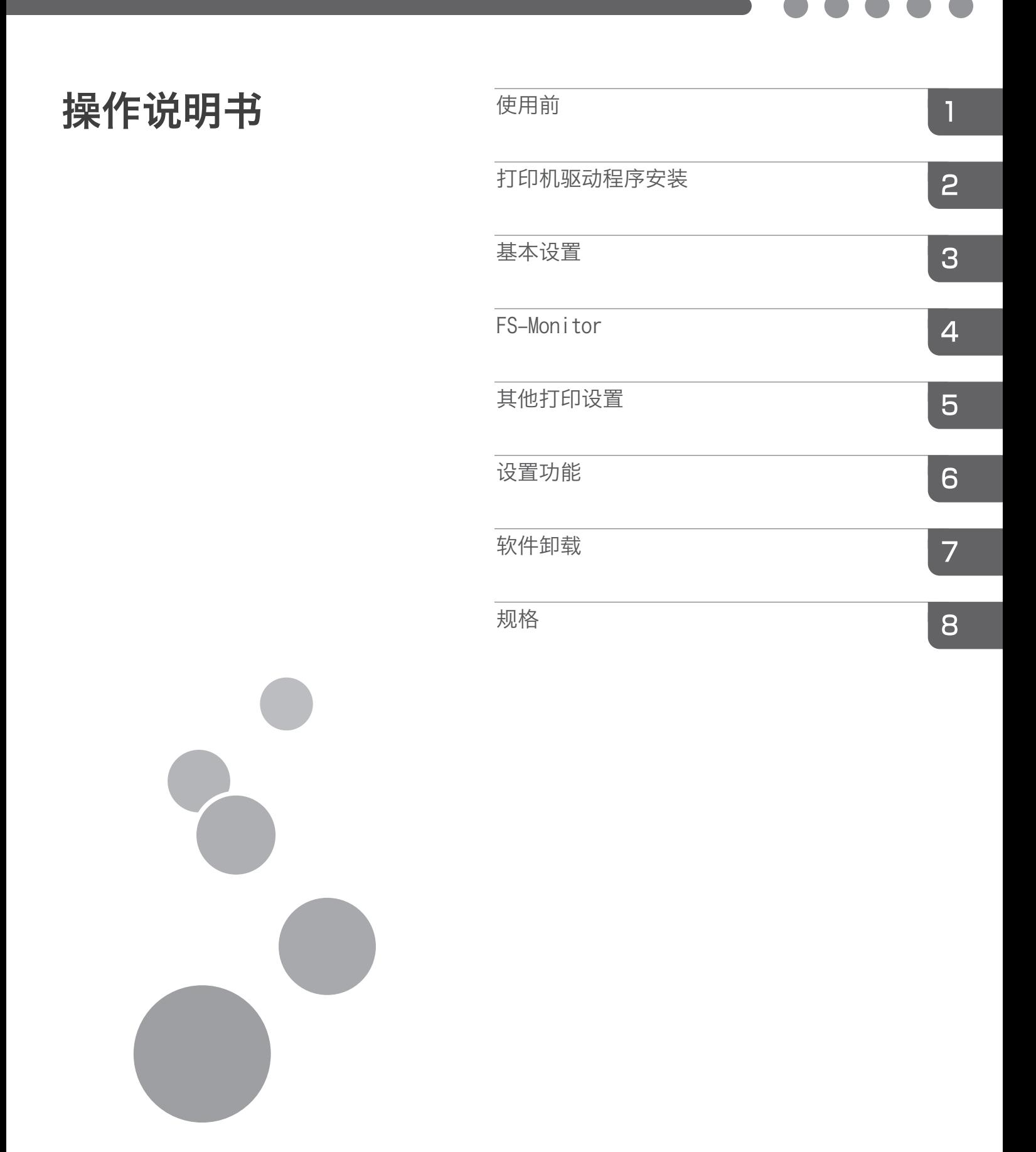

在使用本产品之前,请仔细阅读本手册;将本手册存放在便于 查阅的地方,以备日后参考。

<span id="page-2-0"></span>简介

本手册包含有关操作和使用本机的详细说明和注意事项。为了保障您的安全和利益,请在使用本机之 前仔细阅读本手册。请将本手册放在触手可及的地方,便于快速参考。

法律禁止

请勿复印或打印法律禁止复制的任何项目。 根据当地法律,复制或打印以下项目一般属于违法行为: 纸币、印花税票、债券、股票、银行汇票、支票、护照、驾照。 以上各项仅供参考,并未涵盖全部项目。本公司不对其完整性或精确性负责。用户对复印或打 印某些项目的合法性存有疑问,请向您的法律顾问咨询。

商标

● Microsoft、Windows和Windows Vista是Microsoft Corporation在美国和/或其他国家/地 区的注册商标或商标。

所有其他商标均为其各自所有者的财产。

请注意

本手册内容若有变更,恕不另行通知。 本手册中的某些插图可能与本机略有不同。 部分选项可能不适用于某些国家/地区。有关详细信息,请联系当地经销商。

### 本手册中使用的图示符号和其他注释

在本手册中,使用符号描述重要项目。请务必阅读具有以下标记的描述。每个符号和注释的含义如下 所示。

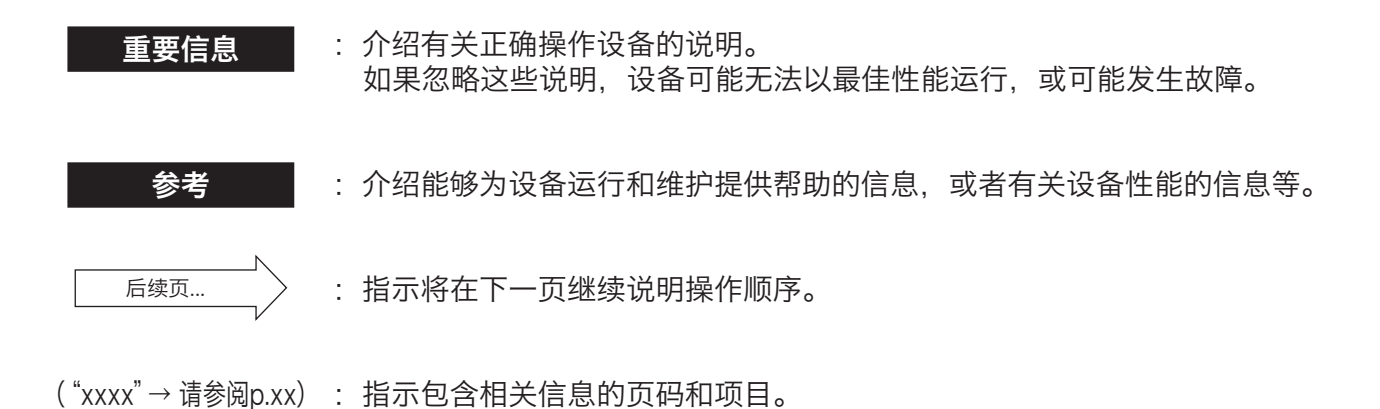

ii

<span id="page-4-0"></span>安装

以下章节介绍安装步骤。将设备连接至与您的环境相适应的网络。您的打印机可以用作网络打印机。 请参阅相关章节以继续进行安装。

### 基本设置(推荐)

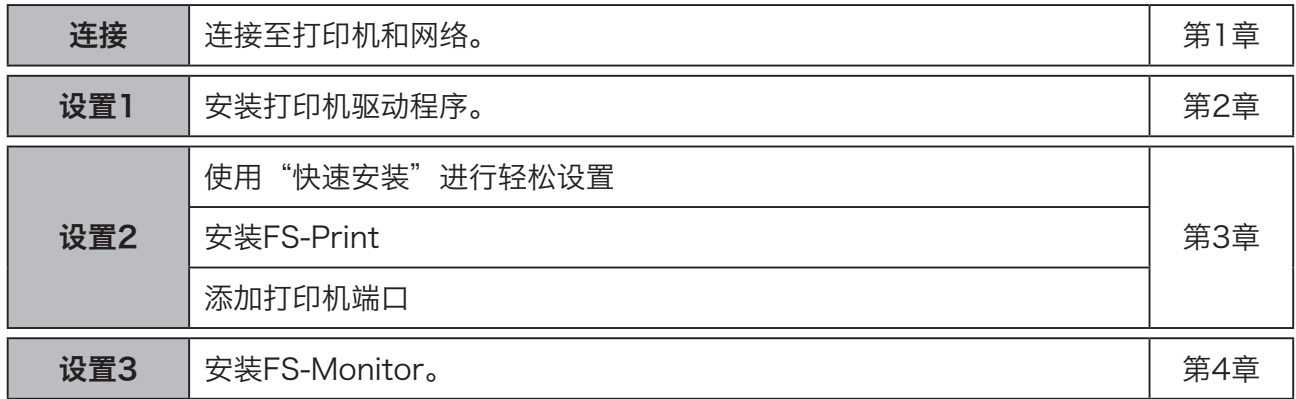

### 设置实用程序

使用下方与您的环境相适应的设置实用程序。

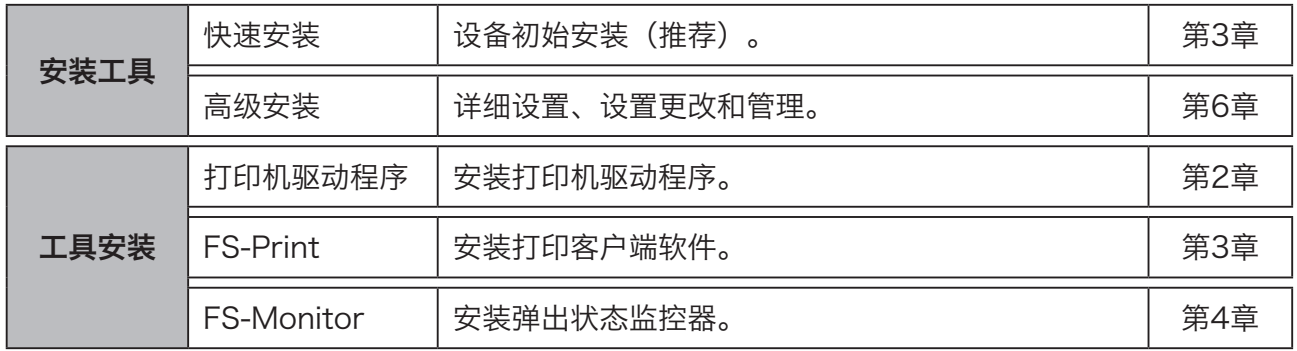

### <span id="page-5-0"></span>安装和设置(对于管理员)

以下章节介绍安装和设置步骤。

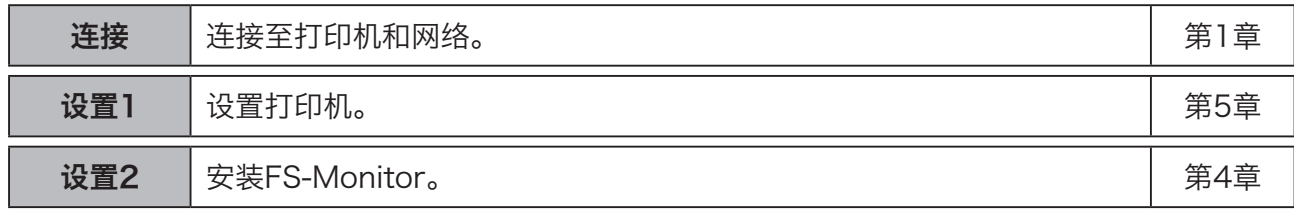

## 设置(对于客户端)

以下章节介绍安装和设置步骤。

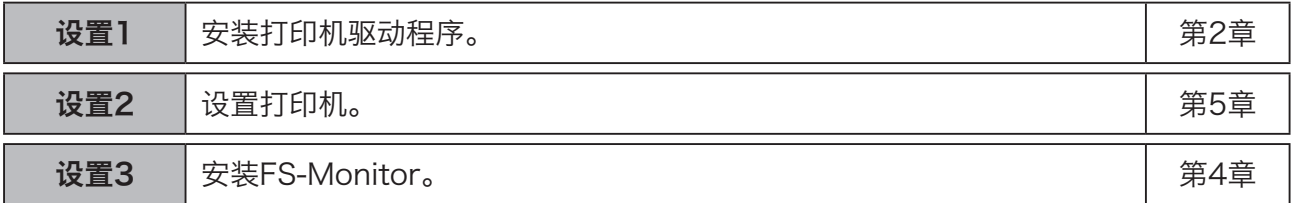

### 高级安装/设置更改/管理

以下章节介绍高级安装/设置更改/AdminManager。

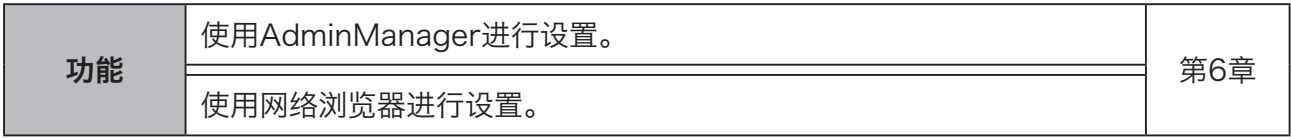

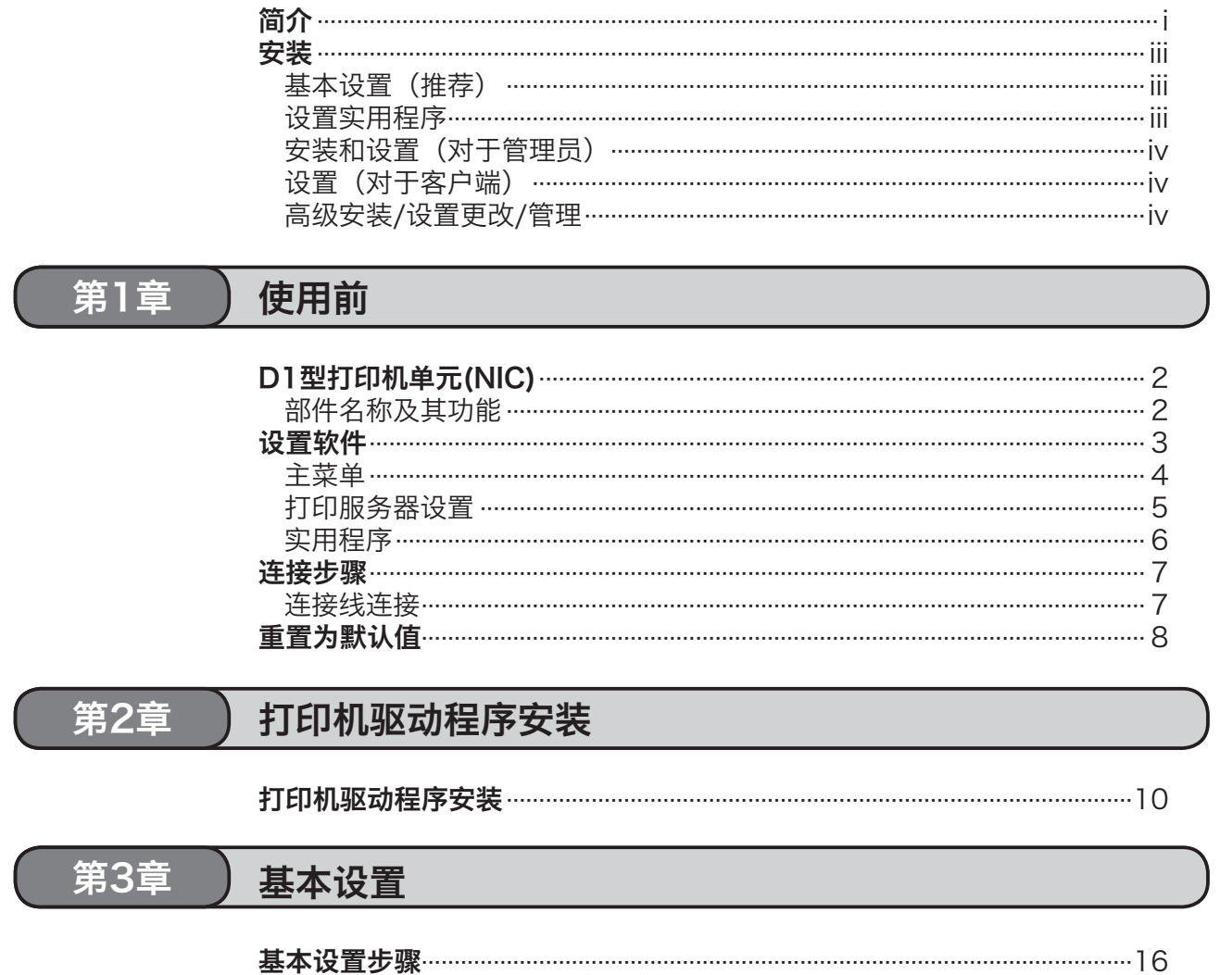

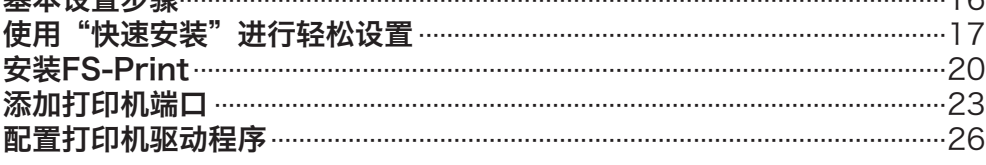

#### 第4章 FS-Monitor

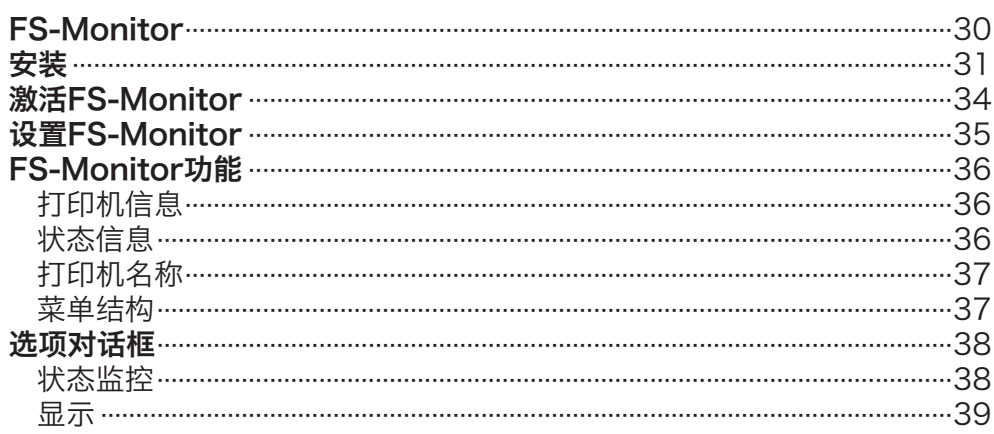

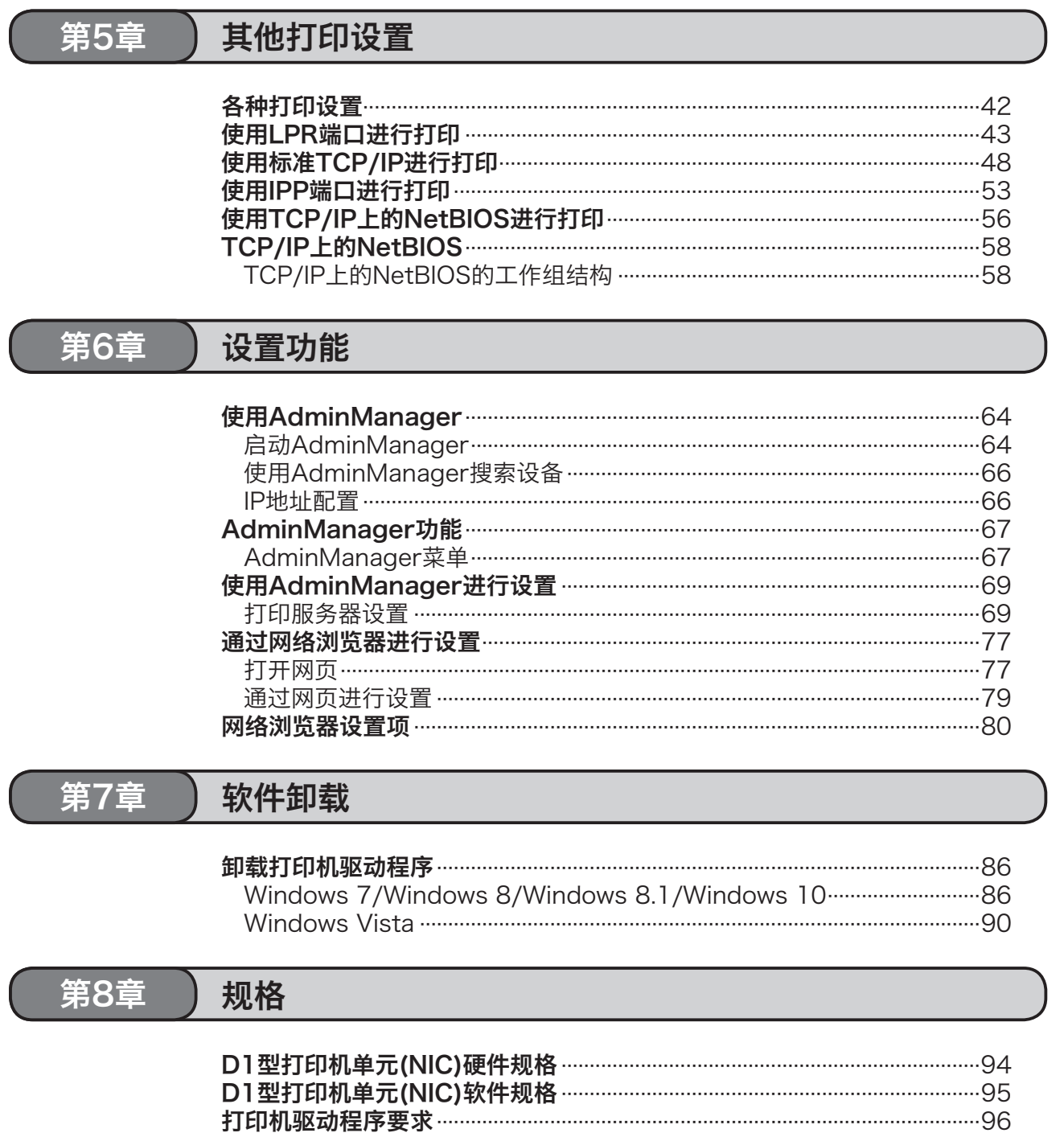

<span id="page-8-1"></span><span id="page-8-0"></span>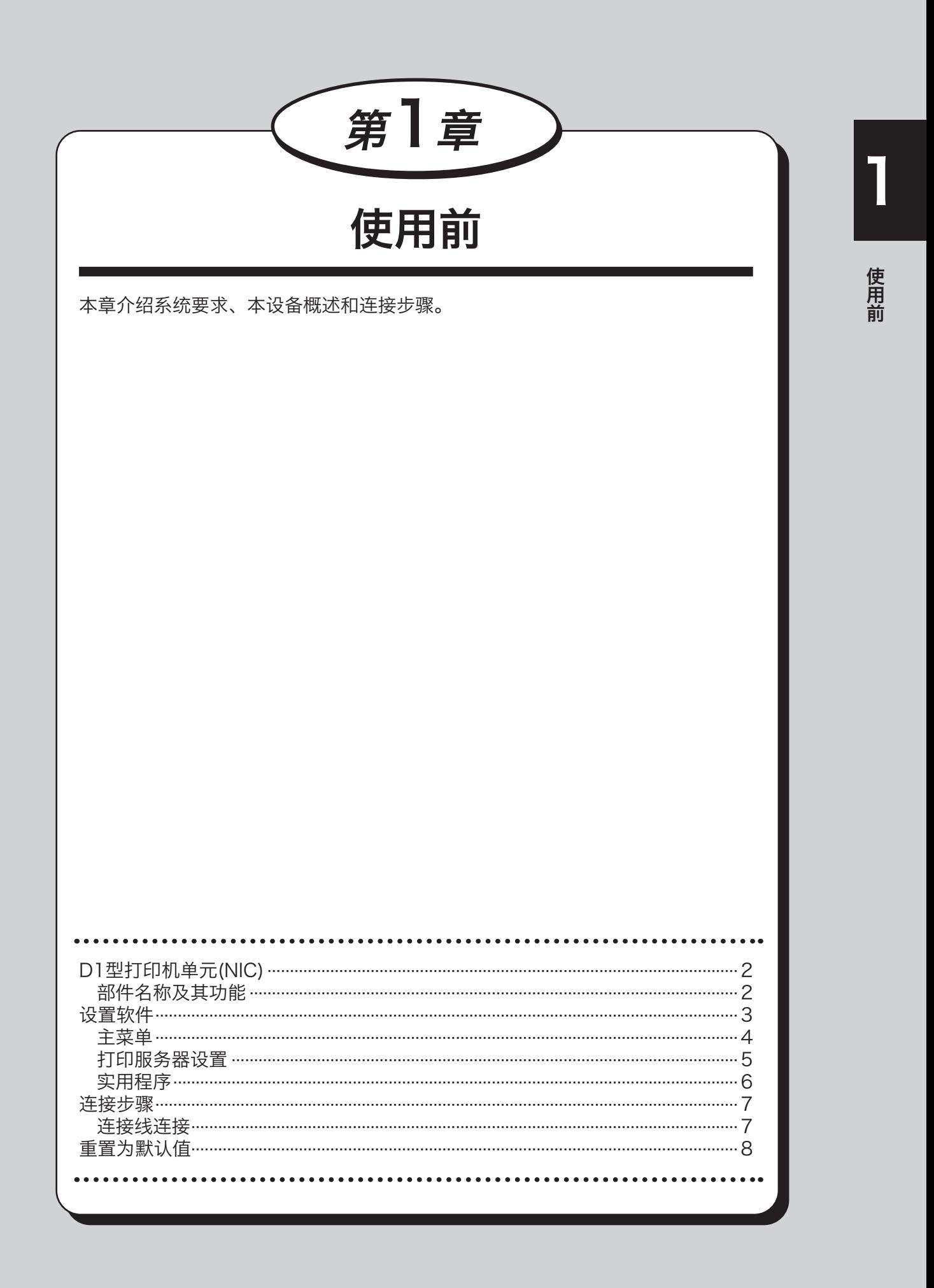

# <span id="page-9-0"></span>D1型打印机单元(NIC)

## 部件名称及其功能

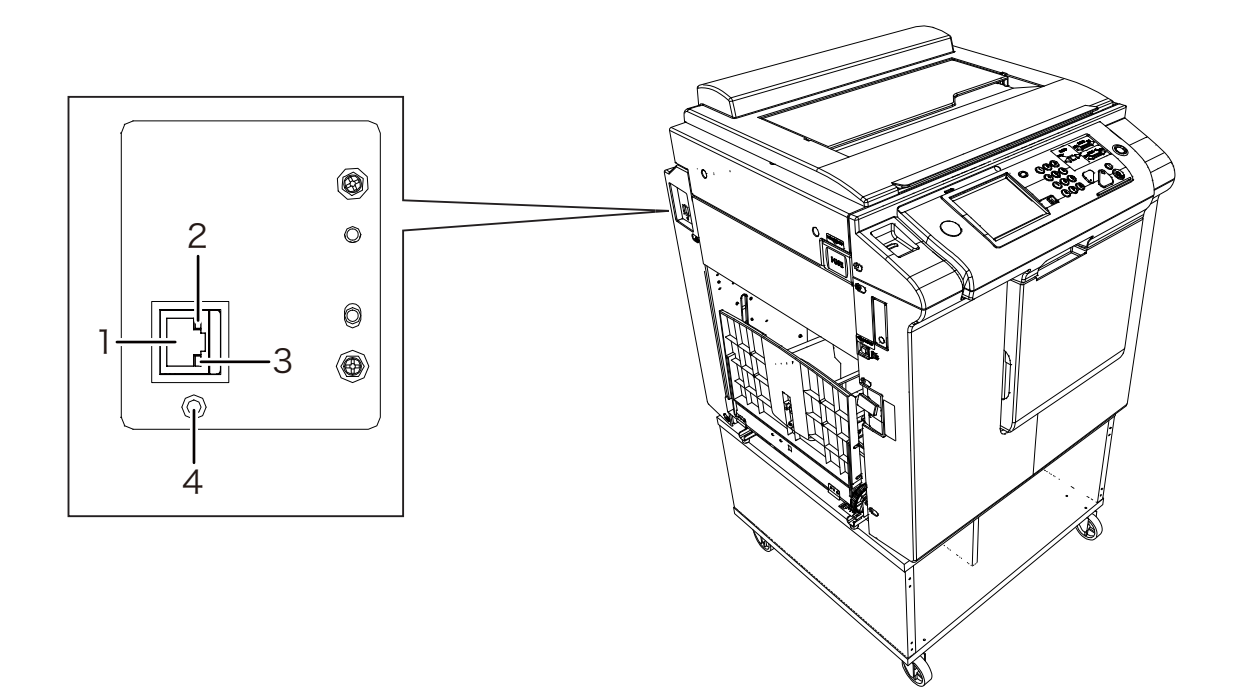

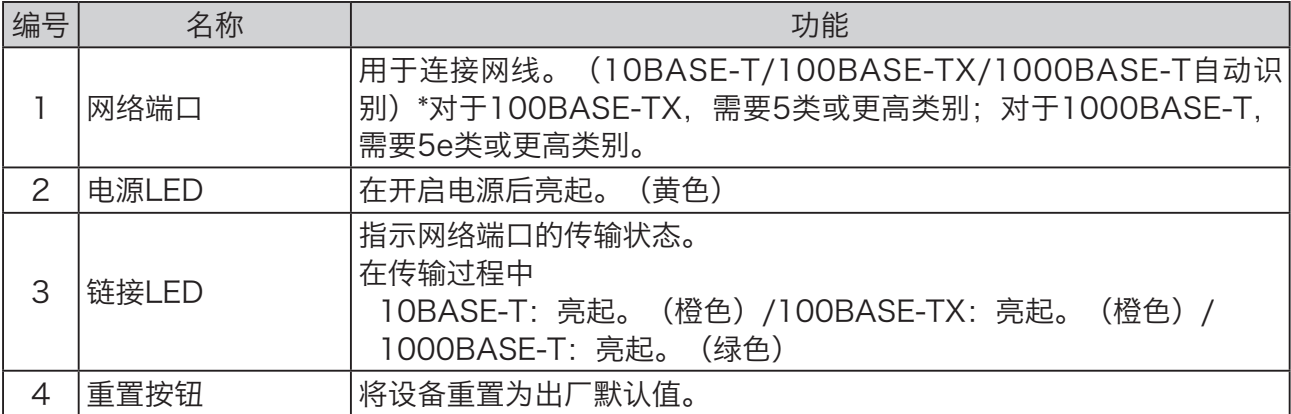

## <span id="page-10-0"></span>设置软件

下文介绍设置软件,包含设置工具、常规实用程序和手册。此软件可在Windows中使用。

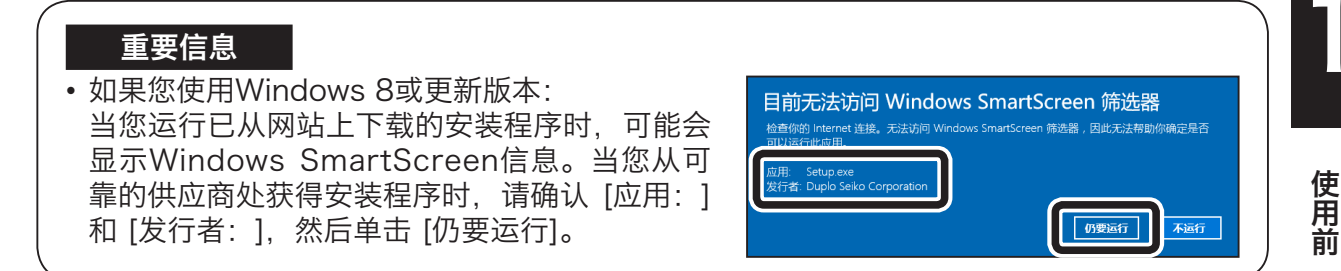

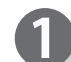

开启计算机以启动Windows。

将本产品随附的光盘插入计算机的光驱中。 屏幕的右上方显示 [点击以选择要对此光盘进行的操 作]。单击该信息。

**⊞** CD 驱动器 (D:) DriverSetup 点击以选择要对此光盘进行的操作。

### 参考

- 如果您使用Windows 7或更早版本, 则不会显示此信息屏幕。进入下一个步骤。
- 此信息将在特定时间后自动消失。在这种情况下, 请从 [计算机] 中打开光盘所在的驱动, 然后运行 [Setup.exe]。

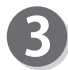

单击 [Setup.exe]。

- 参考
- • 如果未显示 [自动播放] 屏幕,请从 [计算机] 中打 开光盘所在的驱动,然后运行 [Setup.exe]。

DVD 驱动器 (D:) DriverSet... 选择要对此光盘执行的操作。 从你的介质安装或运行程序 运行 Setup.exe K 由 Duplo Seiko Corporation 发布 其他选项 打开文件夹以查看文件 文件资源管理器 不执行操作

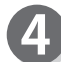

此时将出现主菜单屏幕。

<span id="page-11-0"></span>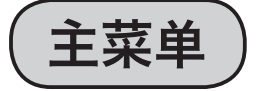

以下是第一个屏幕。在此屏幕中,选择此磁盘中包含的设置工具。

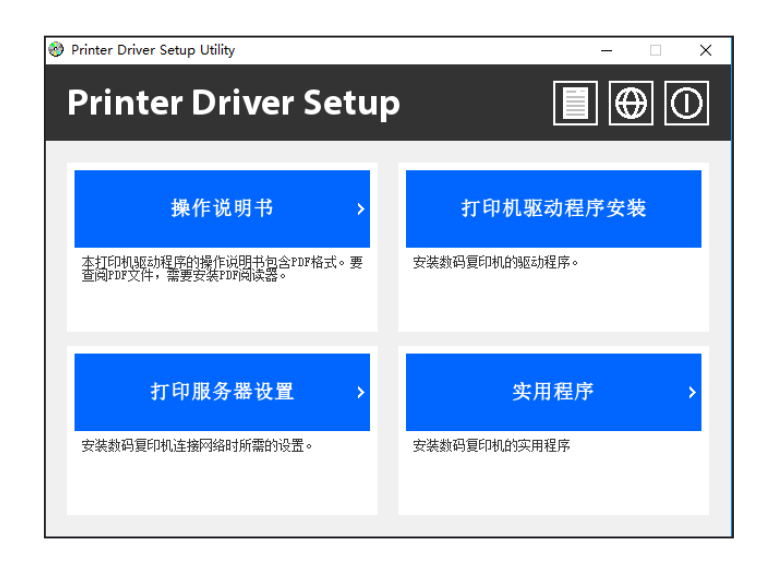

- **•** 操作说明书 打开PDF格式的手册。
- **•** 打印机驱动程序安装 安装打印机驱动程序。
- **•** 打印服务器设置 安装设置工具(快速安装,高级安装)和常规客户端软件(FS-Print)。
- **•** 实用程序 安装软件 (FS-Print, FS-Monitor)。

设置软件

<span id="page-12-0"></span>打印服务器设置

在菜单中选择 [打印服务器设置],此时将出现以下屏幕。选择所需设置。

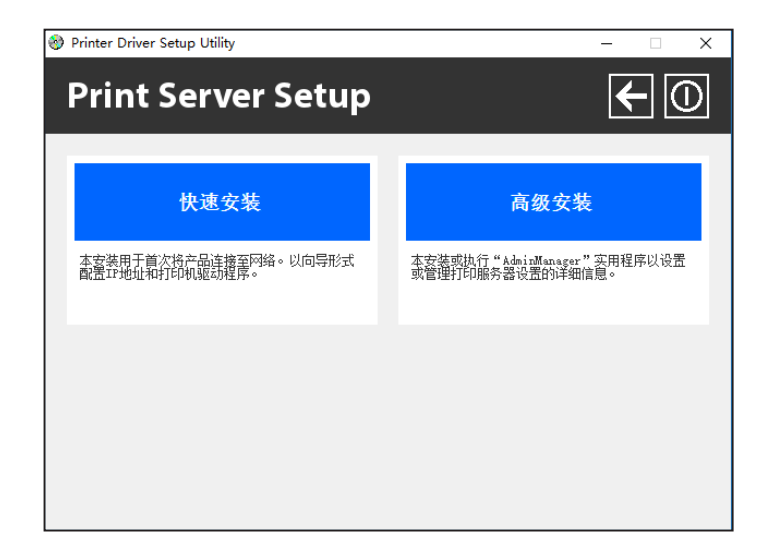

- **•** 快速安装(推荐在初始安装时使用) 此向导将帮助您完成初始安装。您也可以在完成初始安装后安装FS-Print。
- **•** 高级安装 您可以运行或安装用于高级安装和控制此设备的 [AdminManager]。

### <span id="page-13-0"></span>设置软件

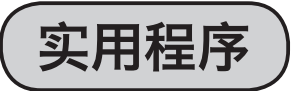

选择单独安装软件。如果在菜单中选择 [软件安装], 将出现下方屏幕。

### **人名麦考**

本产品随附的光盘是数码复印机选件的通用安装光盘。 本节介绍仅适用于本产品的重要软件。

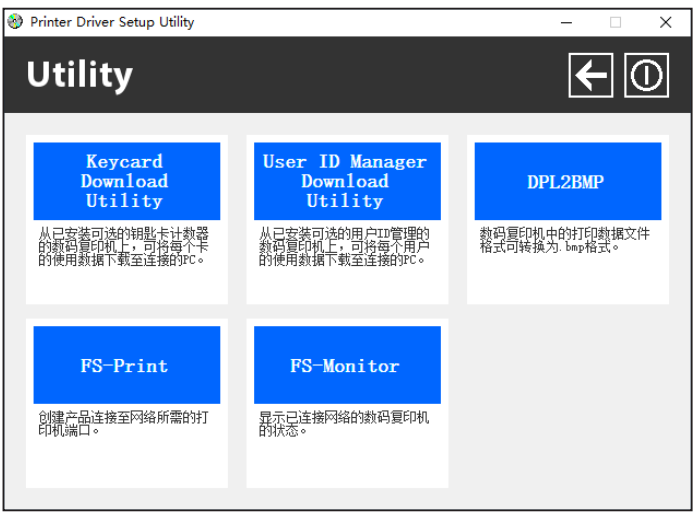

**•** FS-Print安装

安装FS-Print(打印客户端软件)。 若要直接从Windows通过TCP/IP进行打印,则需要安装随附的FS-Print。包含LPR(适 用于数码复印机)。

**•** FS-Monitor安装

安装弹出状态监控器"FS-Monitor"。 FS-Monitor在PC屏幕上实时显示打印机状态。它将驻留在桌面上。

<span id="page-14-0"></span>连接步骤

#### 需准备的物品

- • 以太网集线器
- • 网线

### 重要信息

- 若要支持100BASE-TX, 设备需要以太网集线器和网线(5类或更高类别)。
- 若要支持1000BASE-T, 设备需要以太网集线器和网线(5e类或更高类别)。

|

# 连接线连接

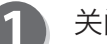

关闭数码复印机。

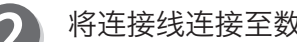

将连接线连接至数码复印机上的端口(10BASE-T/100BASE-TX)。

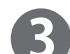

将另一端连接至以太网集线器(HUB)。

 $\overline{\mathbf{4}}$ 

开启数码复印机,然后检查其是否正确启动。

# <span id="page-15-0"></span>重置为默认值

在开启D1型打印机单元(NIC)的同时按下重置按钮。

 $\boldsymbol{2}$ 

保持按下重置按钮,将开始初始化为出厂默认值。

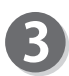

初始化完成后,链接LED将以绿色闪烁。 松开重置按钮。

<span id="page-16-1"></span><span id="page-16-0"></span>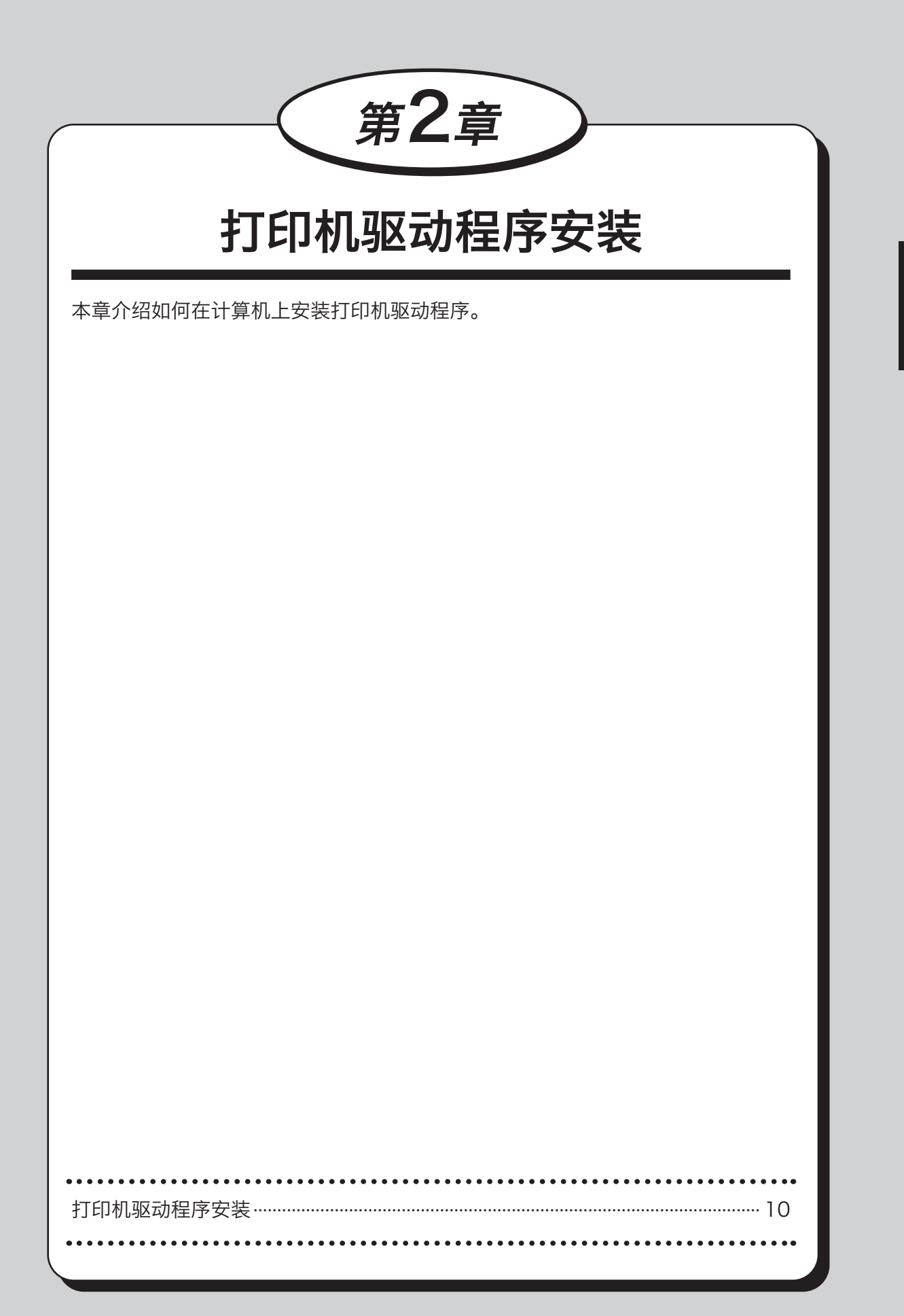

2

### <span id="page-17-0"></span>重要信息

- • 如果已经为数码复印机安装打印机驱动程序,请将其删除。("软件卸载"→ 请参阅p.85)
- •需要以拥有管理员权限的用户登录,才能安装和删除打印机驱动程序,并对其设置进行 更改。
- 如果操作系统允许在一台计算机上同时存在多个用户,请确保只有您一个用户登录。

### 参考

• 如果您使用此步骤安装打印机驱动程序, 则无法提供对于数码复印机打印机的双向支持。

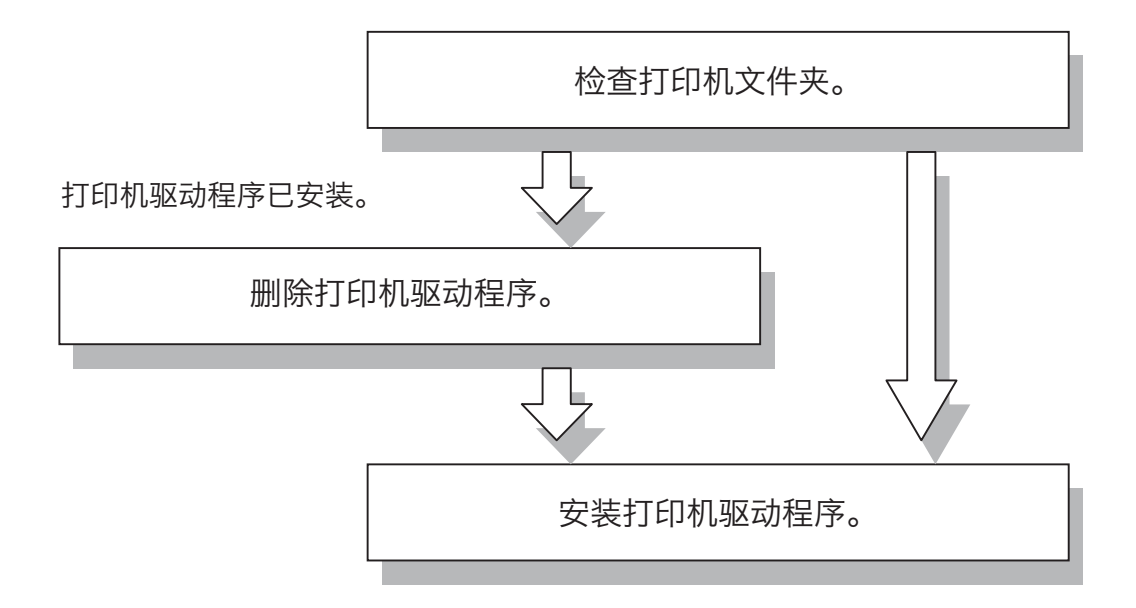

### 重要信息

• 以下步骤使用Windows 10屏幕截图。如果您使用其他Windows操作系统,屏幕截图可 能会有所不同。

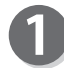

在主菜单中单击 [打印机驱动程序安装]。("设置 软件"→ 请参阅p.3)

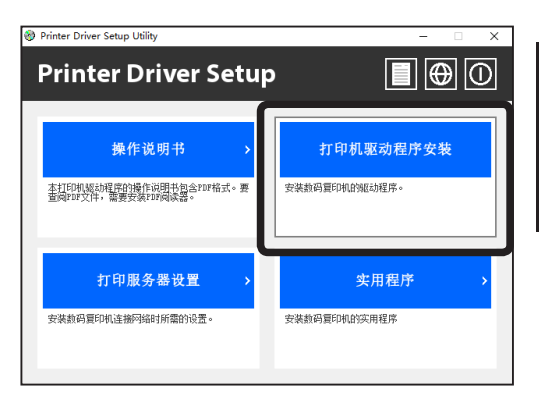

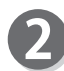

在安装过程中,可能会显示用户帐户控制信息。只需 单击 [是] 以继续安装。

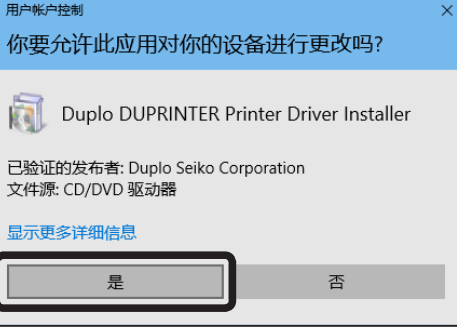

安装程序启动。 单击 [下一步]。

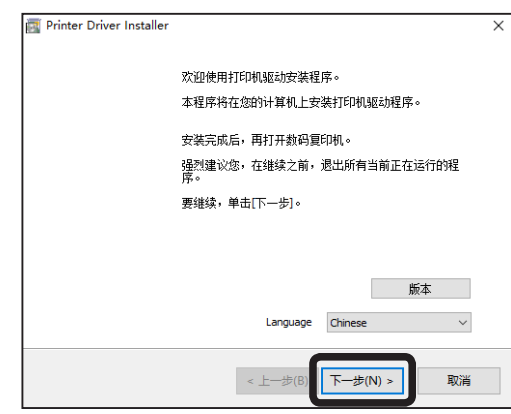

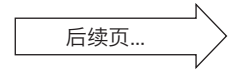

### 打印机驱动程序安装

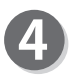

4 阅读"软件许可证协议"。 选择 [我同意],然后单击 [下一步]。

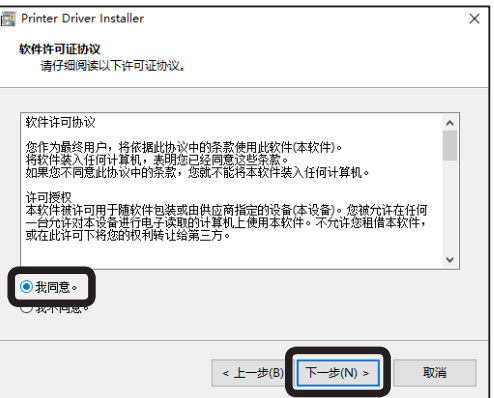

选择要使用的语言,然后单击 [下一步] 按钮。

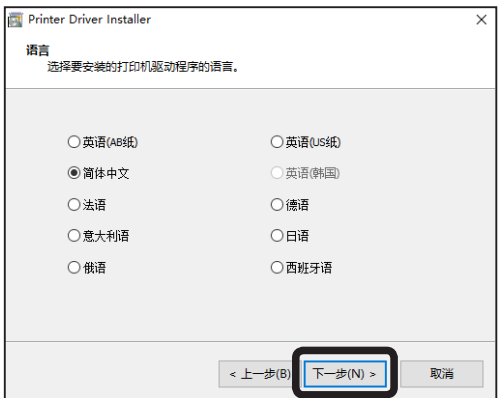

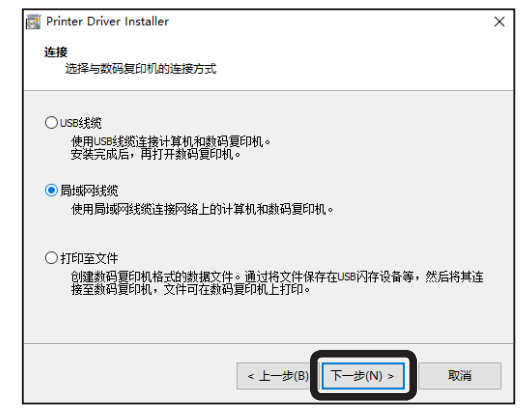

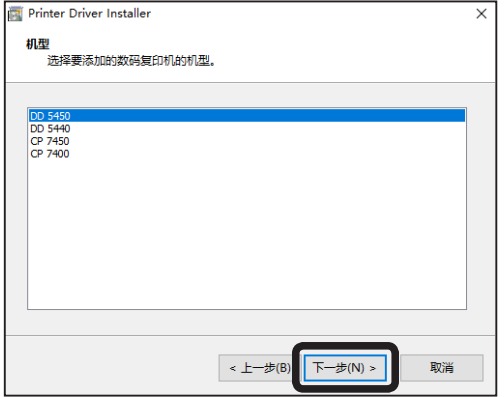

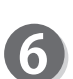

6

6 选择 [局域网线缆]。 单击 [下一步]。

> 选择您的打印机。 单击 [下一步]。

7

### 打印机驱动程序安装

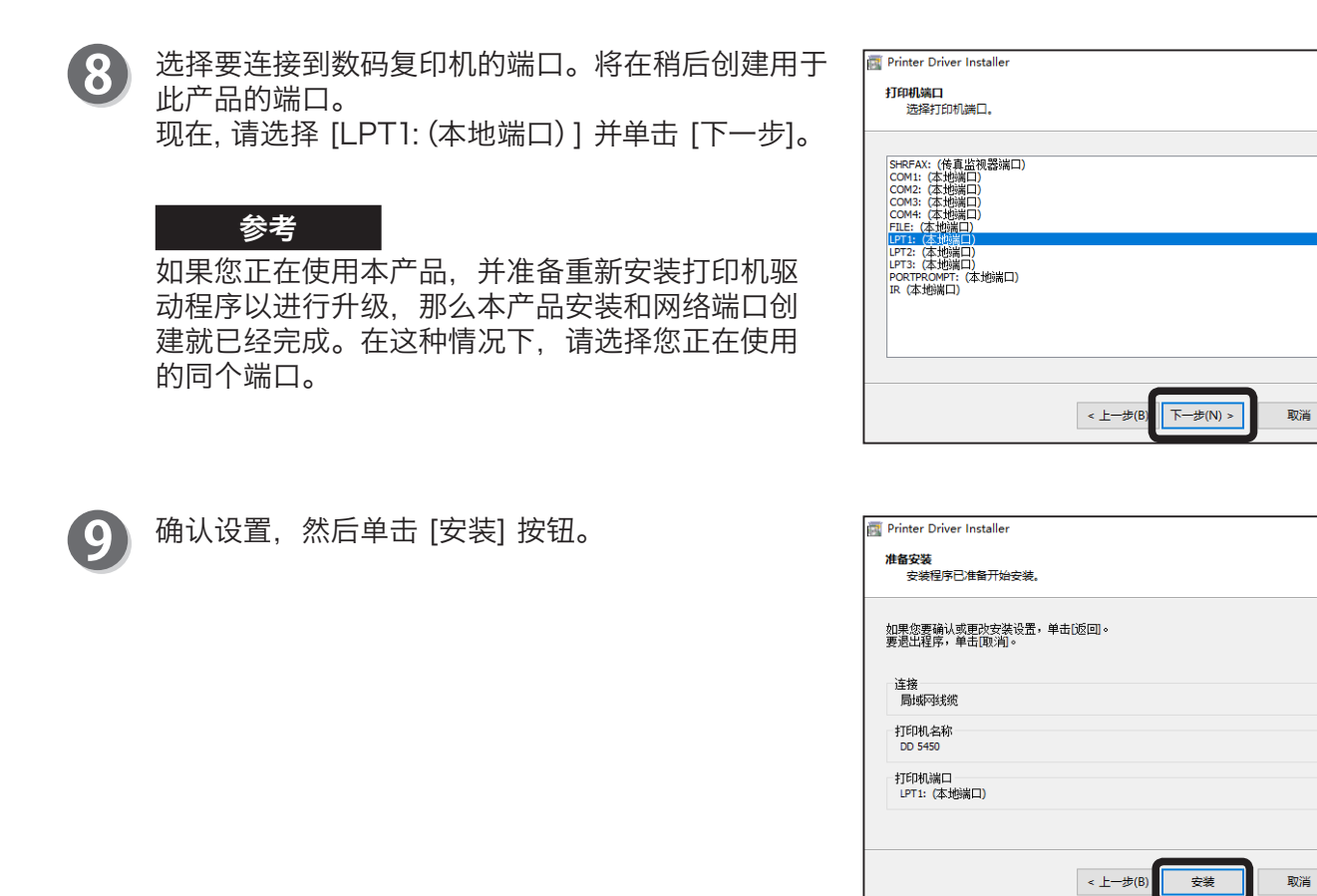

如果在安装过程中出现警告信息,只需单击屏幕上的 [安装],即可继续安装。

安装完成。 单击 [完成]。

10

11 D

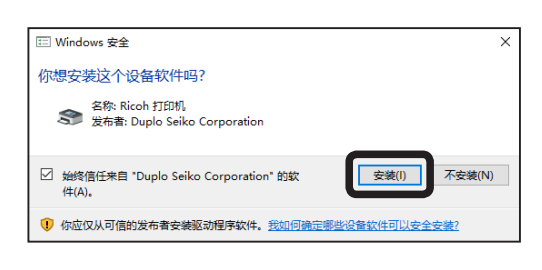

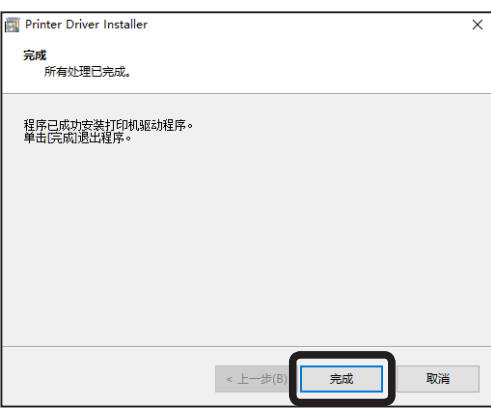

 $\times$ 

打印机驱动程序安装

## MEMO

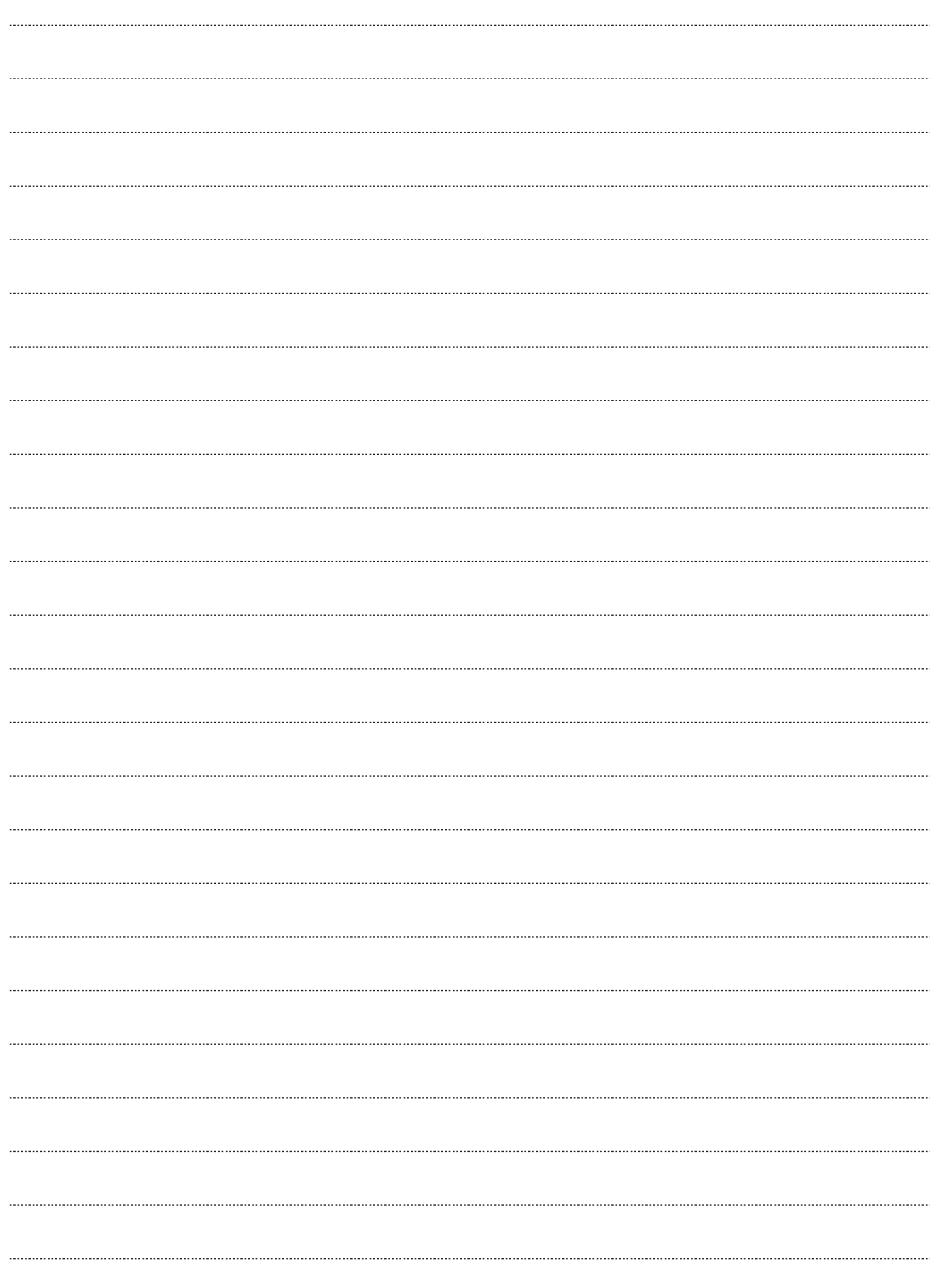

<span id="page-22-1"></span><span id="page-22-0"></span>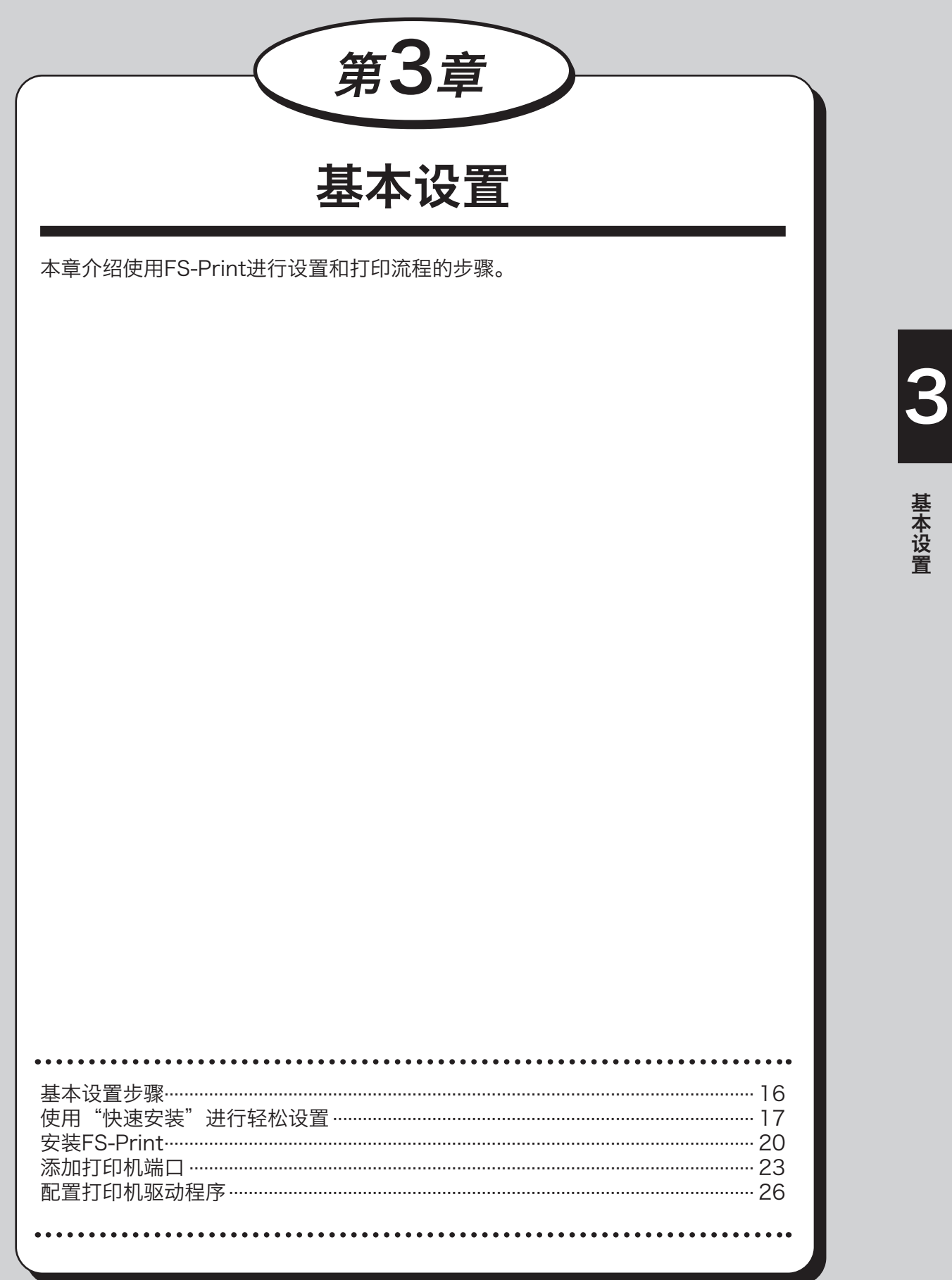

## <span id="page-23-0"></span>基本设置步骤

遵循下面的步骤,使用TCP/IP进行打印。

### 参考

- • 在设置设备之前,请在您的计算机中安装打印机驱动程序。
- • 需要以拥有管理员权限的用户登录计算机。
- 如果操作系统允许在一台计算机上同时存在多个用户,请确保只有您一个用户登录。

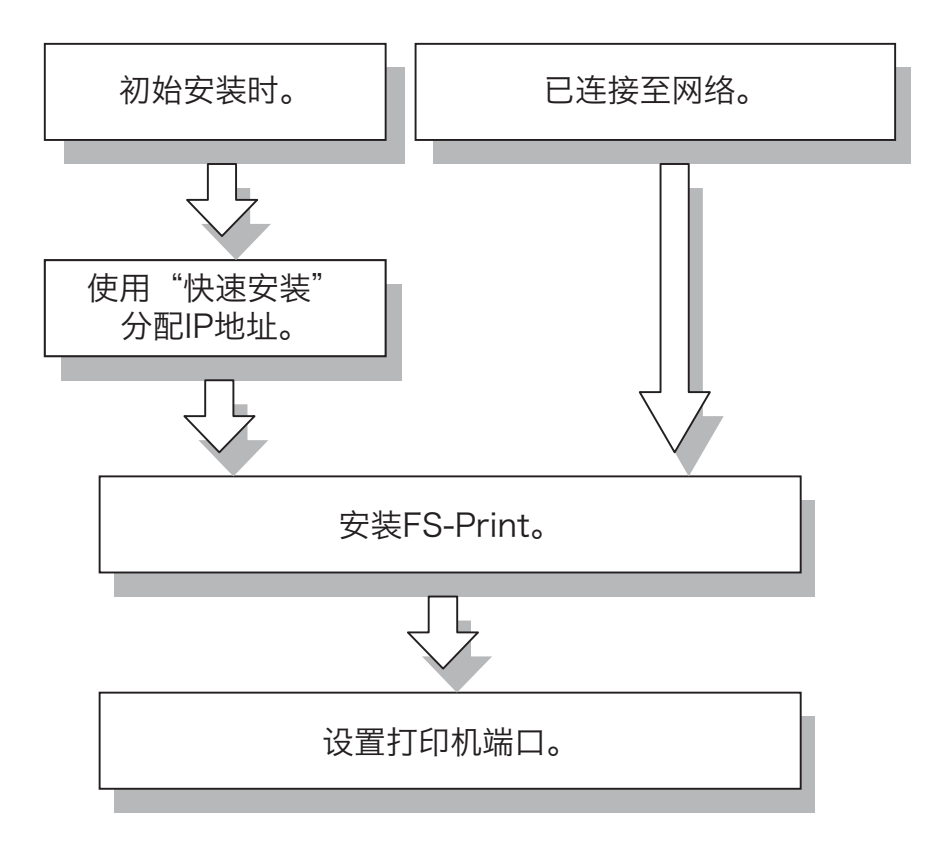

# <span id="page-24-0"></span>使用"快速安装"进行轻松设置

您可以使用"快速安装", 轻松设置本产品的IP地址。请在初始安装时选择 [快速安装]。如果您已经 完成IP地址设置,请转到下个步骤。 如果您需要进行高级安装,请使用AdminManager。("设置功能"→ 请参阅p.63)

下列步骤以Windows 10的屏幕截图为例。

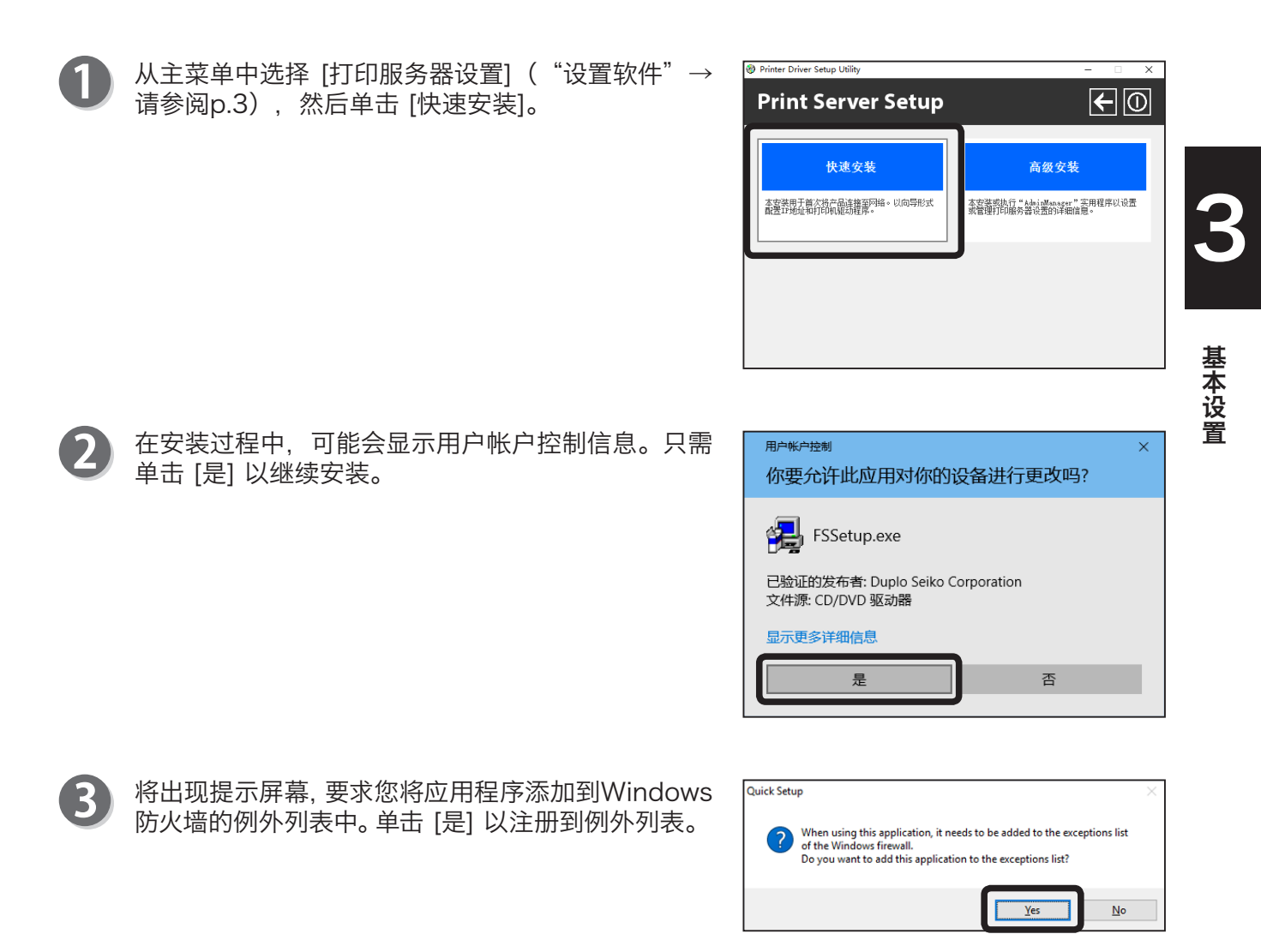

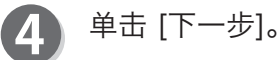

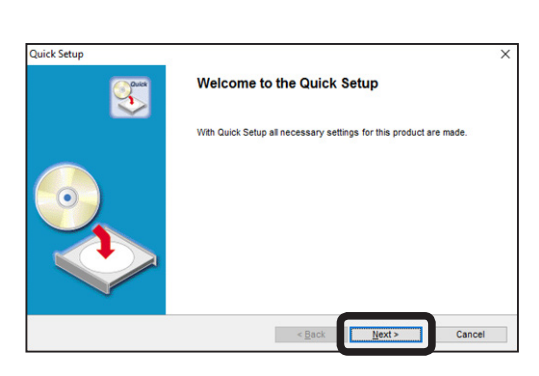

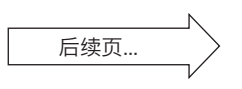

### 使用"快速安装"进行轻松设置

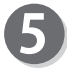

阅读"软件许可证协议"。 单击 [是]。

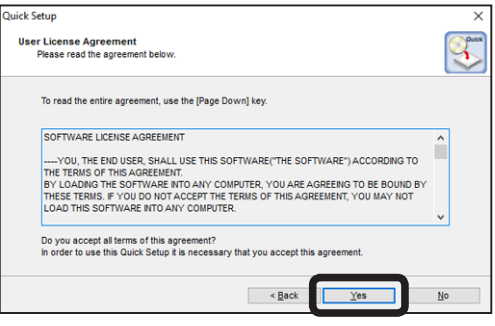

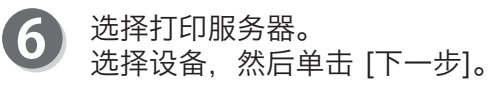

### 参考

如果设备未显示在搜索结果概述中,请单击 [搜 索]。也可通过直接输入以太网地址选择设备。

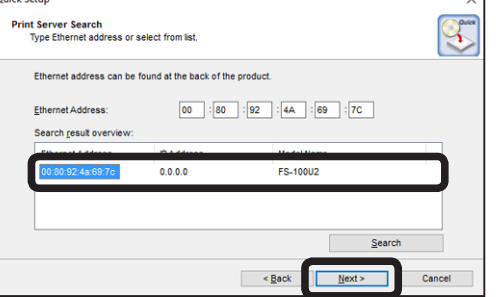

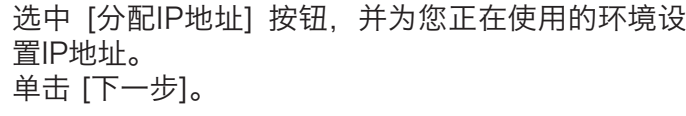

### 参考

• 如果您正在使用的环境支持DHCP服务器, IP地 址可以自动分配。但是,如果IP地址进行了更 改,您需要重新设置打印机端口。

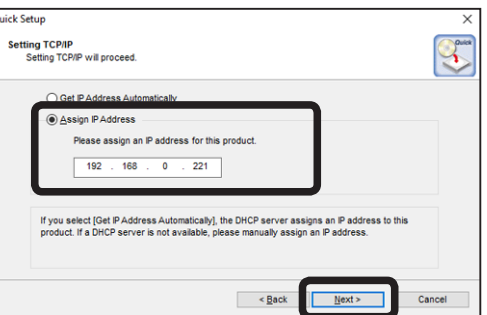

### 重要信息

请务必提前向网络管理员核实您正在使用的环境中的IP地址。

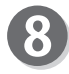

8 请检查配置参数。 单击 [执行]。

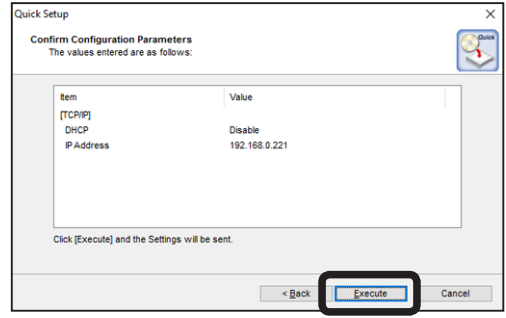

### 使用"快速安装"进行轻松设置

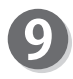

安装完成。 选择 [是],然后单击 [完成]。

### 参考

接着安装FS-Print。这样您就可以从Windows直 接进行打印。

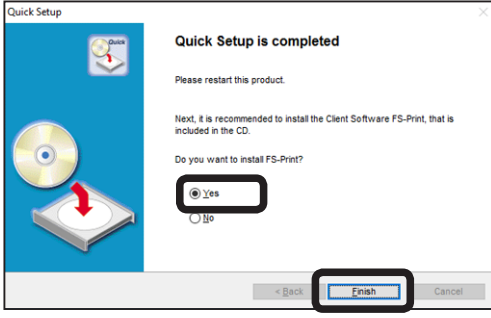

# <span id="page-27-0"></span>安装FS-Print

您可以使用随附的FS-Print,直接使用设备通过TCP/IP进行打印。

FS-Print是包含LPR (适用于数码复印机) 的打印客户端软件。安装完成后, "添加打印机端口向 导"将启动。以下步骤使用Windows 10屏幕截图。

#### こちょう 参考 こうかい

• LPR(行式打印机远程工具) 一种广泛使用的协议,用于使用局域网(LAN)上的打印机进行打印。

- 
- 检查安装方式。
- (A) 在"快速安装"后进行安装 单击 [是],然后单击 [完成]。

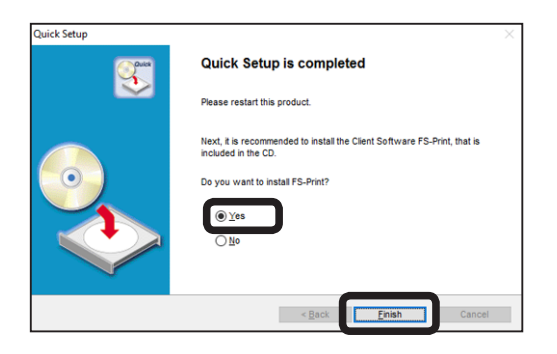

(B) 仅安装FS-Print 放入随附的光盘。在主菜单中,选择 [Utility] 并 选择 [FS-Print]。

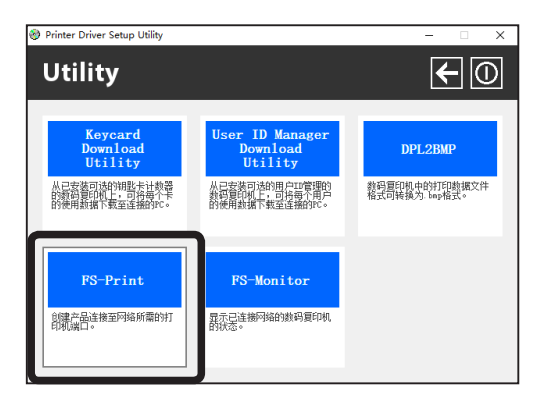

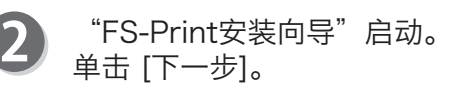

#### 参考

• 下方出现 [用户帐户控制] 时, 请单击 [是]。输 入密码时,请输入管理员的密码,并单击 [是]。

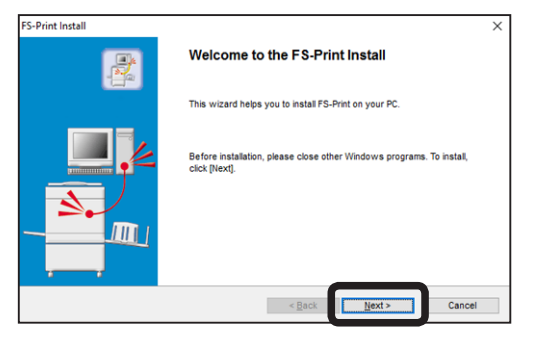

### 安装FS-Print

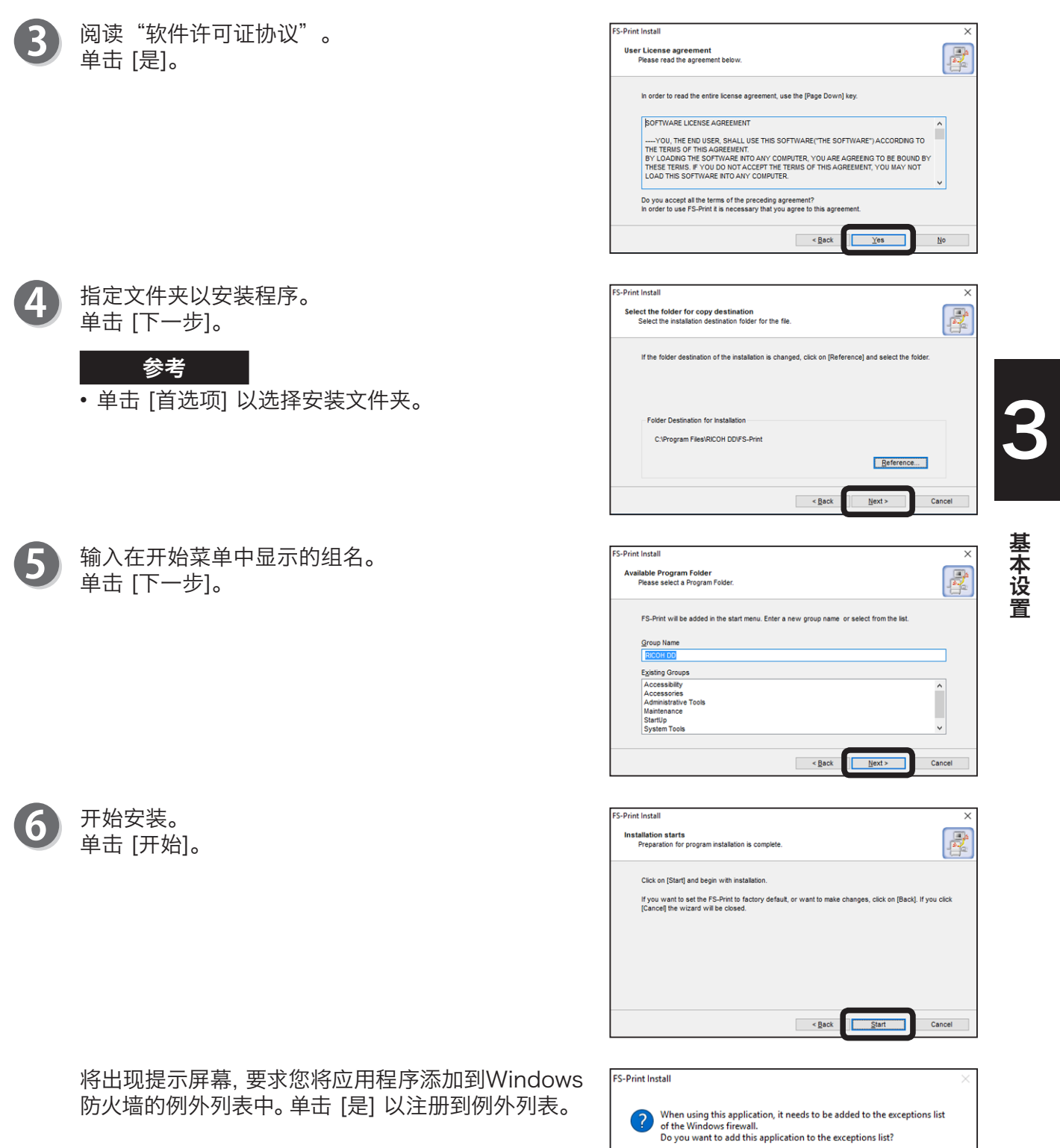

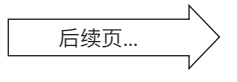

 $\sqrt{y}$ es

 $\underline{\mathsf{N}}$ o

### 安装FS-Print

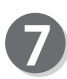

安装完成。 选择 [是],然后单击 [完成]。

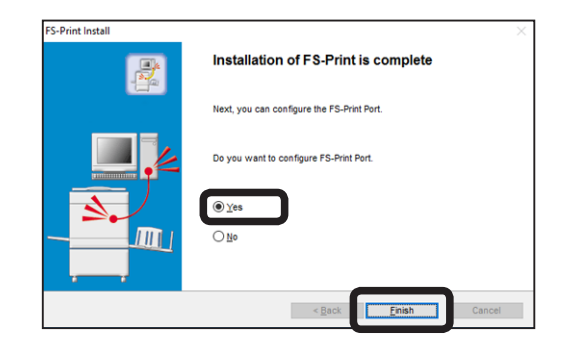

# <span id="page-30-0"></span>添加打印机端口

下文介绍如何为FS-Print添加端口。以下步骤使用Windows 10屏幕截图。

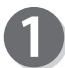

运行 [添加FS-Print端口向导]。

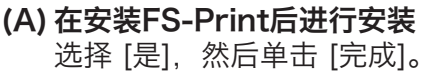

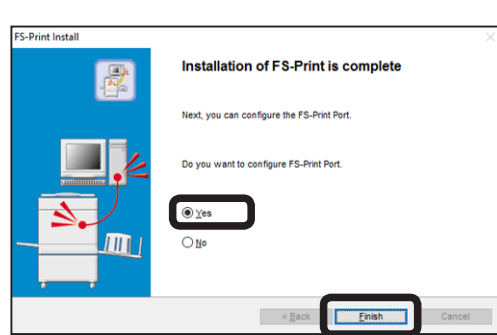

(B) 从 [添加FS-Print端口] 中添加。 单击 [开始] - [所有应用] - [RICOH DD], 然后 单击 [添加FS-Print端口]。

### 参考

参考

- 在使用Windows 8/8.1的情况下, 请从"开 始"屏幕中移动到"应用"视图,然后单击 [添 加FS-Print端口] 图标。
- 在使用Windows Vista/7的情况下, 请单击 [开 始] - [所有程序] - [RICOH DD], 然后单击 [添 加FS-Print端口]。

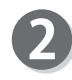

"添加FS-Print端口向导"启动。 单击 [下一步]。

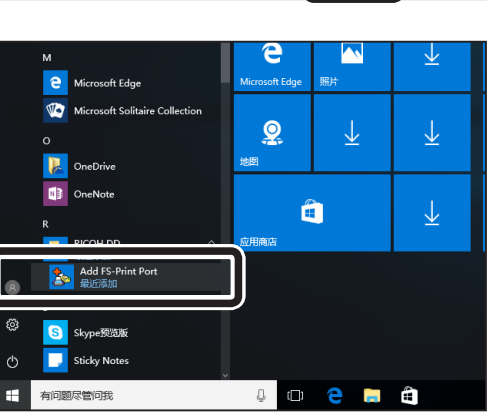

3基本设置

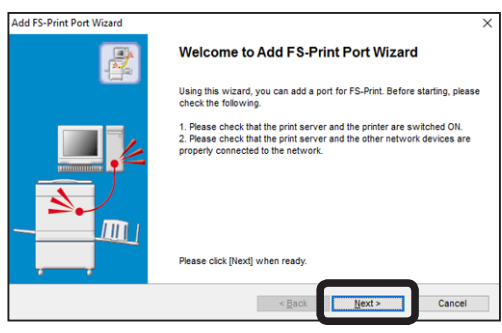

• 如果出现 [用户帐户控制], 请单击 [是]。输入密码时, 请输入管理员帐户的密码, 并单击 [是]。

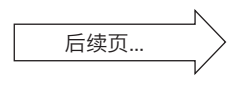

### 添加打印机端口

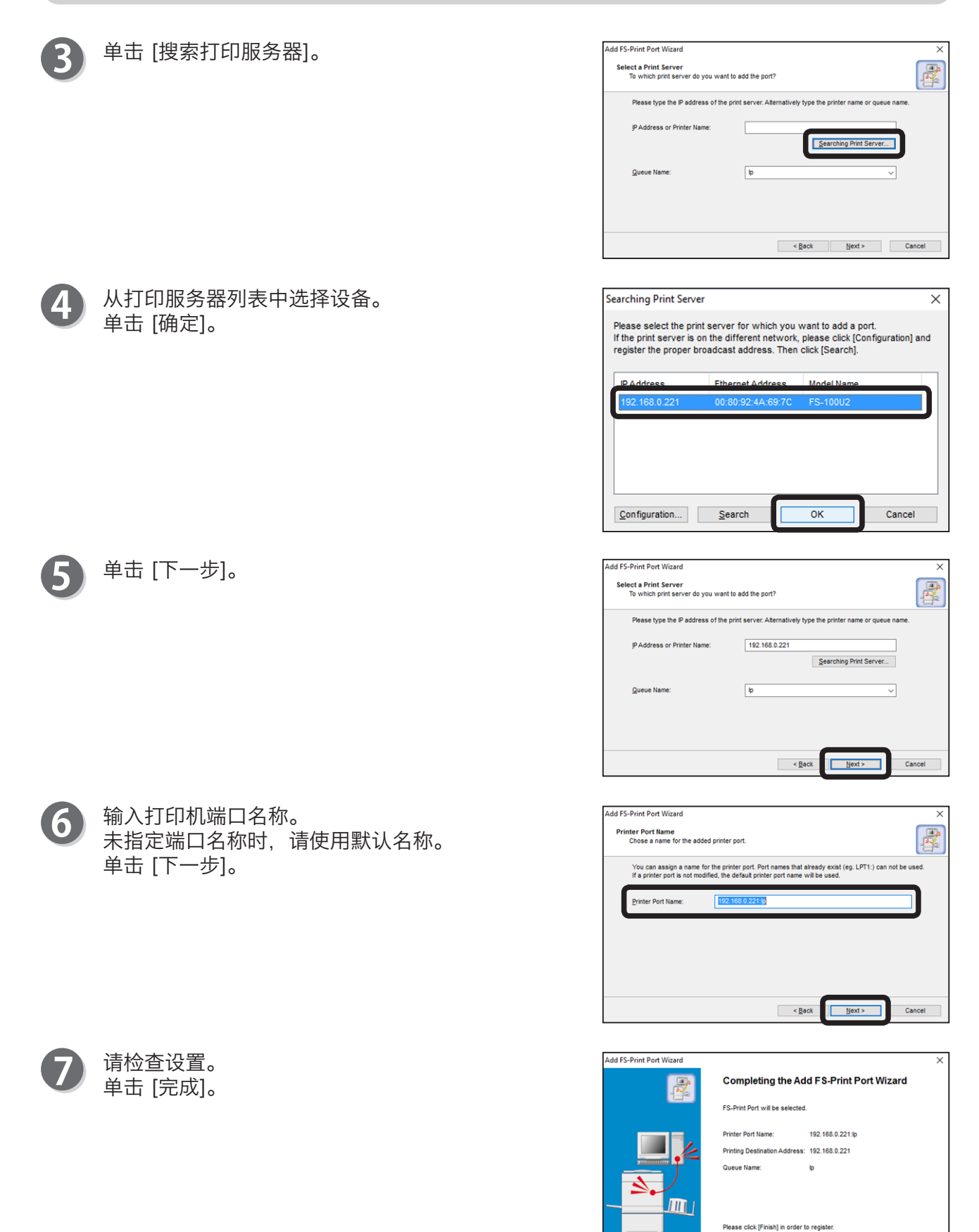

Einish

Cancel

### 添加打印机端口

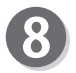

从列表中选择打印机。 单击 [下一步]。

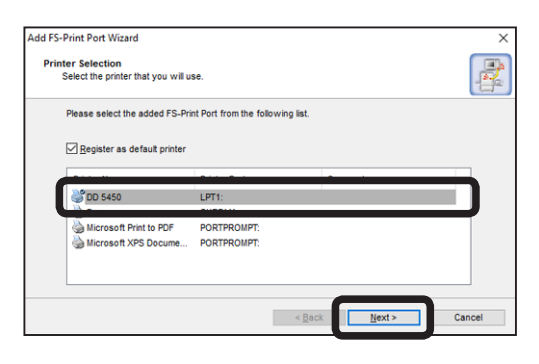

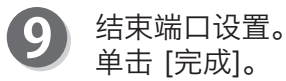

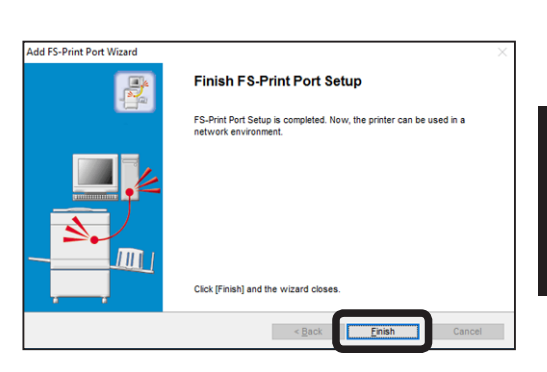

4 基本设置

# <span id="page-33-0"></span>配置打印机驱动程序

下文介绍如何配置打印机驱动程序。

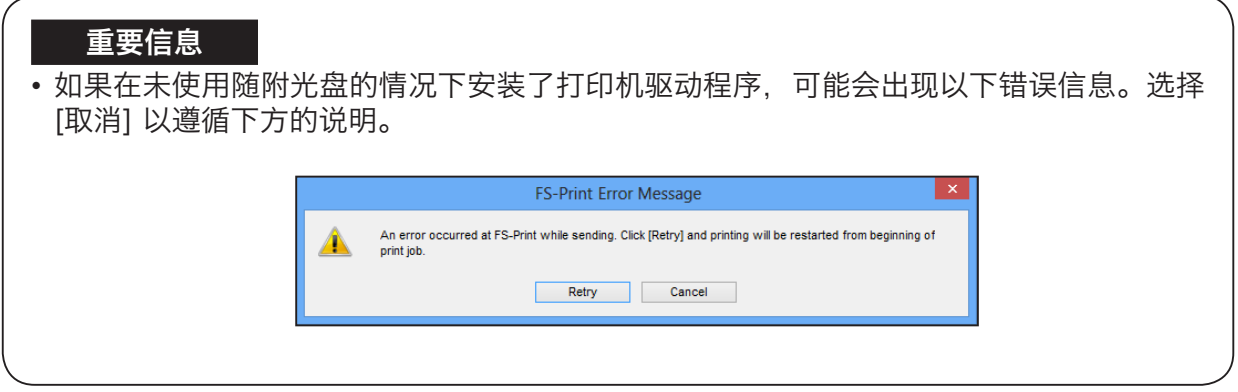

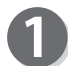

单击 [开始],然后单击 [设备和打印机]。

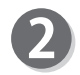

选择并右键单击数码复印机,然后单击菜单中的 [打 印机属性]。

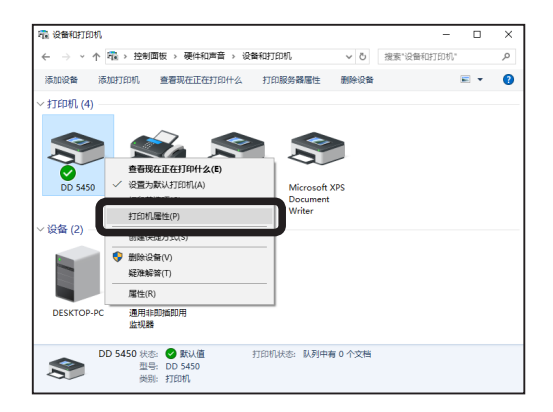

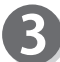

单击 [端口] 选项卡。

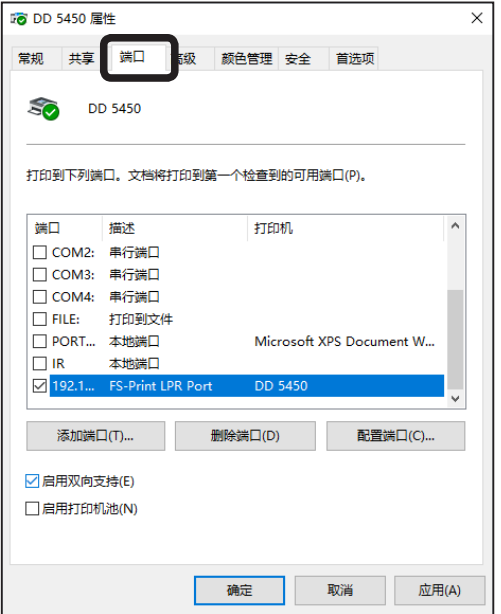

### 配置打印机驱动程序

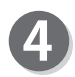

设置双向支持。 取消选中 [启用双向支持]。

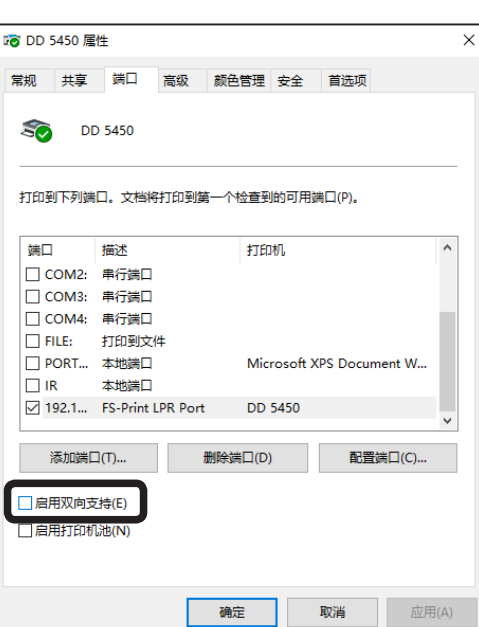

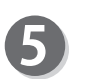

设置完成。 单击 [确定]。

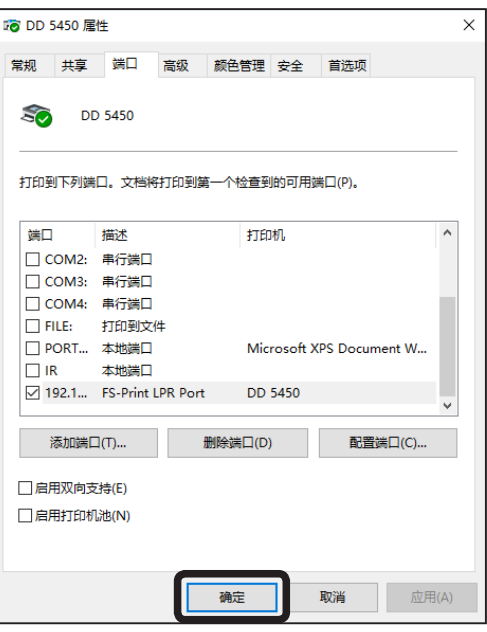

## MEMO

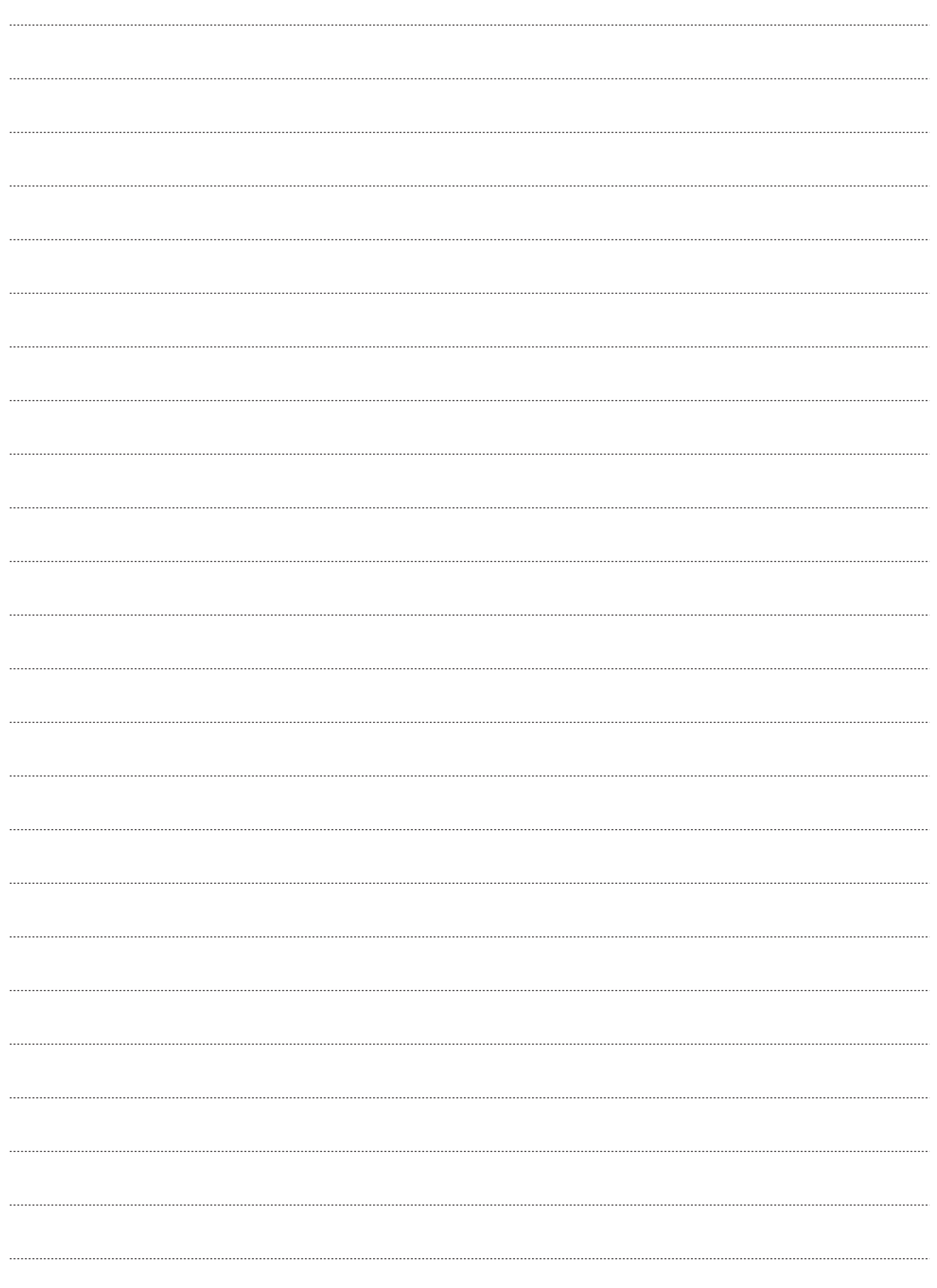
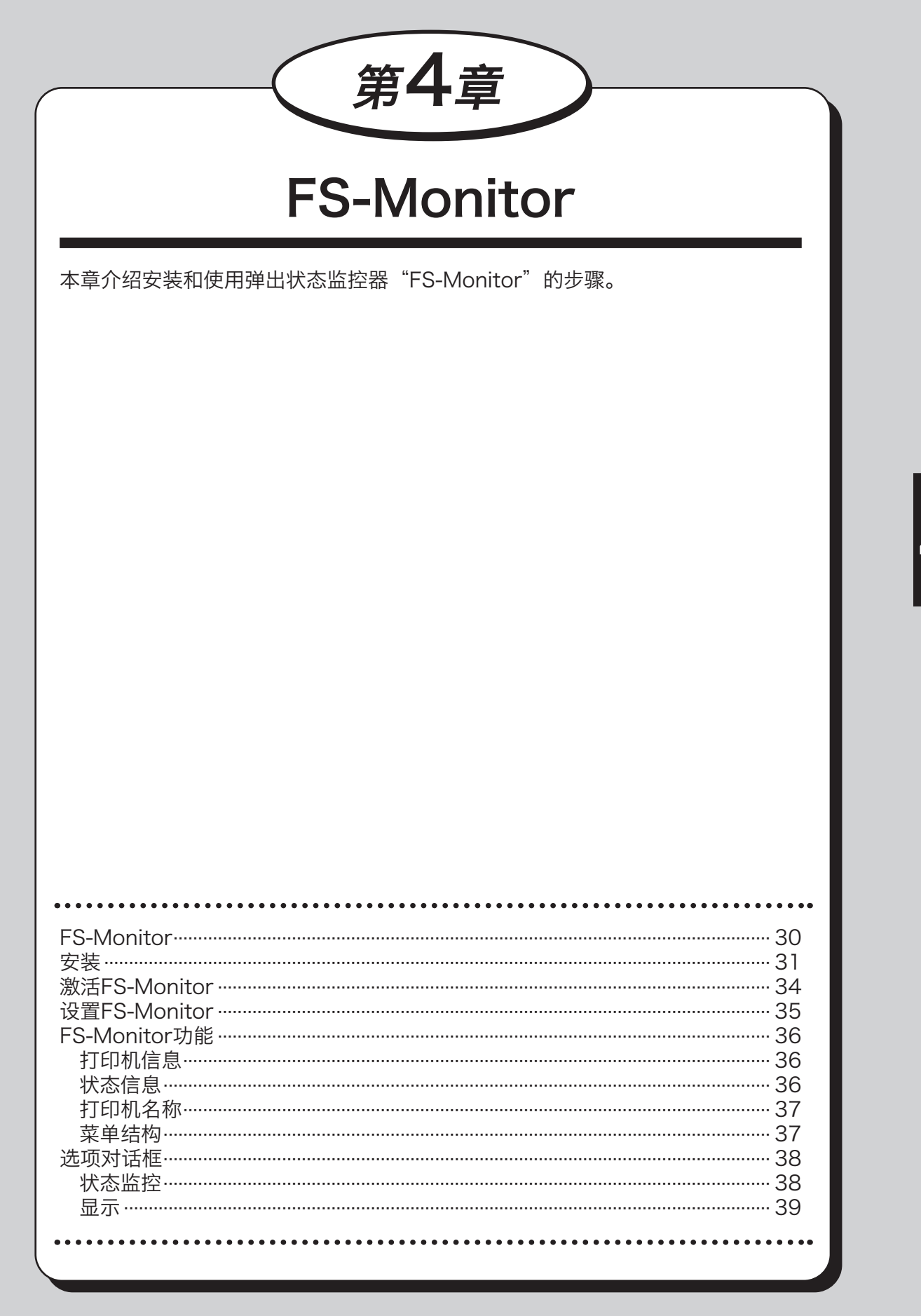

4 **FS-Monitor** FS-Monitor

# <span id="page-37-0"></span>FS-Monitor

此监控器将在屏幕上显示您的打印机状态。它将驻留在桌面上以实时显示打印机状态。

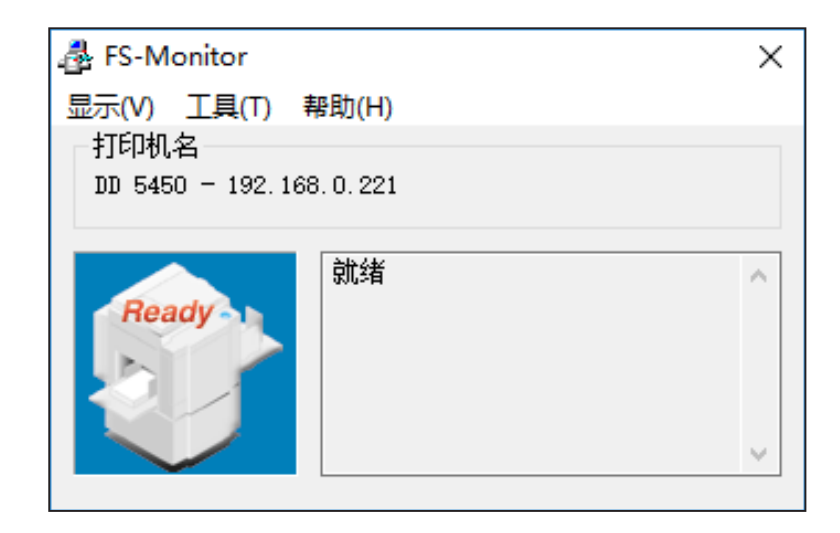

<span id="page-38-0"></span>安装

### 重要信息

单击 [FS-Monitor]。

• 以下步骤使用Windows 10屏幕截图。如果您使用其他Windows操作系统,屏幕截图 可能会有所不同。

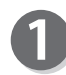

单击主菜单中的 [实用程序]("设置软件"→ 请参 阅p.3)。

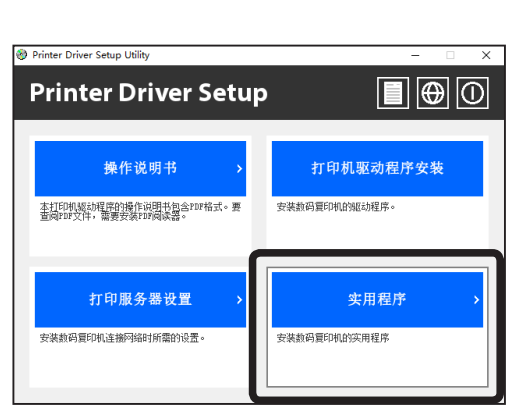

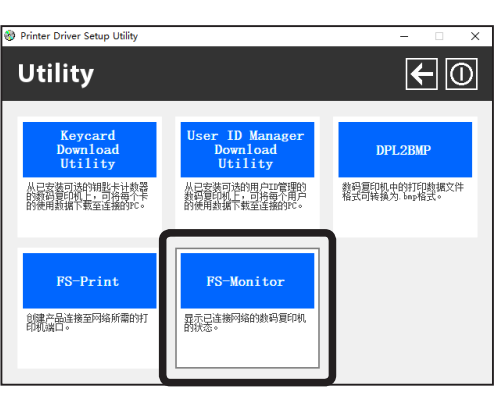

 $\boxed{3}$ 

7

如果出现 [用户帐户控制],请单击 [是]。输入密码 时,请输入管理员帐户的密码,并单击 [是]。

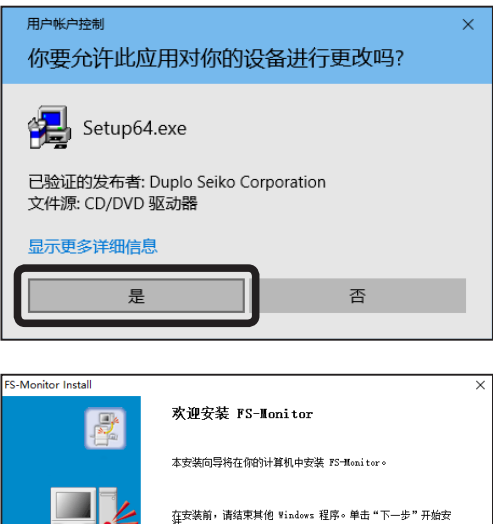

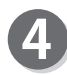

"FS-Monitor安装向导"将启动。 单击 [下一步]。

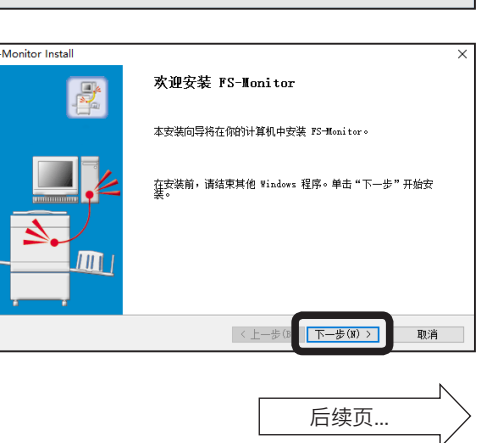

4

#### 安装

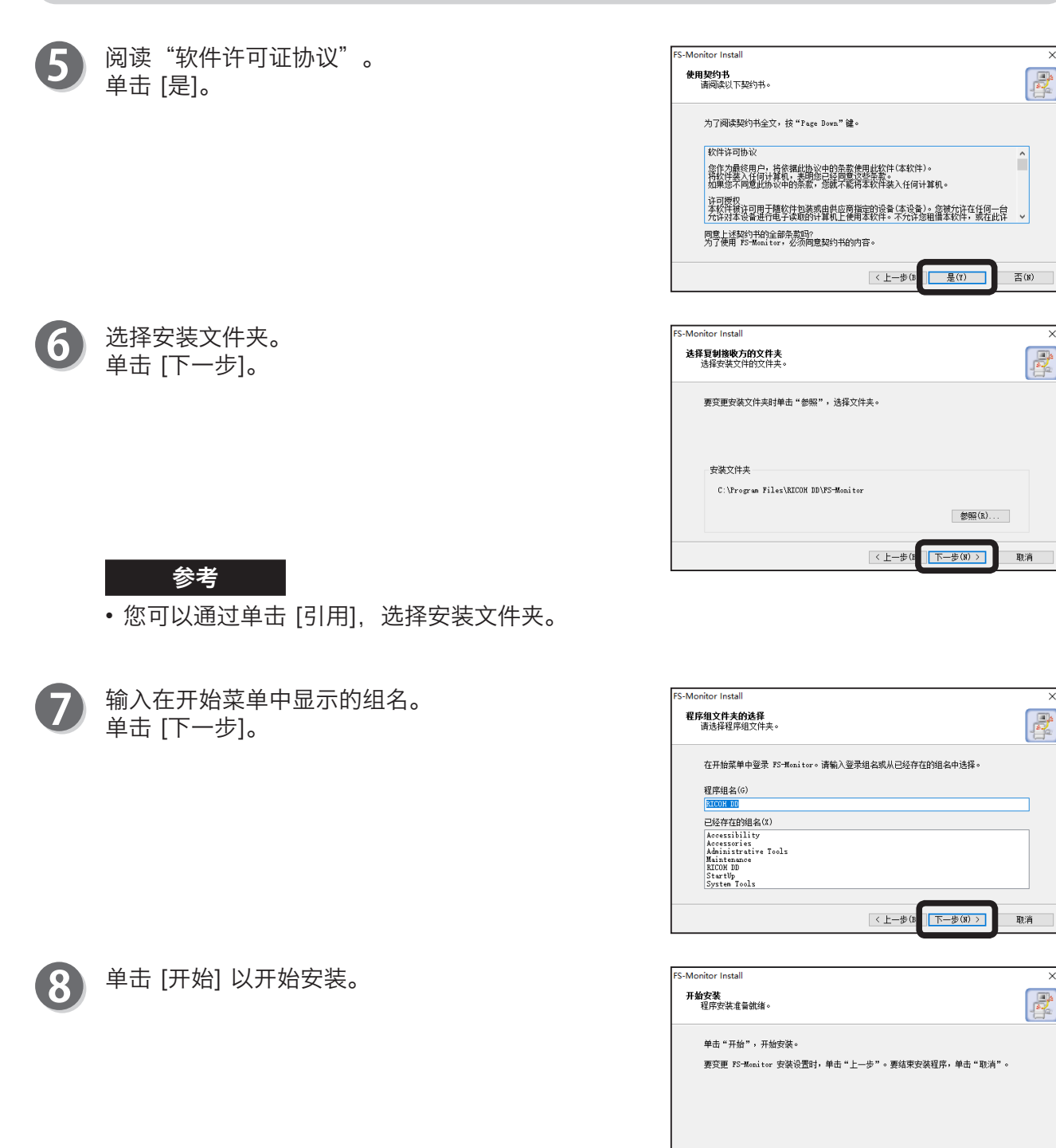

 $\overline{\mathbf{v}}$ 

 $\vert$  < 上一步 (B 上 开始(I)

取消

安装

 $\boldsymbol{Q}$ 

将出现提示屏幕,要求您将D1型打印机单元(NIC)注 册到Windows防火墙的例外列表中。单击 [是] 并将 D1型打印机单元(NIC)注册到例外列表中。

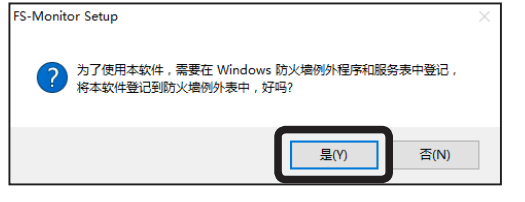

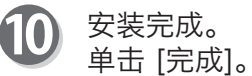

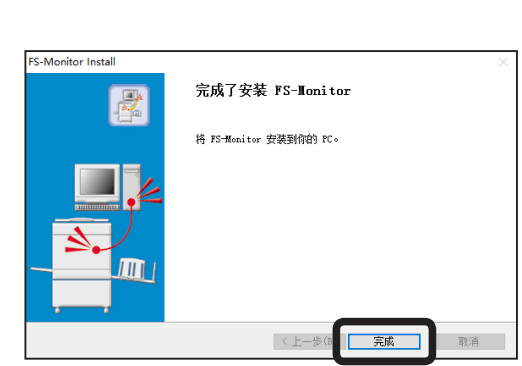

## <span id="page-41-0"></span>激活FS-Monitor

### ● Windows 10

单击 [开始] - [所有应用] - [RICOH DD](或您选择的组 名)- [FS-Monitor] 以激活FS-Monitor。

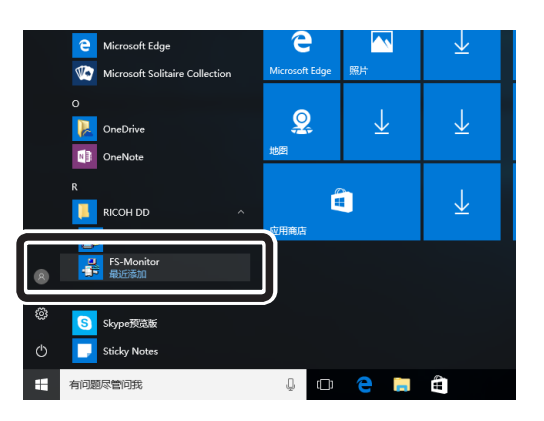

### ● Windows 8/Windows 8.1

请从"开始"屏幕中移动到"应用"视图,然后单击 [FS-Monitor] 图标以激活FS-Monitor。

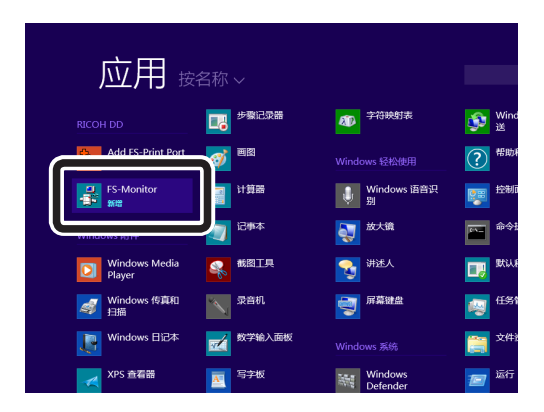

### • Windows Vista/Windows 7

单击 [开始] - [所有程序] - [FS-Monitor (或您选择的组 名)] - [FS-Monitor] 以激活FS-Monitor。

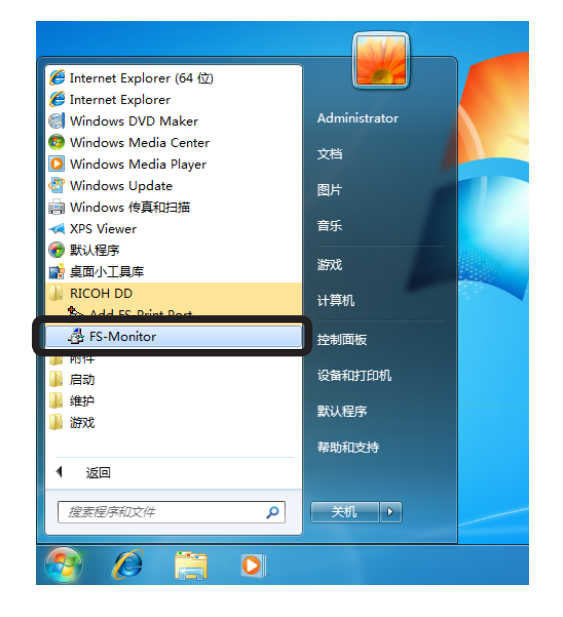

## <span id="page-42-0"></span>设置FS-Monitor

本节介绍首次运行FS-Monitor时的设置步骤,以及如何更改由FS-Monitor监控的打印机。

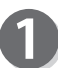

 $\mathbf{Z}$ 

单击 [工具],然后单击 [设置选项]。

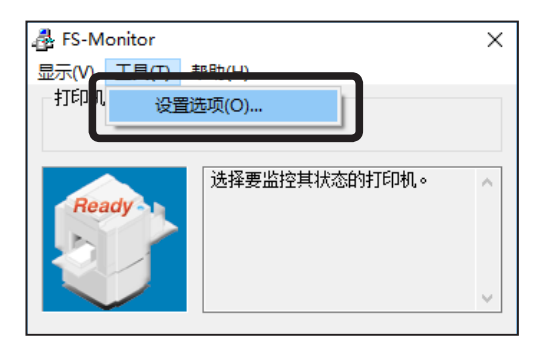

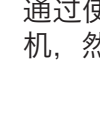

通过使用 [状态监控] 选项卡, 选择需要监控的打印 机,然后单击 [确定]。

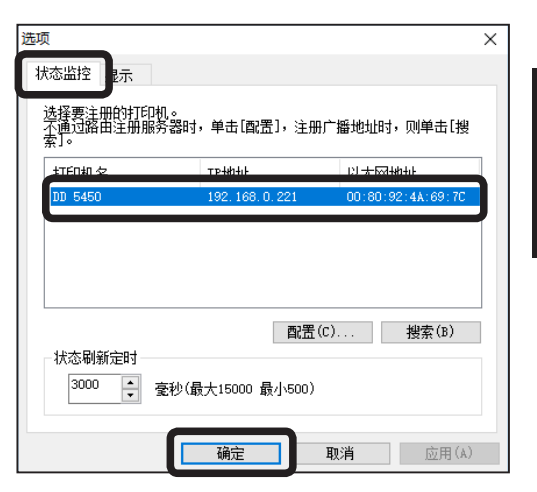

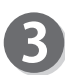

出现所选的打印机名称。

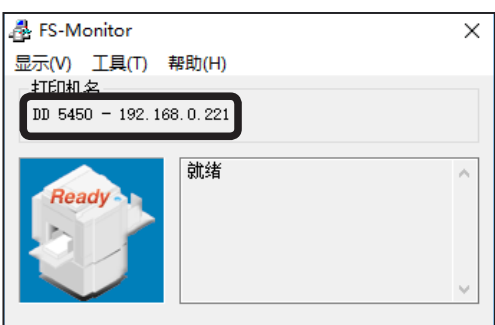

4

FS-Monitor

**FS-Monitor** 

# <span id="page-43-0"></span>FS-Monitor功能

## 打印机信息

#### 显示打印机状态。

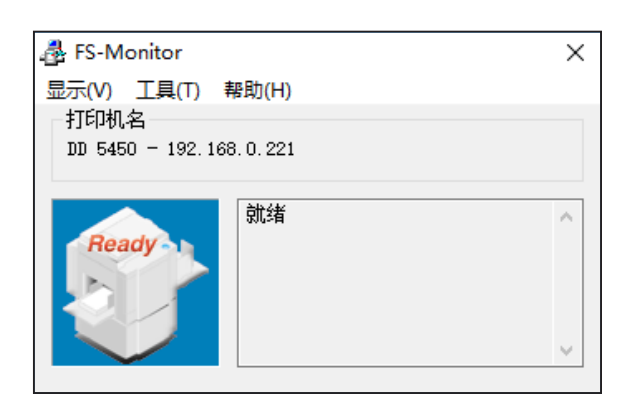

状态信息 

#### 显示已连接打印机的状态。

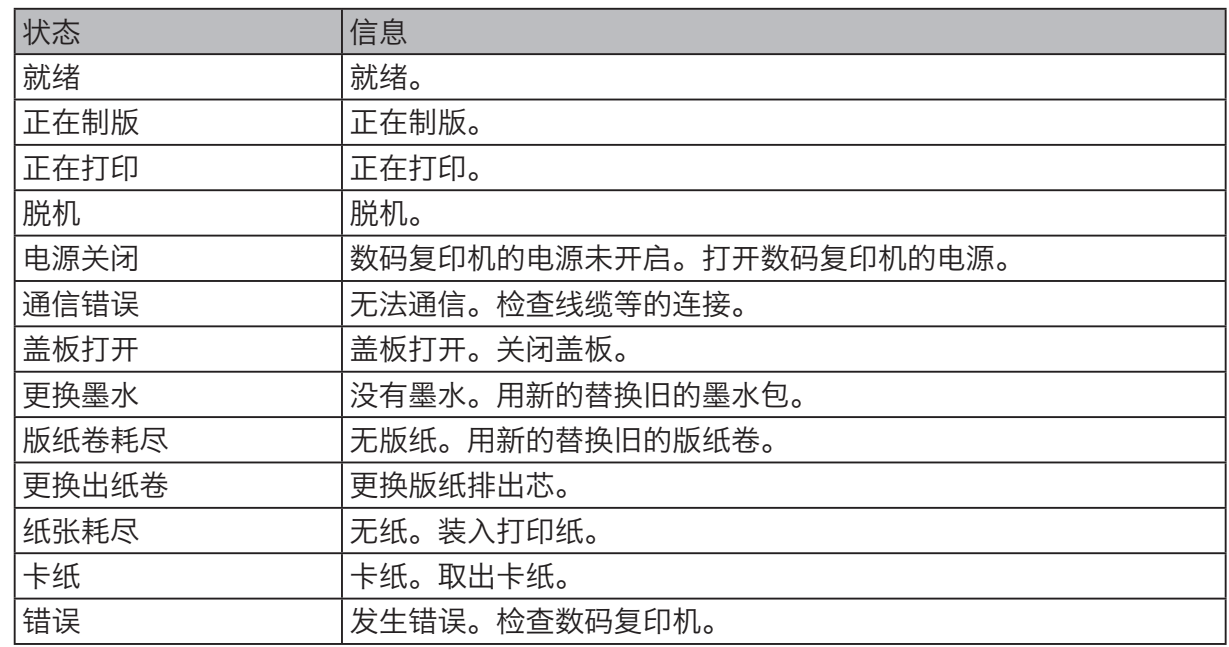

参考

• 显示的状态视打印机型号而定。

• 显示状态可能需要一些时间。

4

FS-Monitor

**FS-Monitor** 

<span id="page-44-0"></span>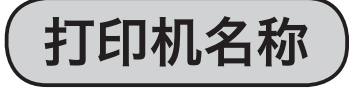

显示已连接打印机的名称和IP地址。

## 菜单结构

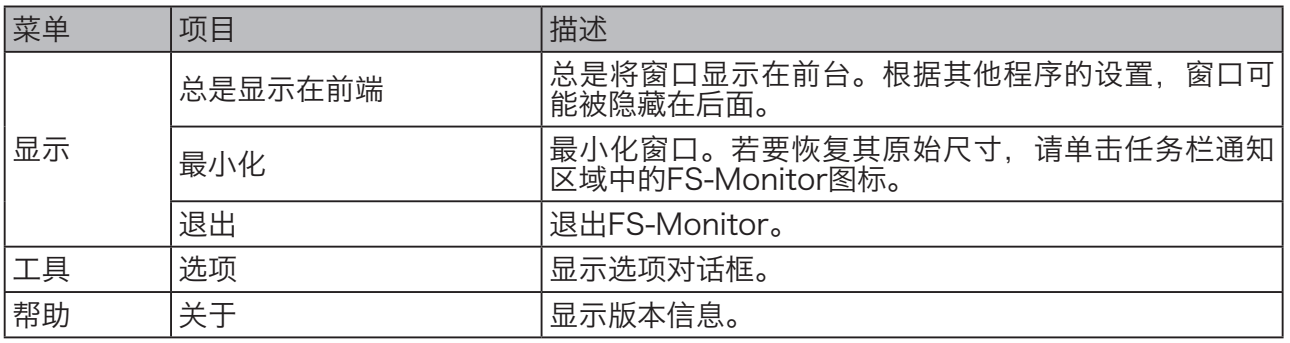

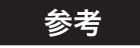

- 最小化时, FS-Monitor图标将位于任务栏的通 知区域中。
- • 单击该图标以打开FS-Monitor窗口。

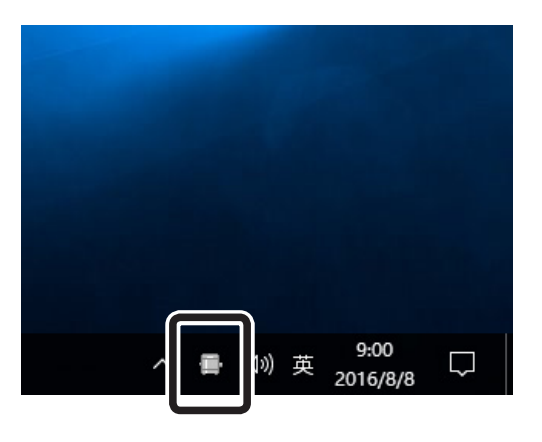

<span id="page-45-0"></span>选项对话框

您可以修改FS-Monitor的设置。单击 [选项] 以显示 [选项] 屏幕。

## 状态监控

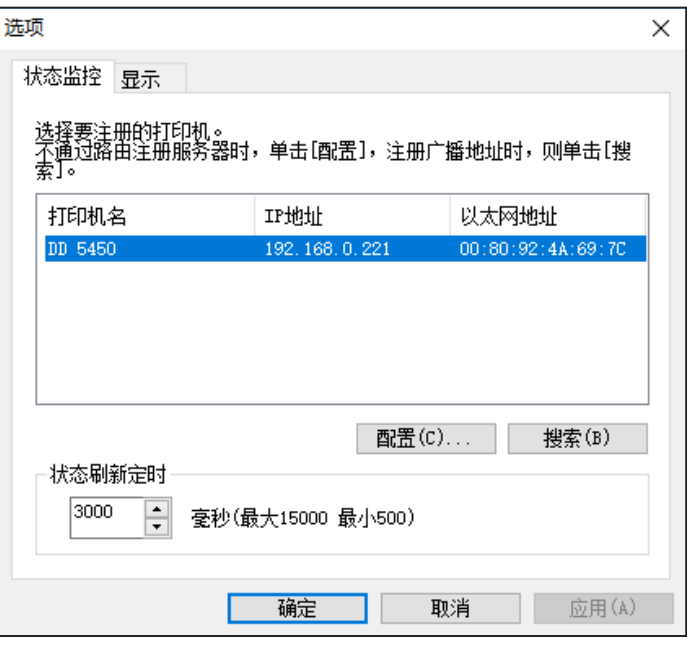

#### **•** 打印机列表

显示连接到网络的打印机列表。选择一个打印机以进行状态监控。

**•** 状态刷新定时

设置打印机状态的刷新间隔。

<span id="page-46-0"></span>显示

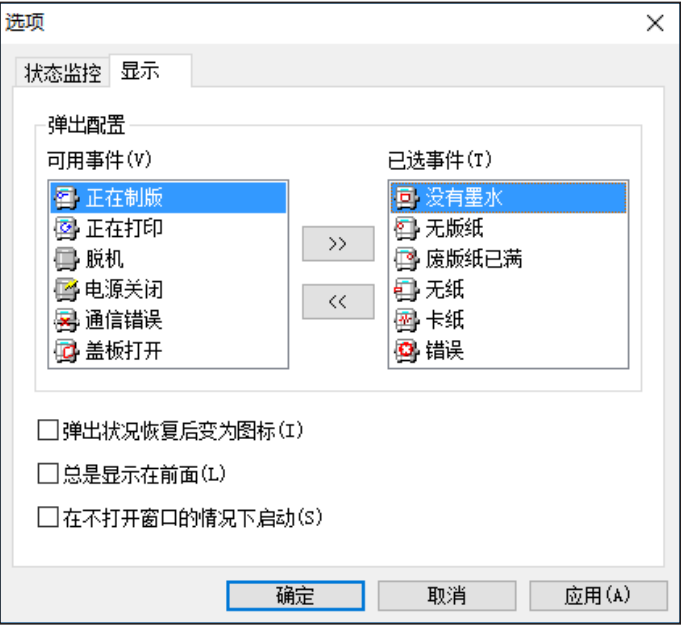

**•** 可用事件

"FS-Monitor"能够监控的事件列表。

**•** 已选事件

将被显示在"FS-Monitor"中的已选事件列表。如果发生与列表中事件相对应的打印机事 件, "FS-Monitor"就会出现。

- $\bullet$   $\left[\frac{3}{2}$ 将"可用事件"的项目添加到"已选事件"。
- $\bullet$   $\overline{\phantom{a}}$   $\overline{\phantom{a}}$ 将"已选事件"的项目恢复到"可用事件"。
- **•** 弹出状况恢复后变为图标 在发生打印机事件后,自动将"FS-Monitor"最小化到任务栏中。
- **•** 总是显示在前面 总是将窗口显示在前台。根据其他程序的设置,窗口可能被隐藏在后面。
- **•** 在不打开窗口的情况下启动 以最小尺寸启动"FS-Monitor"。

## MEMO

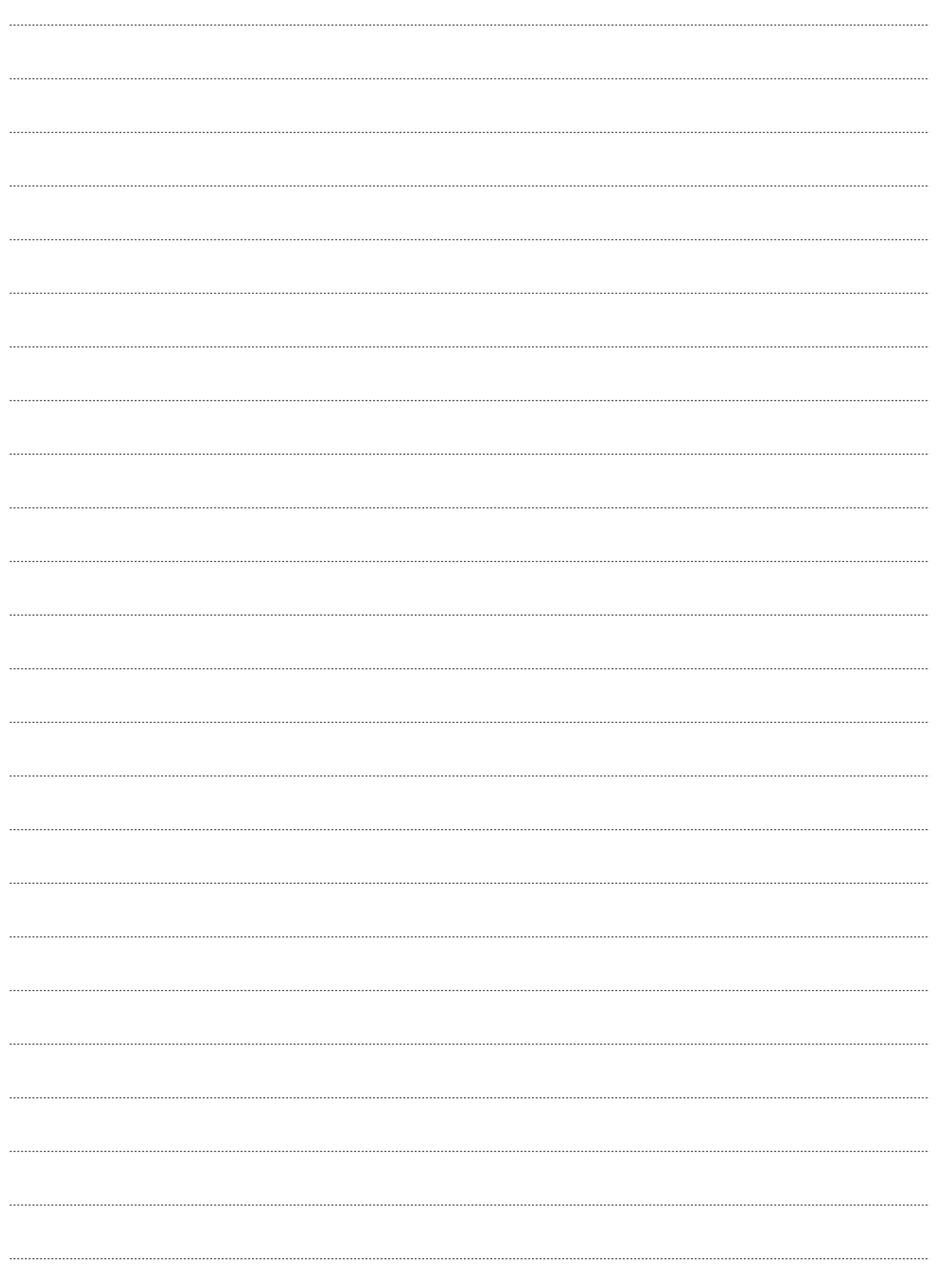

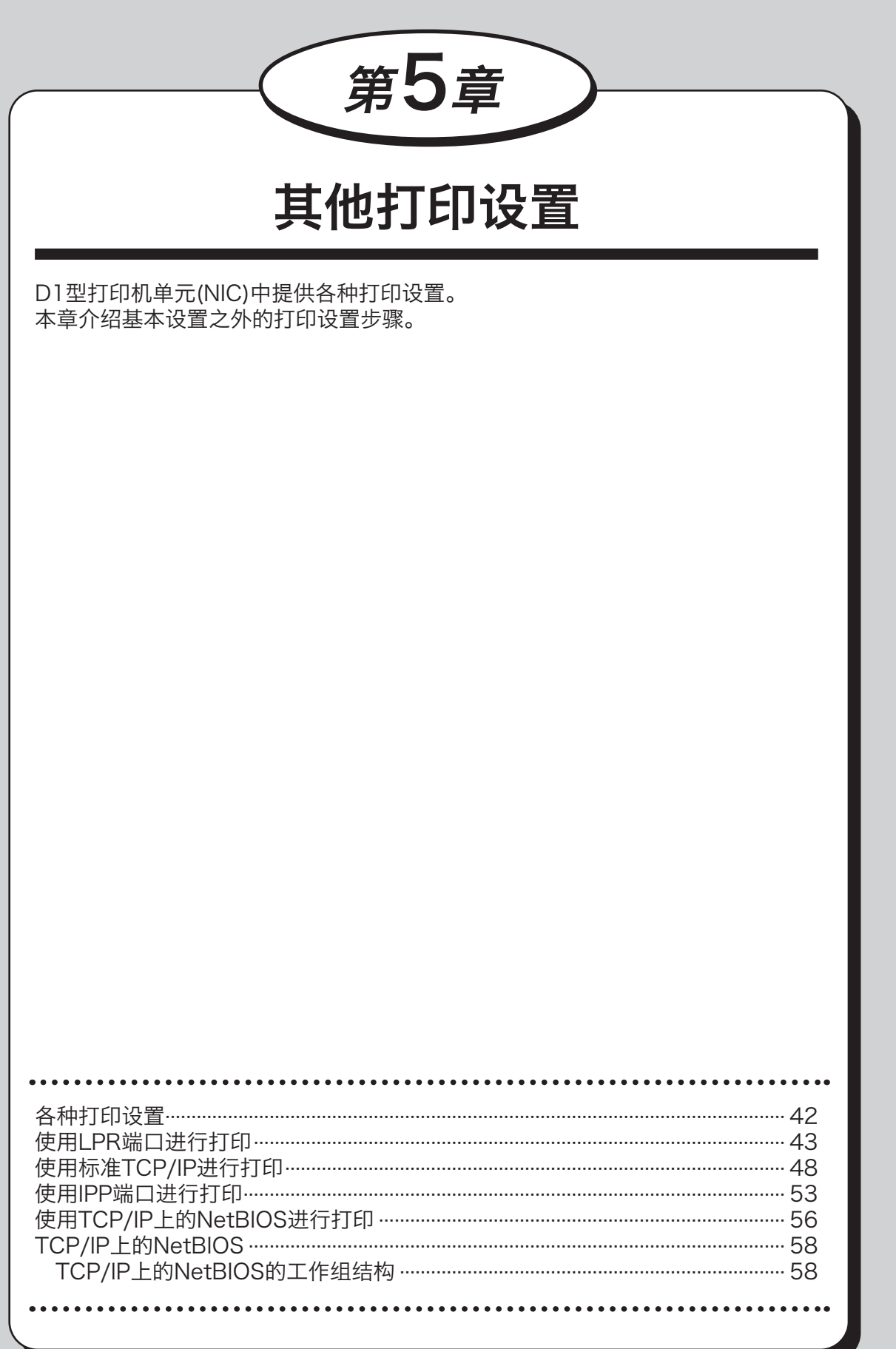

5 其他打印设置

<span id="page-49-0"></span>各种打印设置

D1型打印机单元(NIC)中提供各种打印设置。请针对您的使用环境,选择对应的打印设置。

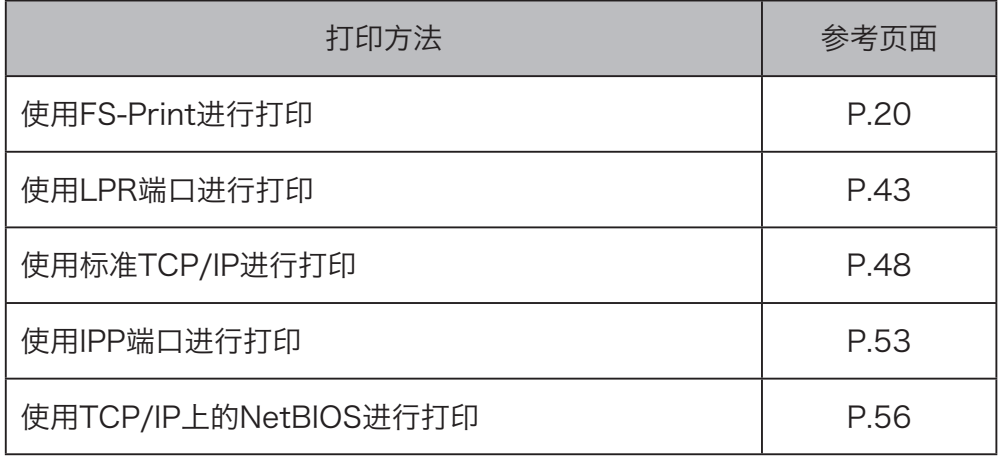

## <span id="page-50-0"></span>使用LPR端口进行打印

使用操作系统打印客户端(LPR端口)而非使用FS-Print进行打印。

#### 重要信息

- • 若要安装打印机驱动程序,您必须以拥有管理员权限的用户登录。
- 如果一台计算机上允许同时存在多个用户,请确保只有一个用户登录。
- 如果出现 [用户帐户控制], 请单击 [是]。输入密码时, 请输入管理员帐户的密码, 并单 击 [是]。
- • 以下步骤使用Windows 10屏幕截图。如果您使用其他Windows操作系统,屏幕截图 可能会有所不同。

#### ●添加LPR端口

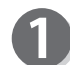

打开 [控制面板]。

**•** Windows 8/Windows 8.1/Windows 10 将鼠标光标移动到屏幕的左下角,然后右键单击 开始按钮。 在菜单中单击 [控制面板]。

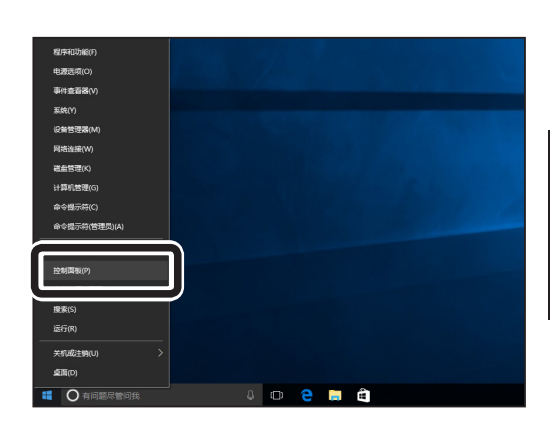

**•** Windows Vista/Windows 7 单击任务栏中的 [开始] 按钮,然后单击菜单中 的 [控制面板]。

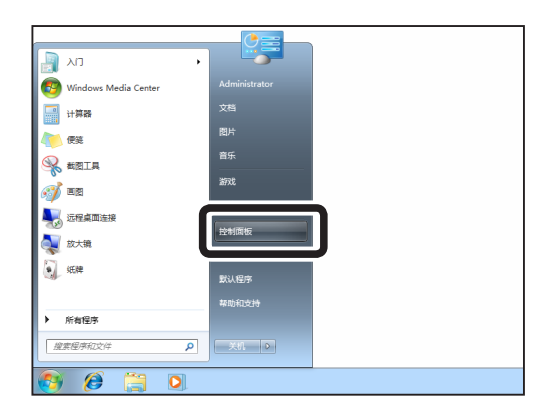

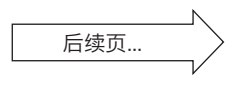

### 使用LPR端口进行打印

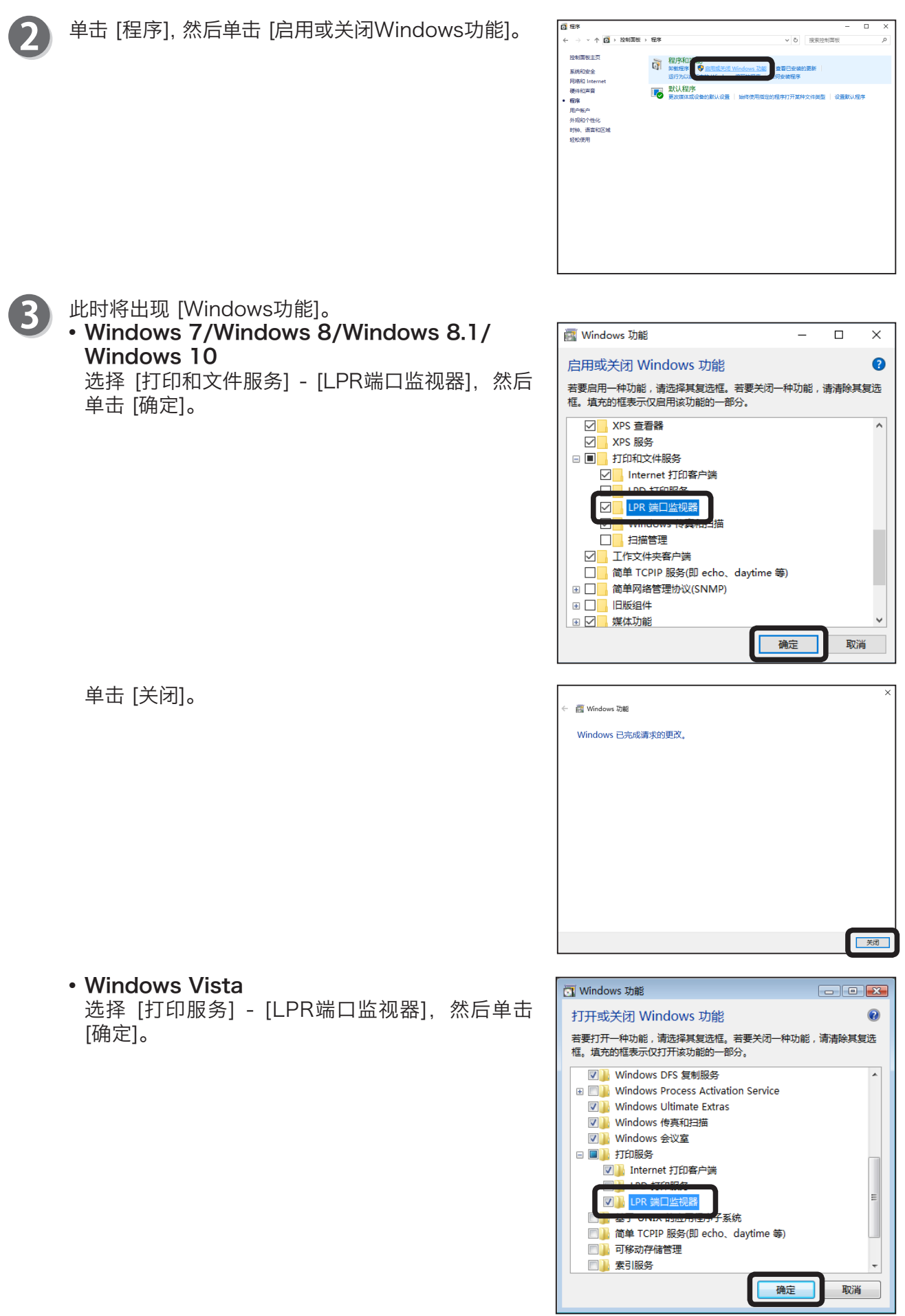

#### ●添加打印机

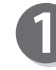

依次单击 [开始]、[控制面板],然后单击 [硬件和声音] 和 [高级打印机设置] 或 [添加打印机]。

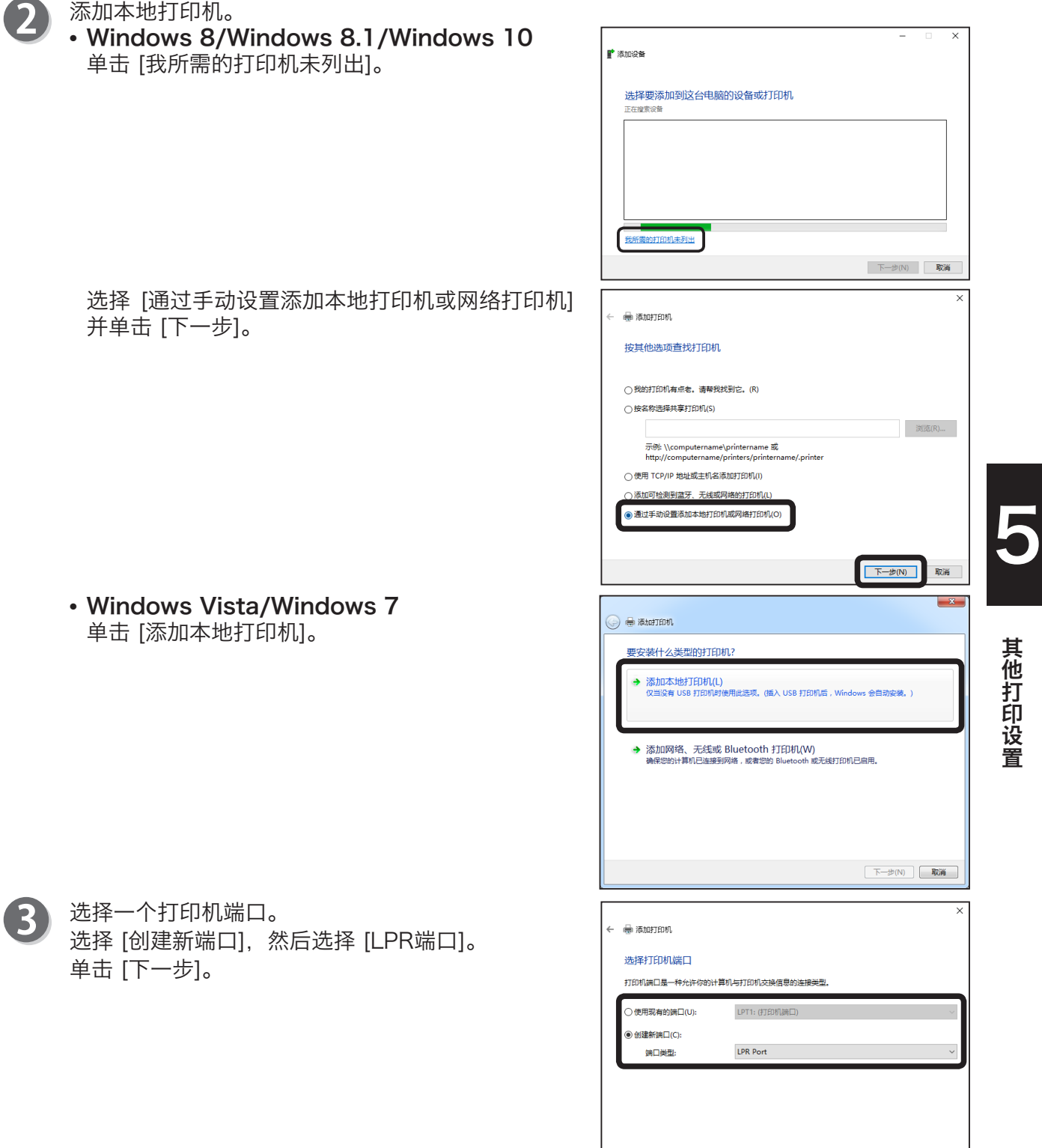

后续页...

取消

|<br>| 下一步(N)

#### 使用LPR端口进行打印

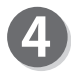

添加LPR兼容打印机。 输入IP地址和"Ip", 然后单击 [确定]。

选择一个打印机驱动程序。 5 单击 [下一步]。

#### 参考

- •单击 [从磁盘安装], 使用打印机随附的打印机驱 动程序磁盘进行安装。
- 有关安装详情, 请参阅打印机随附的打印机驱动 程序手册。

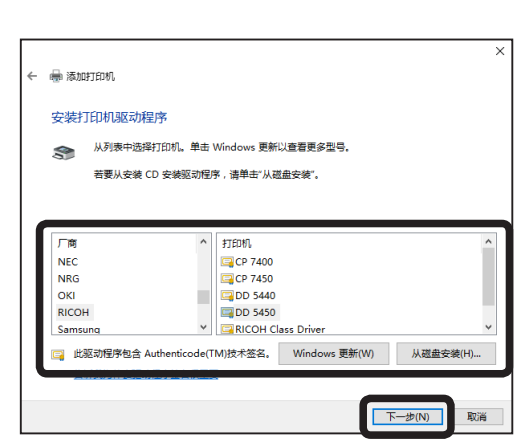

1921680221

 $\sqrt{16}$ 

确定

法tin LDR 等空灯印机

.<br>坦供 IPD 的眼冬哭的女物或他比(N):

。<br>(务器上的打印机名称或打印队列名称(R):

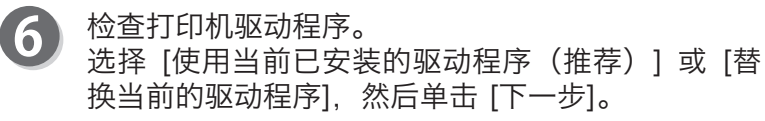

#### 参考

• 如果您已经单独安装新驱动程序, 请选择 「替换 当前的驱动程序]。

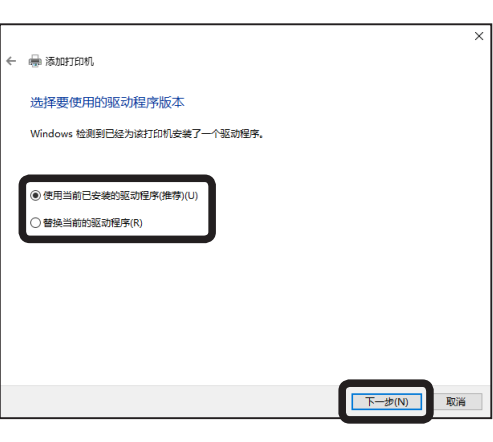

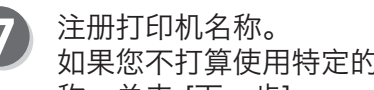

如果您不打算使用特定的打印机名称,请使用默认名 称。单击 [下一步]。

如果您在之前已经安装了其他打印机,您可以选择是 否将该打印机设置为默认打印机。

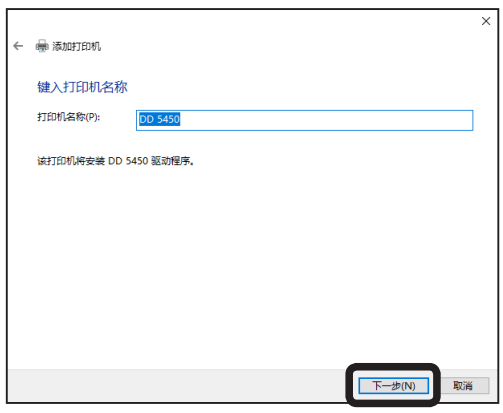

如果您打算打印测试页,请单击 [打印测试页]。 单击 [完成]。

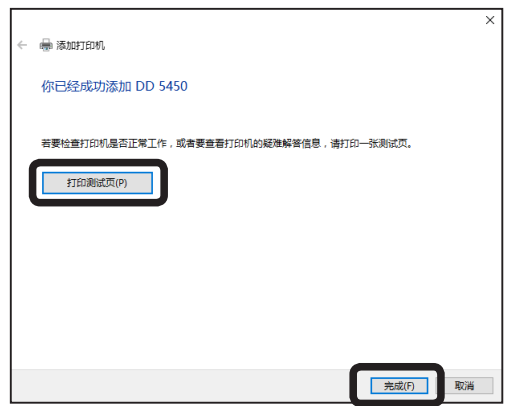

8

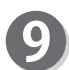

如果打印成功,则说明设置完成。

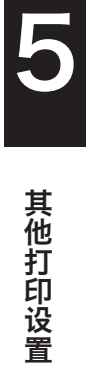

<span id="page-55-0"></span>使用操作系统打印客户端(标准TCP/IP)而非使用FS-Print进行打印。

#### 重要信息

- • 若要安装打印机驱动程序,您必须以拥有管理员权限的用户登录。
- 如果一台计算机上允许同时存在多个用户,请确保只有一个用户登录。
- 如果出现 [用户帐户控制], 请单击 [确定]。输入密码时, 请输入管理员帐户的密码, 并 单击 [确定]。
- • 以下步骤使用Windows 10屏幕截图。如果您使用其他Windows操作系统,屏幕截图 可能会有所不同。

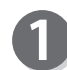

#### 打开 [控制面板]。

**•** Windows 8/Windows 8.1/Windows 10 将鼠标光标移动到屏幕的左下角,然后右键单击开 始按钮。 在菜单中单击 [控制面板]。

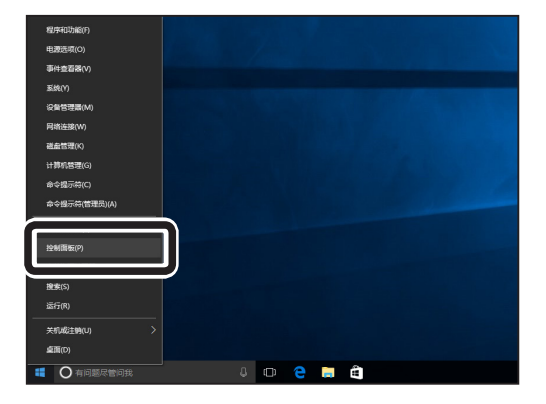

**•** Windows Vista/Windows 7 单击任务栏中的 [开始] 按钮,然后单击菜单中的 [控制面板]。

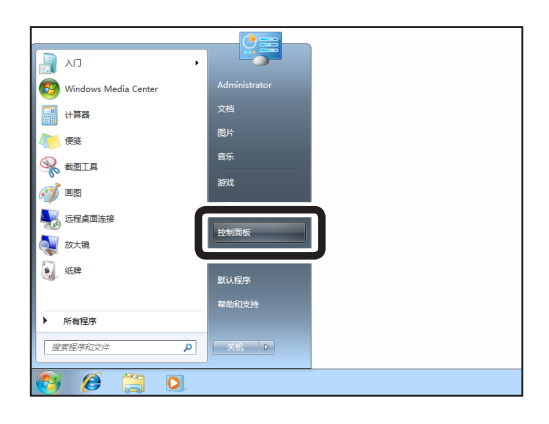

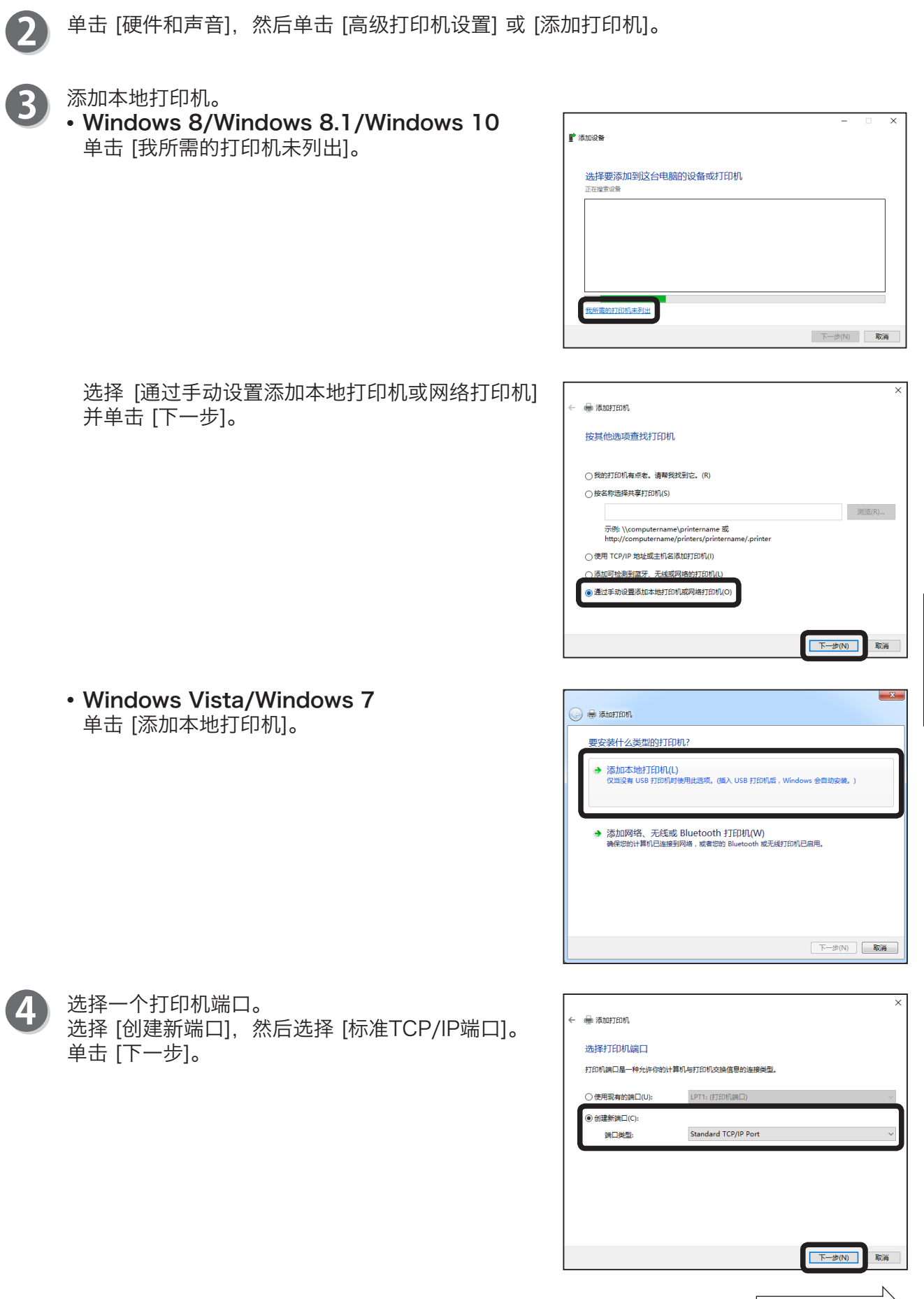

后续页...

5

其他打印设置

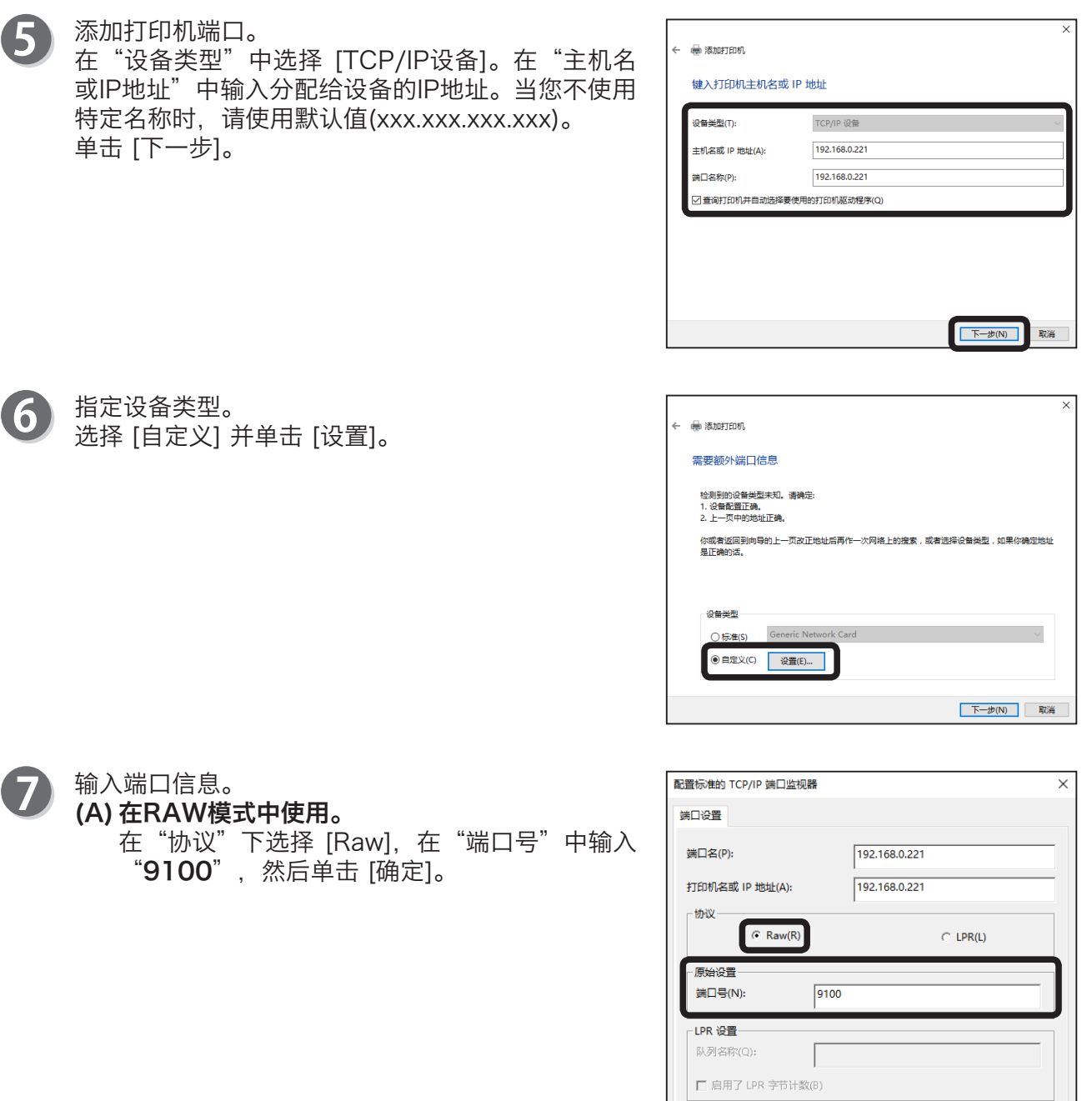

**□□ 启用了 SNMP 状态(S)** 社区名称(C): public SNMP 设备索引(D): 1

**相定** 

取消

192.168.0.221

 $\overline{\times}$ 

取消

取消

取消

配置标准的 TCP/IP 端口监视器

端口设置 端□名(P):

#### [确定]。  $192.168.0.221$ 打印机名或 IP 地址(A): ·协议·  $\cap$  Raw(R)  $C$  LPR(L) - 原始设置 -端口号(N):  $9100$ -LPR 设置-队列名称(Q):  $\sqrt{p}$ ▽ 启用了 LPR 字节计数(B) ├□ 启用了 SNMP 状态(S) 社区名称(C): public SNMP 设备索引(D): 1 确定 单击 [下一步]。  $\leftarrow$   $\oplus$  添加打印机 重要额外偿日信息 检测到的设备类型未知。请确定:<br>1. 设备配置正确。<br>2. 上一页中的地址正确。 你或者返回到向导的上一页改正地址后再作一次网络上的搜索,或者选择设备类型,如果你确定地址<br>是正确的话。 设备类型 ○标准(S) Generic Network Care **◉自定义(C)** 设置(E)... 下一步(N) 选择一个打印机驱动程序。 es 添加打印机 单击 [下一步]。 安装打印机驱动程序 从列表中选择打印机。单击 Windows 更新以查看更多型号。 若要从安装 CD 安装驱动程序,请单击"从磁盘安装"。 戸商 打印机  $CP 7400$ **NEC NRG** C CP 7450 DD 5440<br>DD 5450<br>V C RICOH Class Driver  $\overline{\mathbf{R}}$ **RICOH** Samsung 下一步(N) 参考 • 单击 [从磁盘安装], 使用打印机随附的打印机驱动程序磁盘进行安装。

• 有关安装详情, 请参阅打印机随附的打印机驱动程序手册。

(B) 在LPR模式中使用

 $\overline{\mathbf{8}}$ 

9

在"协议"下选择 [LPR],在"队列"中输入 "Ip",选择 [启用了LPR字节计数],然后单击

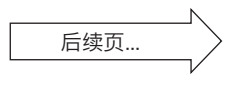

5

其他打印设置

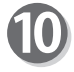

10 检查打印机驱动程序。

选择 [使用当前已安装的驱动程序(推荐)] 或 [替 换当前的驱动程序],然后单击 [下一步]。

#### 参考

• 如果您已经单独安装新驱动程序, 请选择 [替换 当前的驱动程序]。

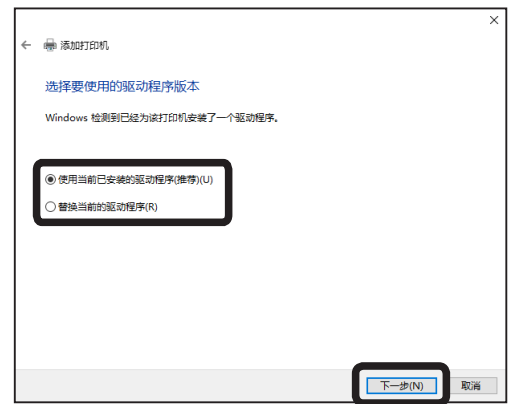

注册打印机名称。 如果您不打算使用特定的打印机名称,请使用默认名 称。单击 [下一步]。

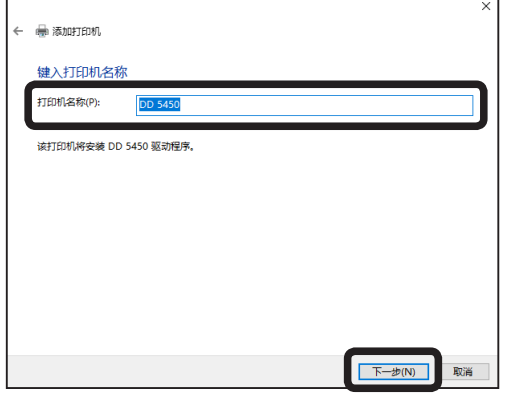

D

**TD** 

如果您打算打印测试页,请单击 [打印测试页]。 单击 [完成]。

如果您在之前已经安装了其他打印机,您可以选择是 否将该打印机设置为默认打印机。

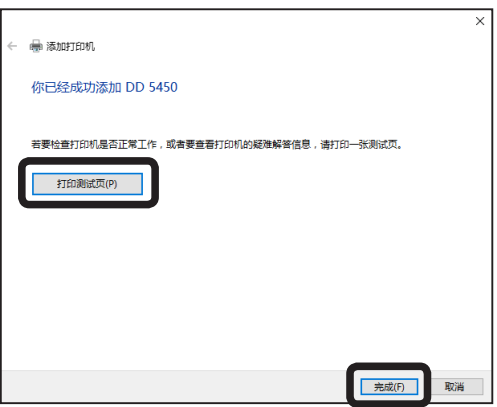

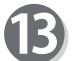

如果打印成功,则说明设置完成。

## <span id="page-60-0"></span>使用IPP端口进行打印

本节介绍使用IPP端口进行打印的步骤。

#### 重要信息

- 若要安装打印机驱动程序, 您必须以拥有管理员权限的用户登录。
- 如果一台计算机上允许同时存在多个用户,请确保只有一个用户登录。
- • 以下步骤使用Windows 10屏幕截图。如果您使用其他Windows操作系统,屏幕截图 可能会有所不同。

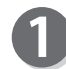

打开 [控制面板]。

**•** Windows 8/Windows 8.1/Windows 10 将鼠标光标移动到屏幕的左下角,然后右键单击开 始按钮。 在菜单中单击 [控制面板]。

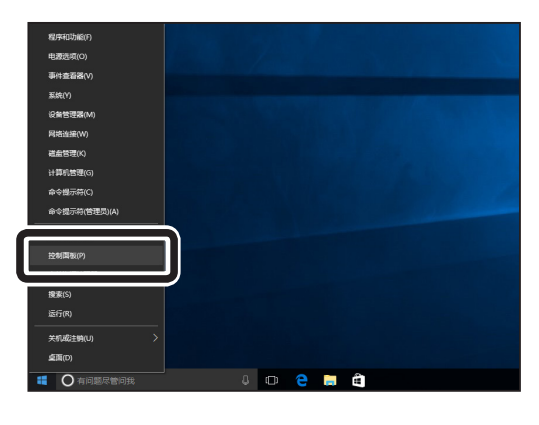

**•** Windows Vista/Windows 7 单击任务栏中的 [开始] 按钮,然后单击菜单中的 [控制面板]。

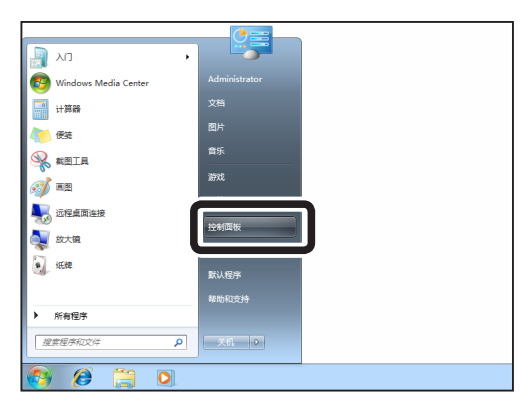

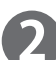

单击 [硬件和声音],然后单击 [高级打印机设置] 或 [添加打印机]。

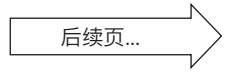

其他打印设置

其他打印设置

#### 使用IPP端口进行打印

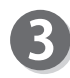

单击 [我所需的打印机未列出]。 **•** Windows 8/Windows 8.1/Windows 10 添加本地打印机。

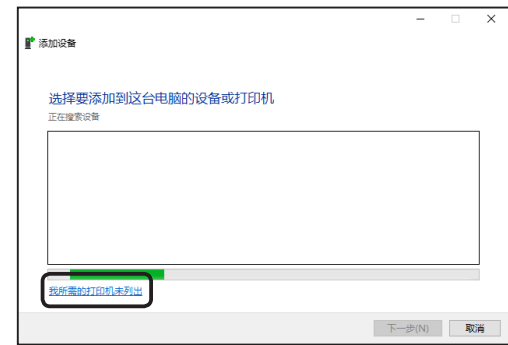

◆ 添加本地打印机(L)<br>仅当没有 USB 打印机时使用此选项。 (插入 USB 打印机后 , Windows 会自动安装。)

◆ 添加网络、无线或 Bluetooth 打印机(W)<br>确保您的计算机已连接到网络 ,或者您的 Bluetooth 或无线打印机已启用。

**● 添加打印机** 

要安装什么类型的打印机?

依次单击 [开始]、[控制面板],然后单击 [硬件和 声音] 和 [添加打印机] 图标。 单击 [添加网络、无线或Bluetooth打印机]。 **•** Windows Vista/Windows 7

单击 [我需要的打印机不在列表中]。

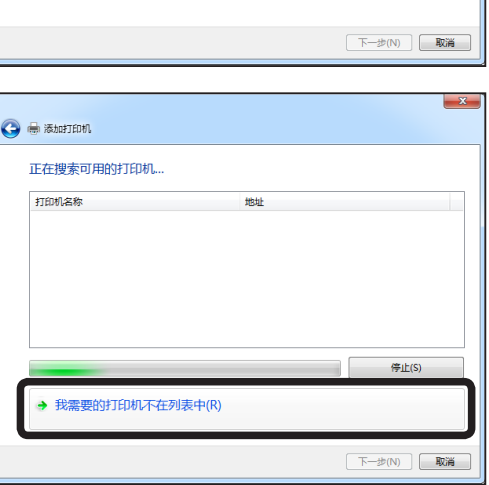

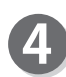

输入设备地址。 选择 [按名称选择共享打印机], 然后输入设备的 URL或IP地址。 单击 [下一步]。

#### 参考

- 示例: 当URL为 "abc.co.jp"时 http://abc.co.jp/ipp/lp或 http://abc.co.jp/ipp
- 示例: 当IP地址为"192.1680.221"时 http://192.168.0.221/ipp/lp或 http://192.168.0.221/ipp

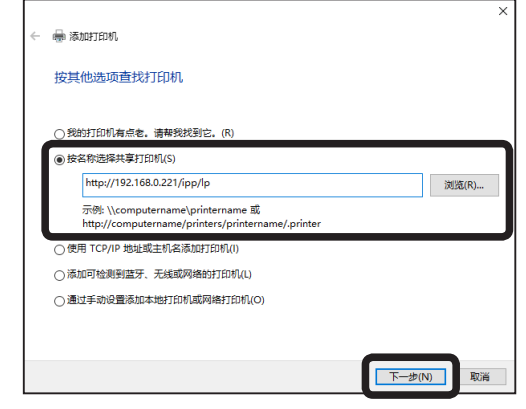

### 使用IPP端口进行打印

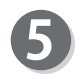

5 选择一个打印机驱动程序。 单击 [确定]。

### アンのある あいちゃく あいちゃく あいちゃく あいちゃく あいちゃく しゅうしょう こうしゃ かいちゃく しゅうしゃ

- 单击 [从磁盘安装], 使用打印机随附的打印机驱 动程序磁盘进行安装。
- 有关安装详情, 请参阅打印机随附的打印机驱动 程序手册。

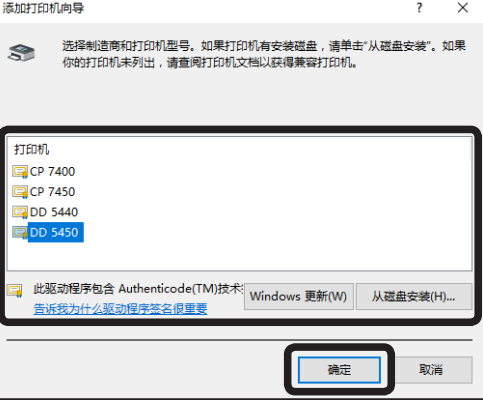

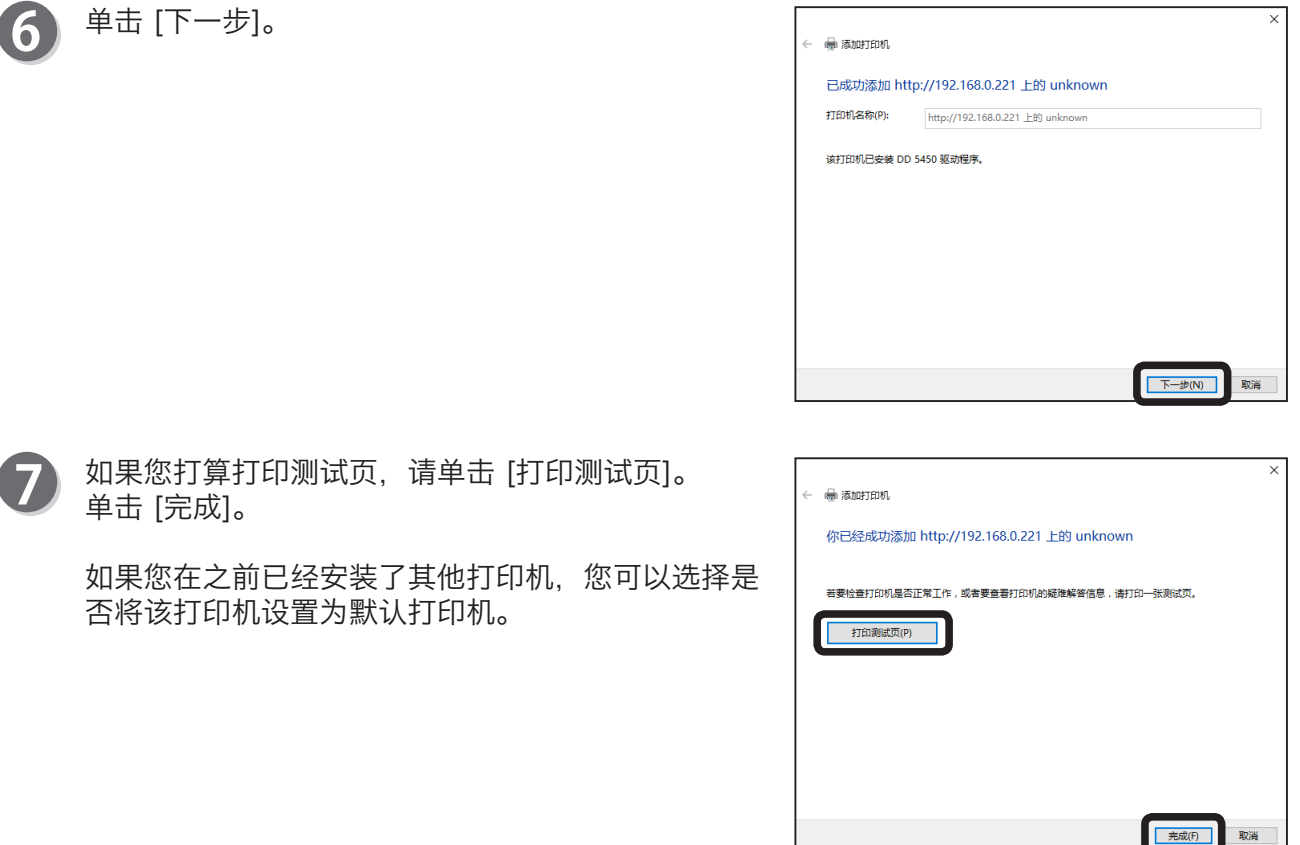

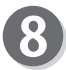

如果打印成功,则说明设置完成。

**59** 

其他打印设置

# <span id="page-63-0"></span>使用TCP/IP上的NetBIOS进行打印

遵循下面的步骤,使用TCP/IP上的NetBIOS进行打印。

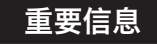

- 若要安装打印机驱动程序,您必须以拥有管理员权限的用户登录。
- 如果一台计算机上允许同时存在多个用户,请确保只有一个用户登录。

#### 参考

• 请参见"第6章设置功能",了解NetBEUI或TCP/IP上的NetBIOS的详细设置。 ("设置功能"→ 请参阅p.63)

#### 重要信息

- • 以下步骤使用Windows 10屏幕截图。如果您使用其他Windows操作系统,屏幕截图 可能会有所不同。
- **•** Windows 8/Windows 8.1/Windows 10 单击桌面上的 [文件资源管理器] 图标。

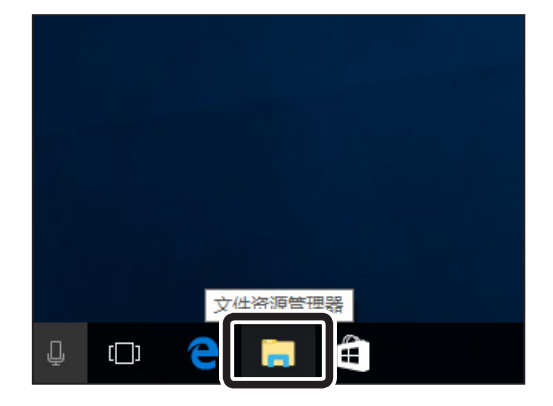

**•** Windows Vista/Windows 7 单击任务栏中的 [开始] 按钮,然后单击菜单中的 [计算机]。

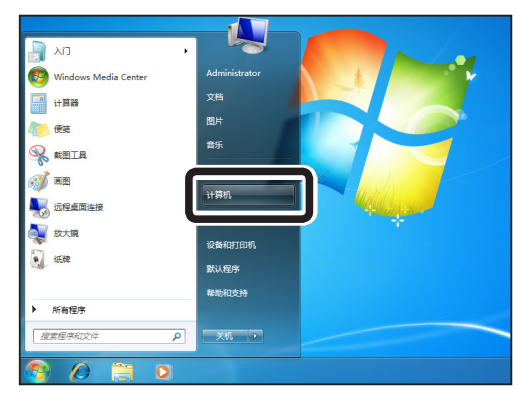

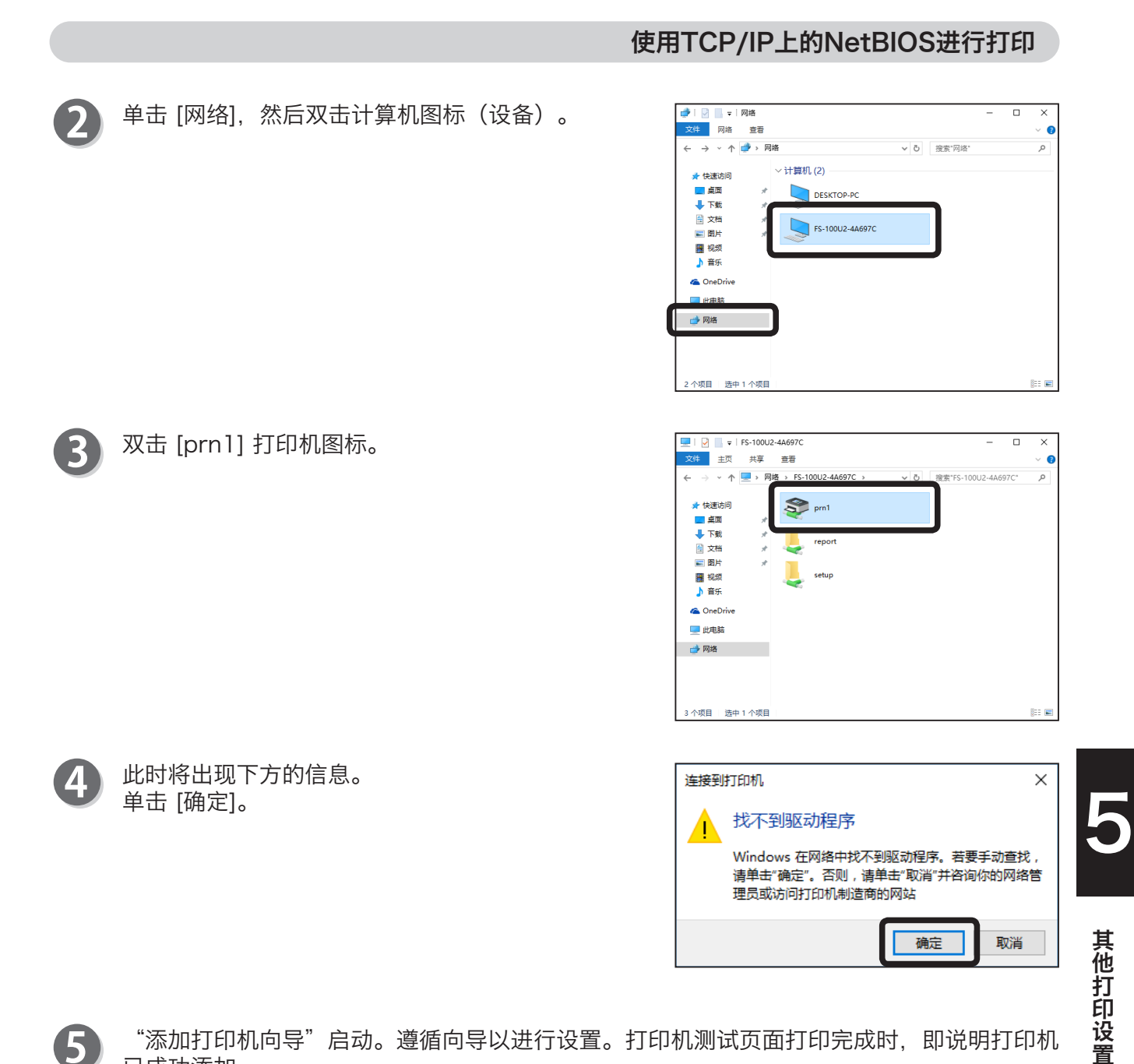

"添加打印机向导"启动。遵循向导以进行设置。打印机测试页面打印完成时,即说明打印机 已成功添加。

#### 参考

6

- 单击 [从磁盘安装], 使用打印机随附的磁盘安装打印机驱动程序。
- 有关安装详情,请参阅打印机随附的打印机驱动程序手册。

57

## <span id="page-65-0"></span>TCP/IP上的NetBIOS的工作组结构

关于TCP/IP上的NetBIOS的工作组结构。

(示例) 设备以太网地址: 00:80:92:4A:69:7C

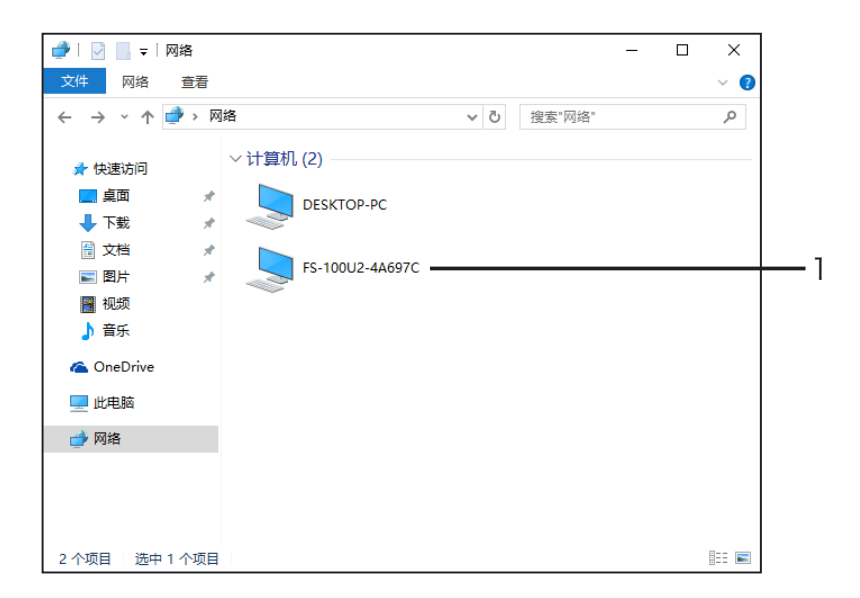

1. 计算机名 [\\FS-100U2-4A697C] 可以任意更改打印服务器的计算机名。 ("设置功能"→ 请参阅p.63)

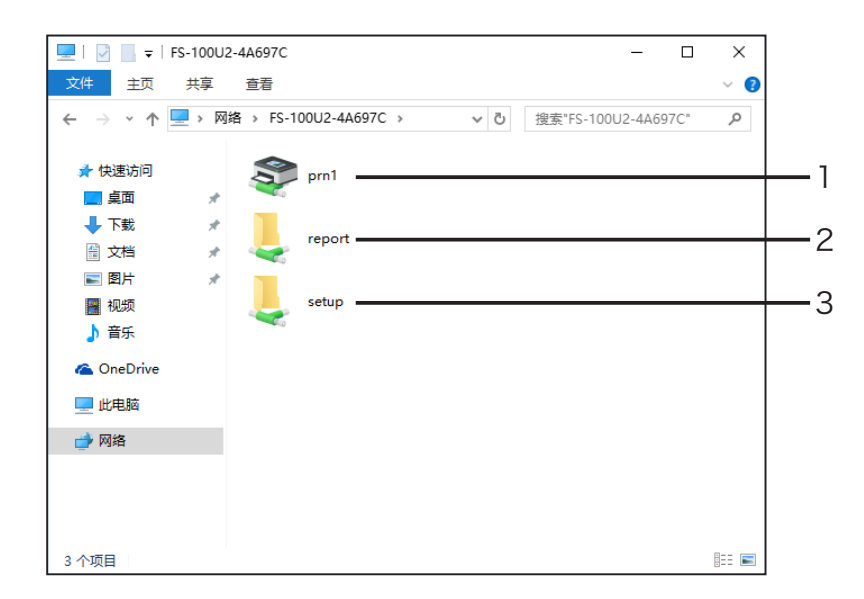

- 1. 打印机图标 [\\FS-100U2-4A697C\prn1]
- 2. 报告文件夹 [\\FS-100U2-4A697C\report]
- 3. 设置文件夹 [\\FS-100U2-4A697C\setup]

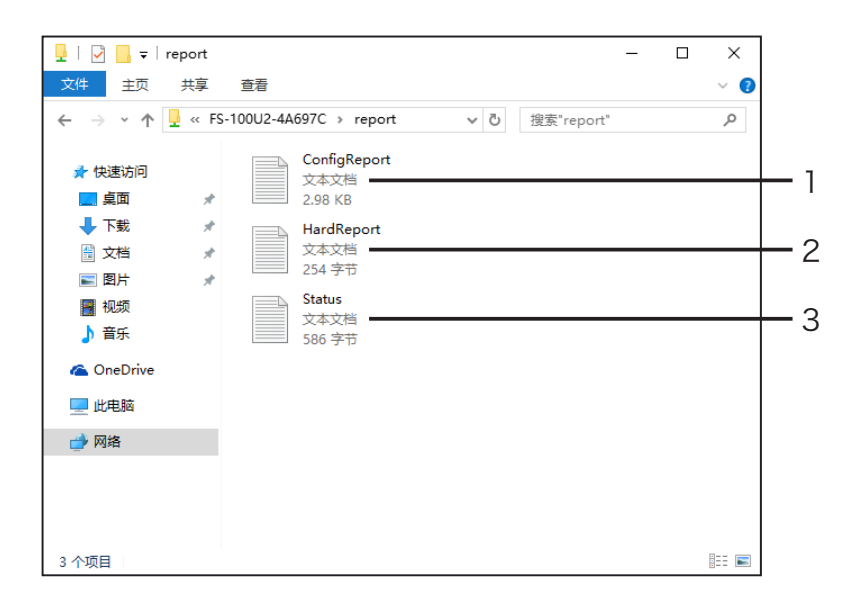

- 1. 设置报告 (只读) [\\FS-100U2-4A697C\report\ConfigReport.txt] 输出设备启动时的内部信息。
- 2. 诊断报告 (只读) [\\FS-100U2-4A697C\report\HardReport.txt]
- 3. 系统状态报告 (只读) [\\FS-100U2-4A697C\report\Status.txt] 输出设备启动时的状态。

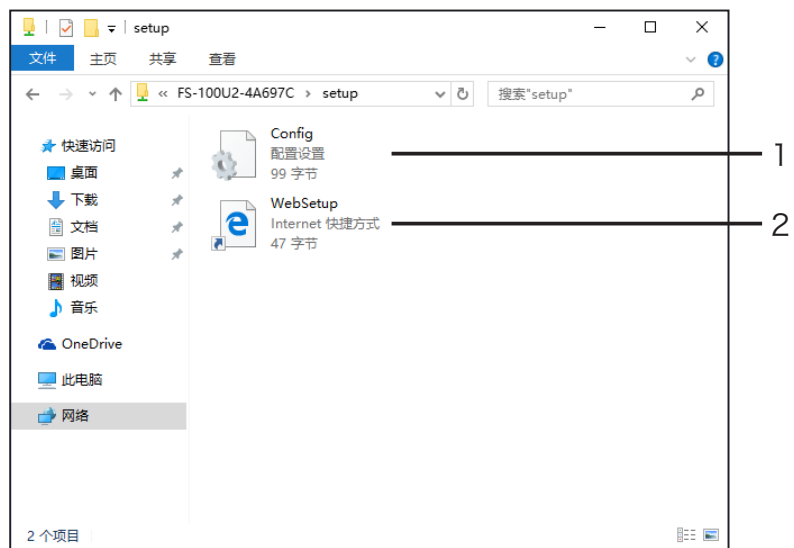

1. 初始设置文件 (读/写) [\\FS-100U2-4A697C\setup\Config.ini] 在初始化文件中输入 [工作组名] 和 [IP地址]。使用编辑器(例如"记事本"),覆盖文件 以进行设置。在完成覆盖的3秒后,设备将执行自动重置和重启。通过编辑和覆盖初始化 文件,修改工作组名和IP地址。 (示例)

工作组=UserGroup IP地址=192.168.0.221 指定存在于整个网络中的组名。如果IP地址由DHCP/BOOTP或RARP服务器自动指定, 此设置将禁用,即使设为 [IP地址] 也是如此。

2. 快捷方式文件 (只读) [\\FS-100U2-4A697C9\setup\WebSetup] 在将IP地址分配到设备后,将创建一个快捷方式(网络设置)。 双击快捷方式图标。将打开网络浏览器以显示设备的网页。

#### 参考

• 请参见"第6章设置功能",了解网络浏览器的详细信息。 ("设置功能"→ 请参阅p.63)

5 其他打印设置

## MEMO

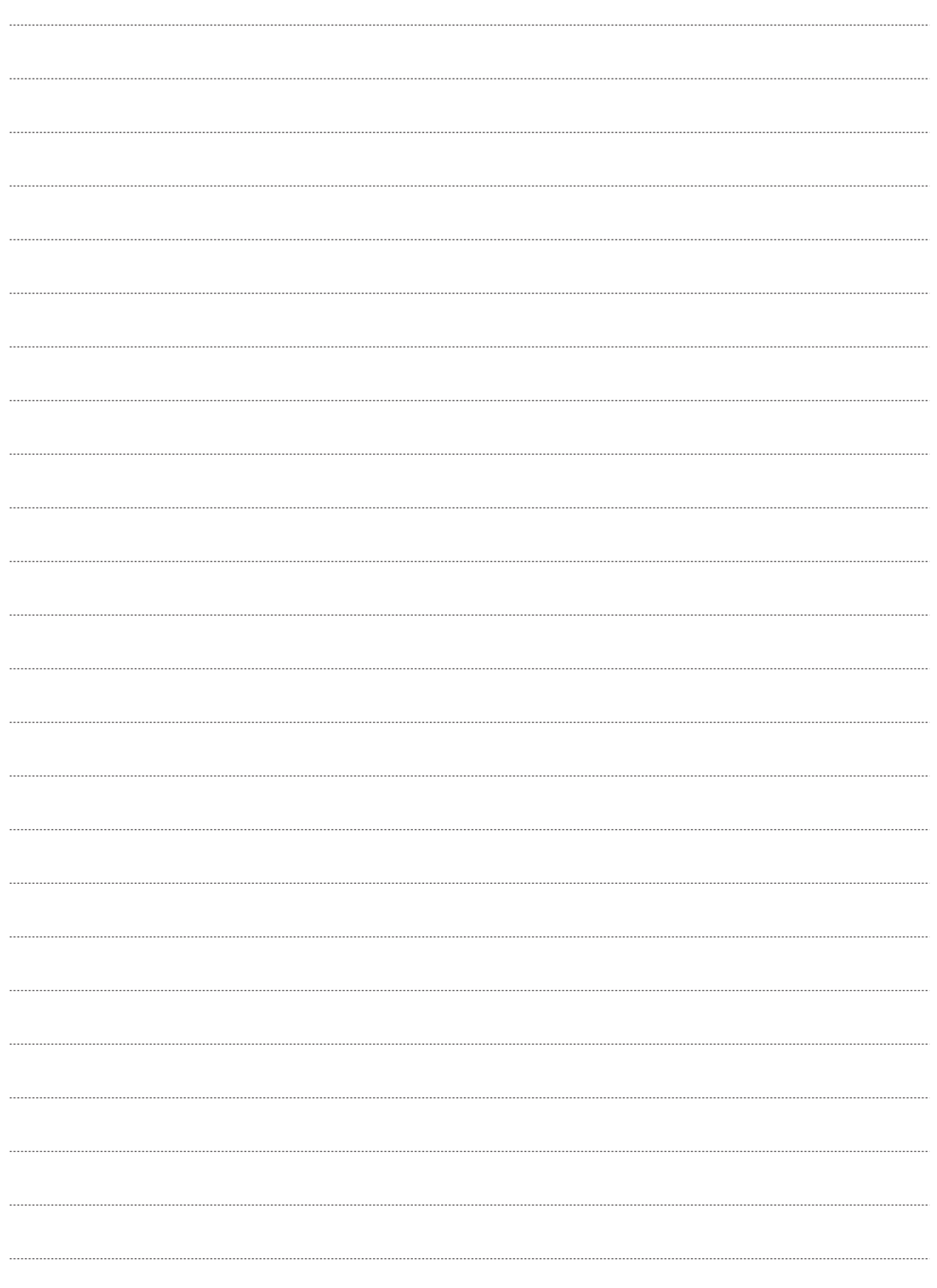

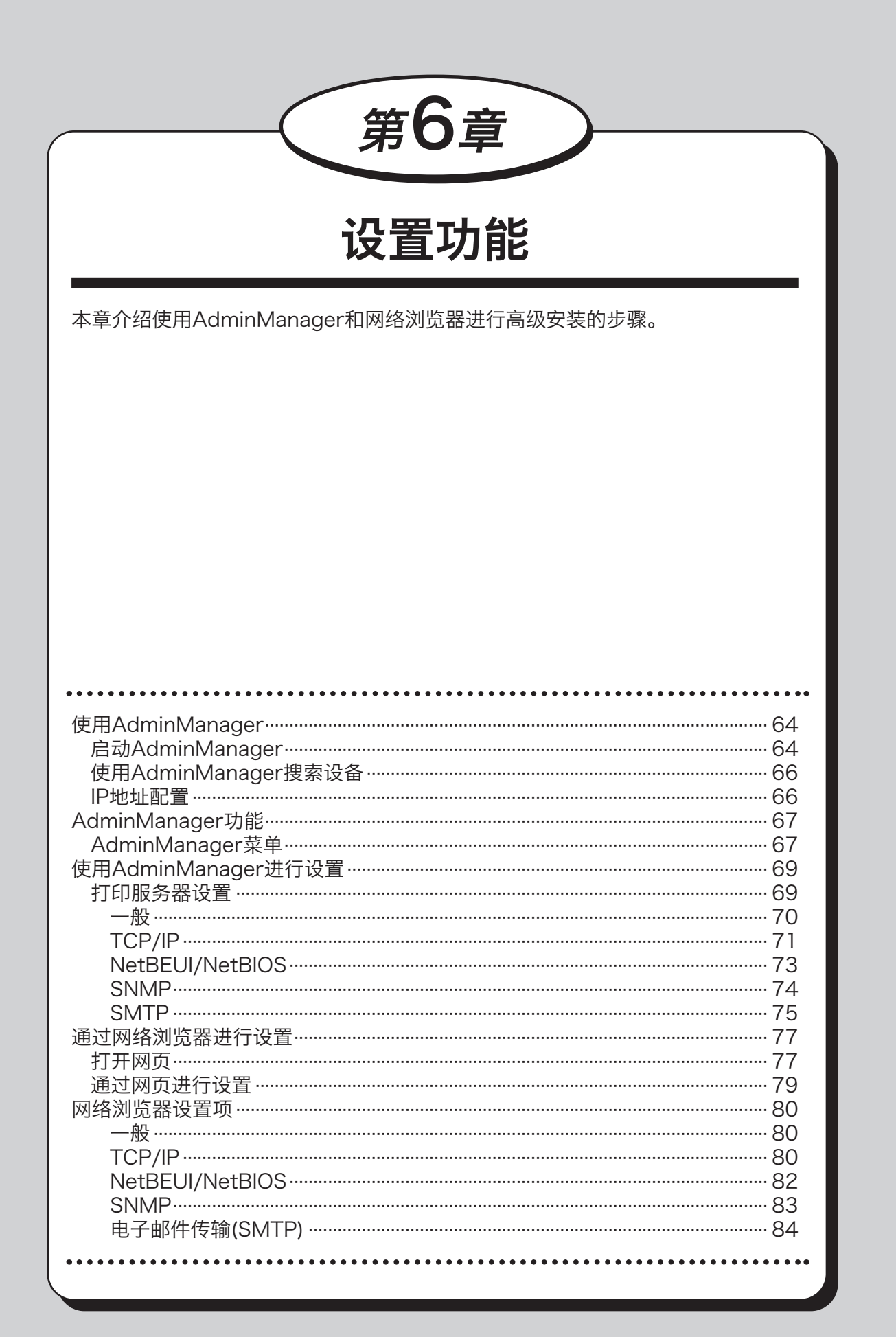

6

设置功能

# <span id="page-71-0"></span>使用AdminManager

[AdminManager] 允许进行高级设置和设置更改。可用功能包括远程重启和打印机状态监控。

#### 重要信息

- • 应提前安装TCP/IP或IPX/SPX协议。
- 以下步骤使用Windows 10屏幕截图。如果您使用其他Windows操作系统, 屏幕截图 可能会有所不同。
- • 在一些操作系统下,有些功能将无法使用。

## 启动AdminManager

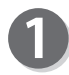

单击主菜单中的 [打印服务器设置]("设置软件"→ 请参阅p.3),然后单击 [高级安装]。

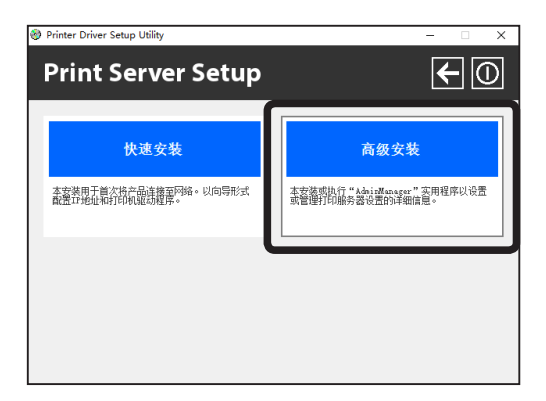

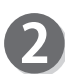

在安装过程中,可能会显示用户帐户控制信息。只需 单击 [是] 以继续安装。

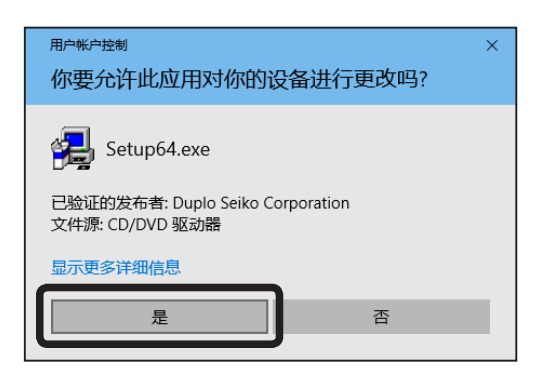

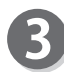

此时将出现安装确认屏幕。 选择 [无需安装,可直接通过光盘激活]。 单击 [下一步]。

#### 参考

• 如果您需要经常使用,推荐选择 [在您的PC中安 装AdminManager]。

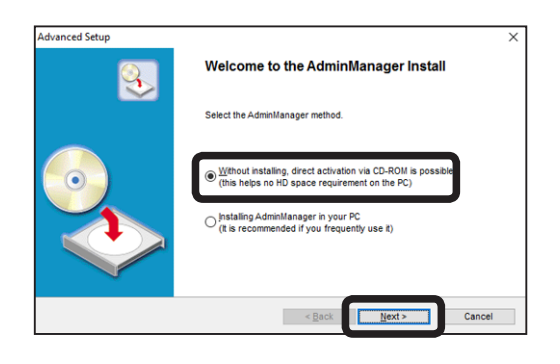
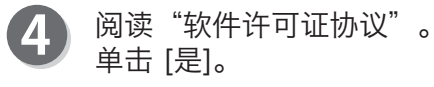

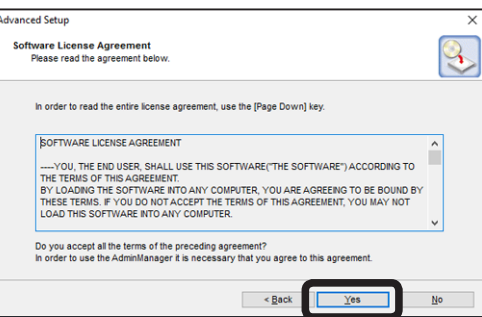

6 将出现提示屏幕,要求您将D1型打印机单元(NIC)注 册到Windows防火墙的例外列表中。单击 [是] 并将 D1型打印机单元(NIC)注册到例外列表中。

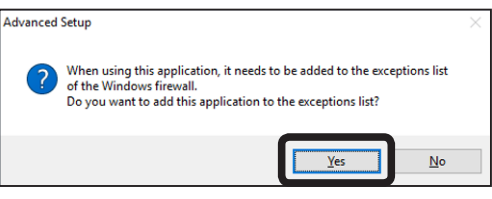

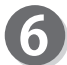

AdminManager启动。

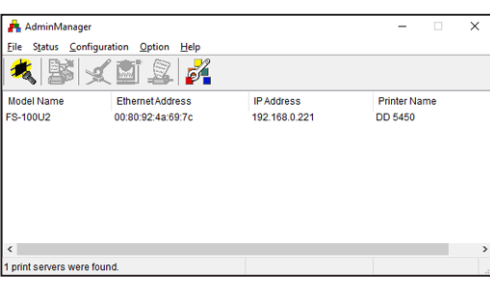

设置功能

65

# 使用AdminManager

# 使用AdminManager搜索设备

请在进行设置之前,确认AdminManager识别设备。如果设备无法识别,请参阅附加步骤。("连 接步骤"→ 请参阅p.7) 如果仍然无法显示, 请将设备重置为出厂默认值。("重置为默认值"→ 请参阅p.8)

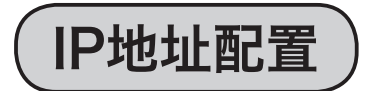

手动设置IP地址:

• 在进行设置之前, 检查印在本设备背面的以太网地址。 (示例:00:80:92:4A:69:7C)

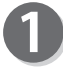

从AdminManager菜单中选择 [配置] - [设置IP地 址] 并打开IP地址设置工具。

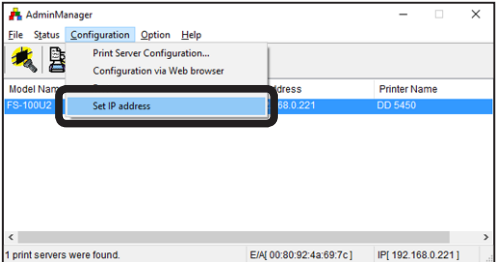

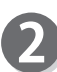

输入以太网地址和IP地址。 单击 [确定]。

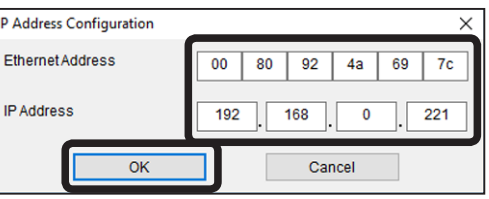

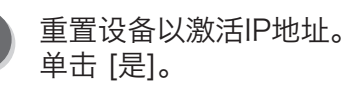

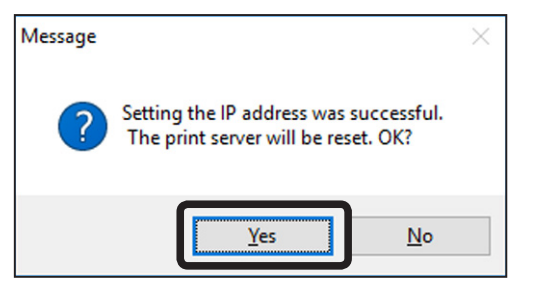

### 重要信息

• 根据打印机, AdminManager的 [重启] 功能可能无法使用。在这种情况下, 请重启打 印机。

# AdminManager功能

# AdminManager菜单

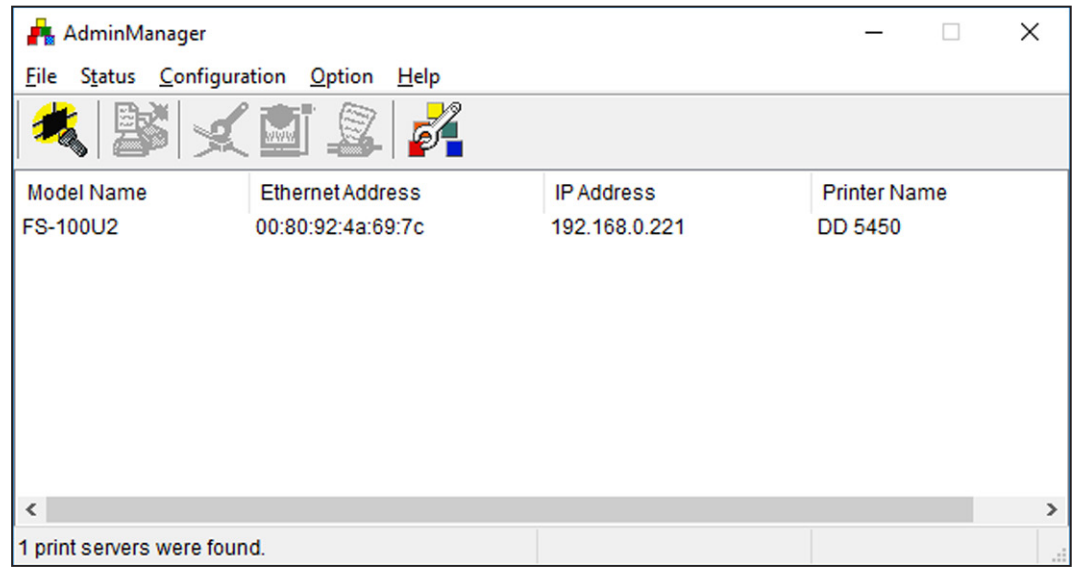

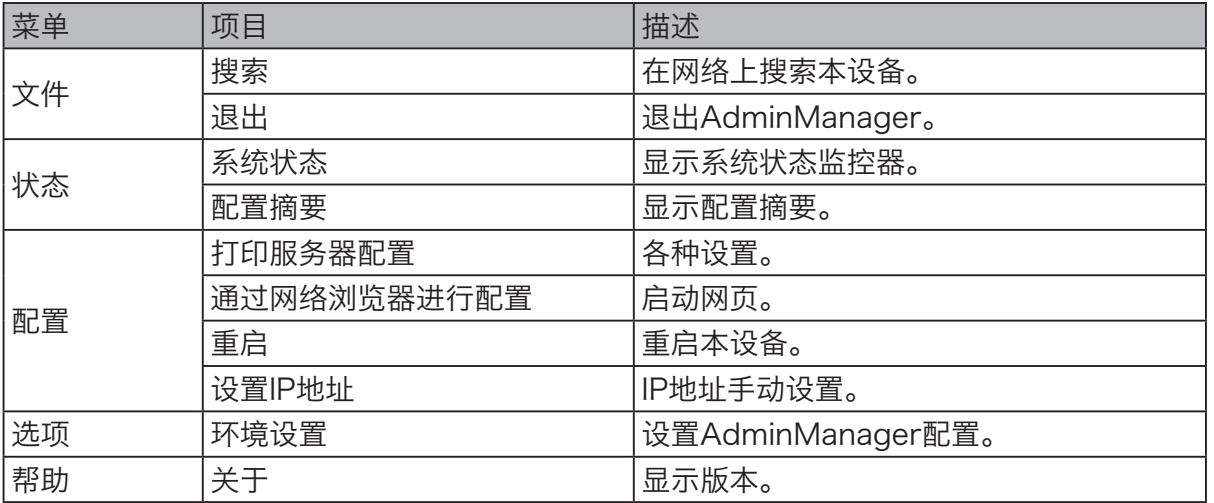

#### 系统状态

将实时显示系统状态。

您可以将系统状态保存到日志文件中,以用作参考。可以通过菜单中的 [选项] - [环境设置], 设 置更新时间。

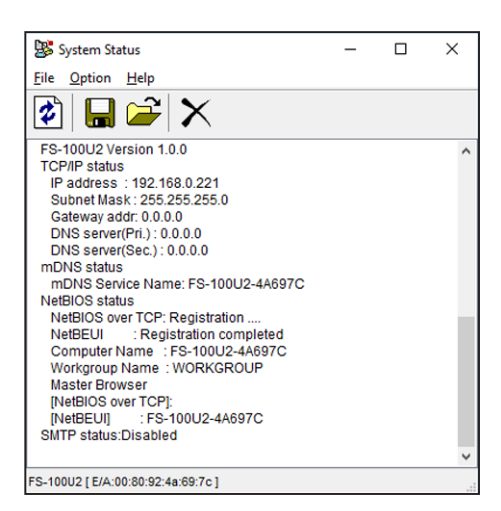

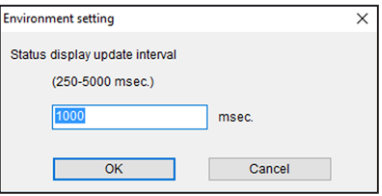

#### 配置摘要

显示设置值。您可以打印列表。

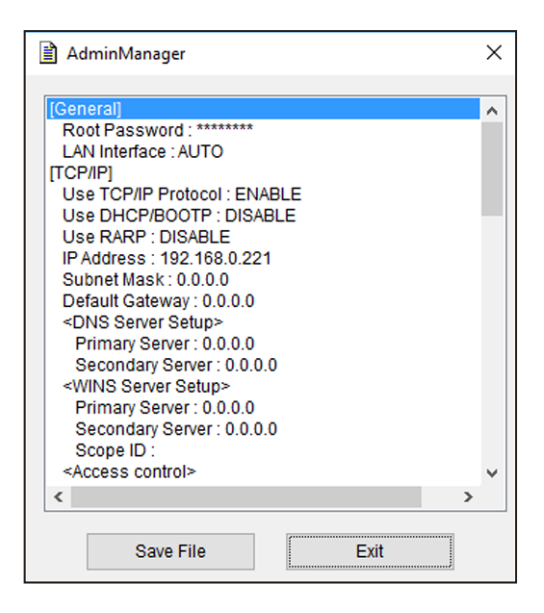

# 使用AdminManager进行设置

打印服务器设置

可以通过 [配置] - [打印服务器配置],更改设置或高级设置。

选择设备,并选择菜单中的 [配置] - [打印服务器配置]。

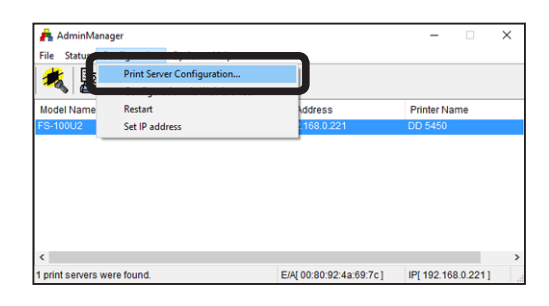

#### 参考

- 如果需要密码, 此时将出现"密码输入"屏幕。
- 如果您选中 [访客用户] (仅参考) 复选框, 将无 法更改信息。

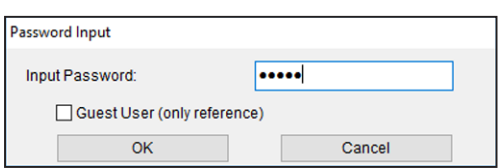

 $\bf{2}$ 

此时将出现 [打印服务器配置] 屏幕。选择选项卡以进行设置。

# 参考

• 如果未显示选项卡,请使用滚动按钮以进行显示。

6设置功能

一般

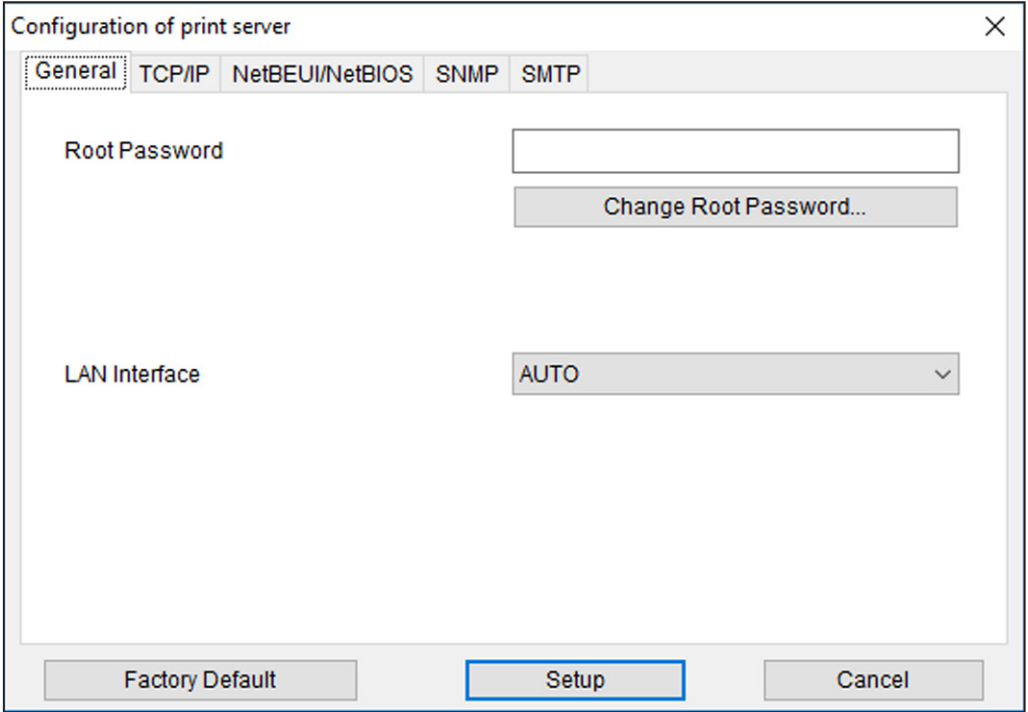

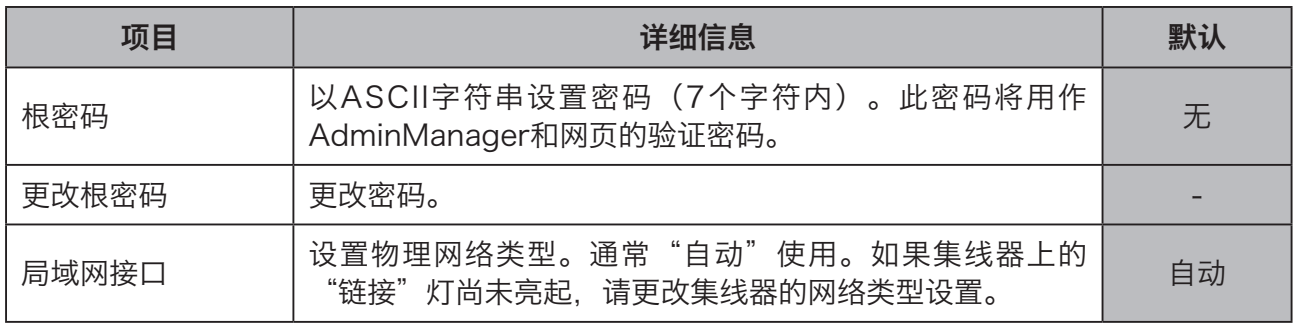

# TCP/IP

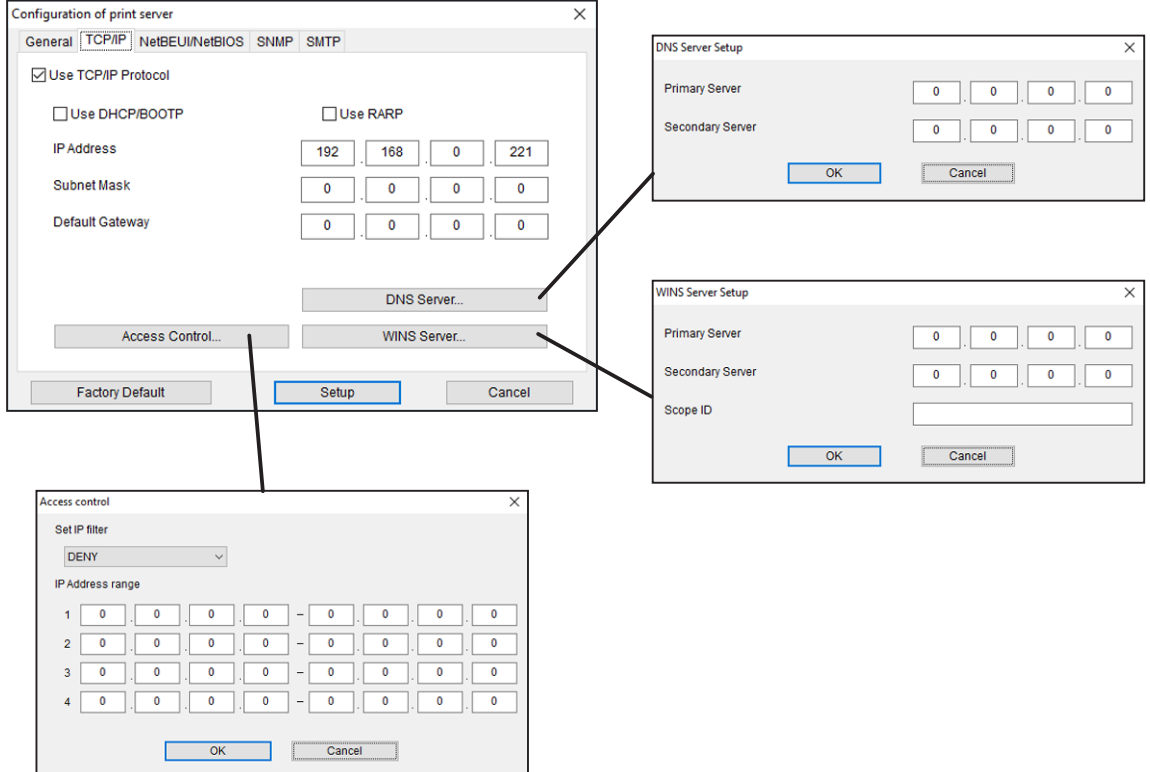

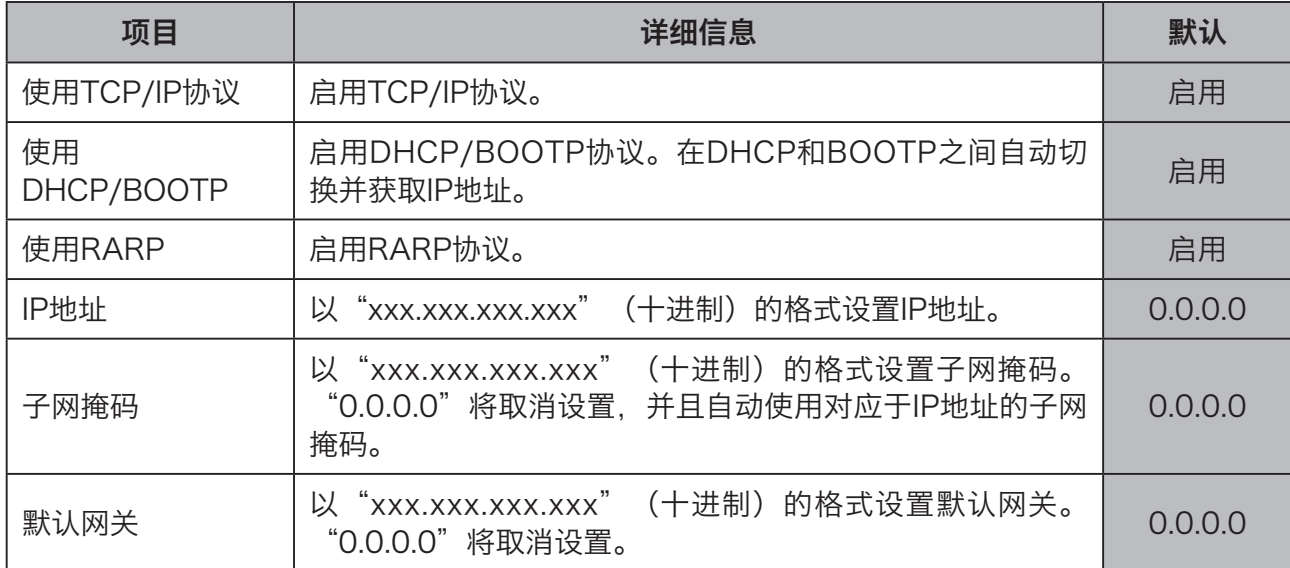

6 设置功能

# 使用AdminManager进行设置

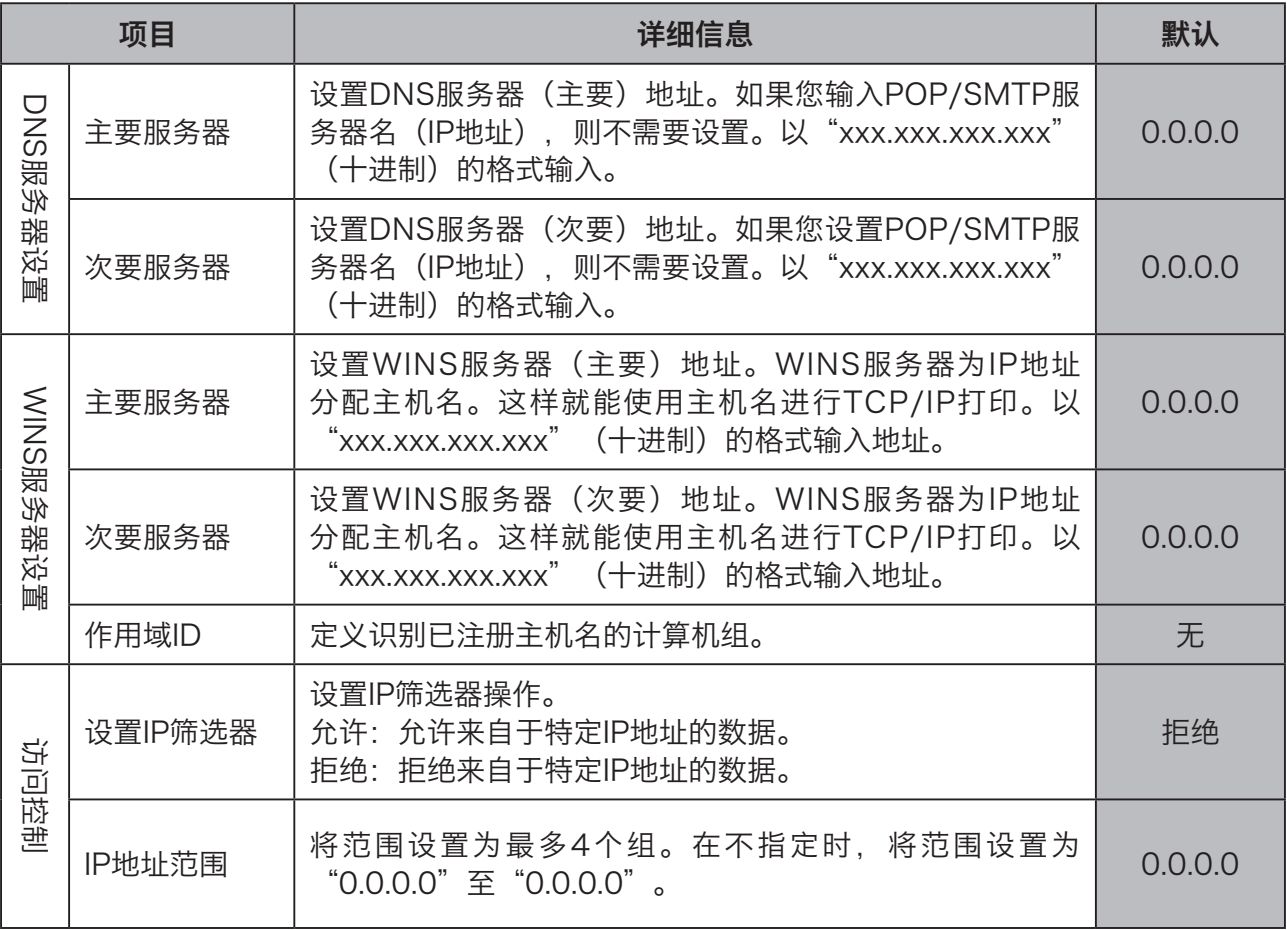

# NetBEUI/NetBIOS

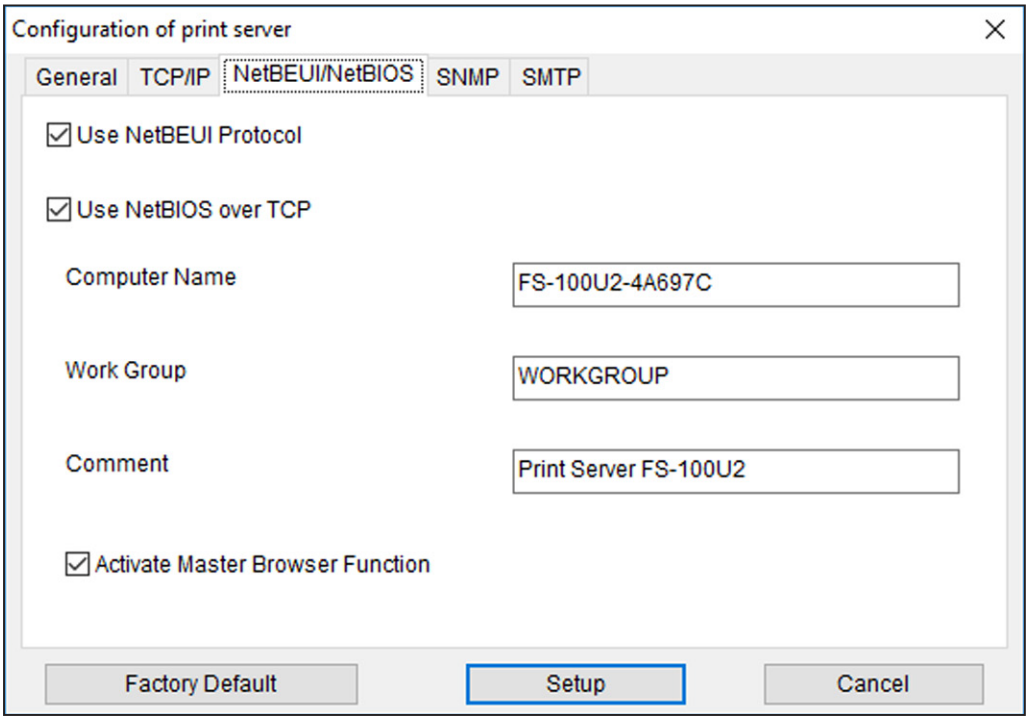

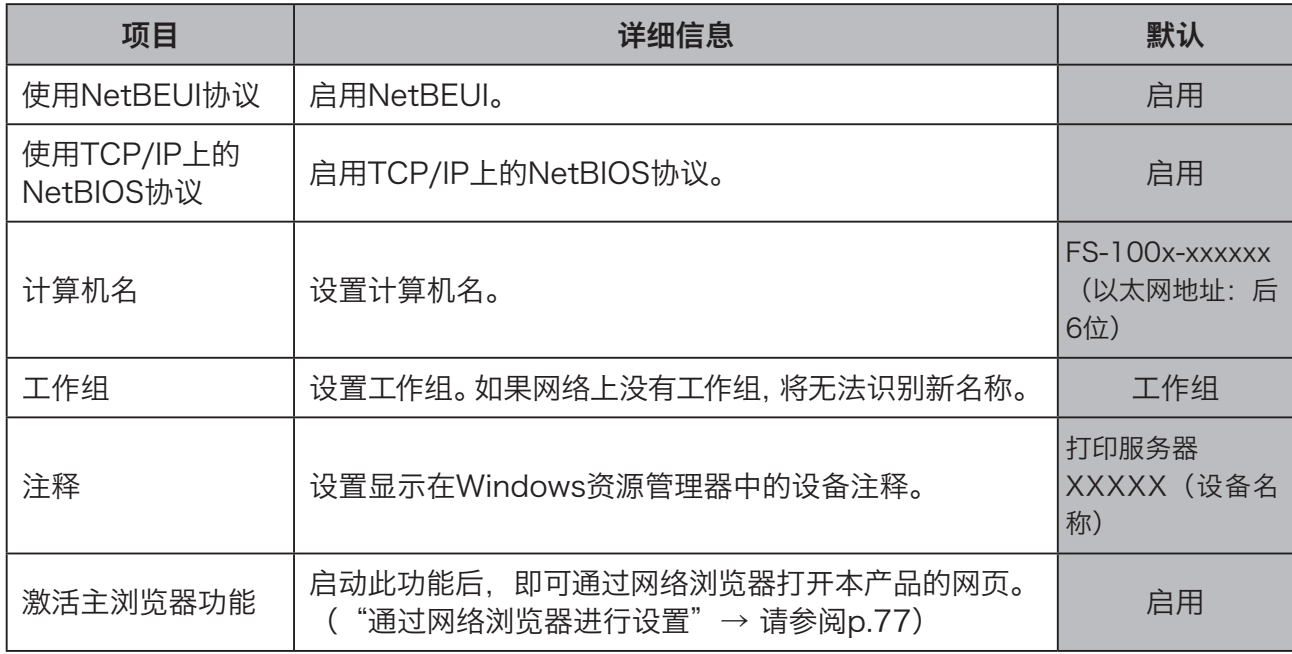

## SNMP

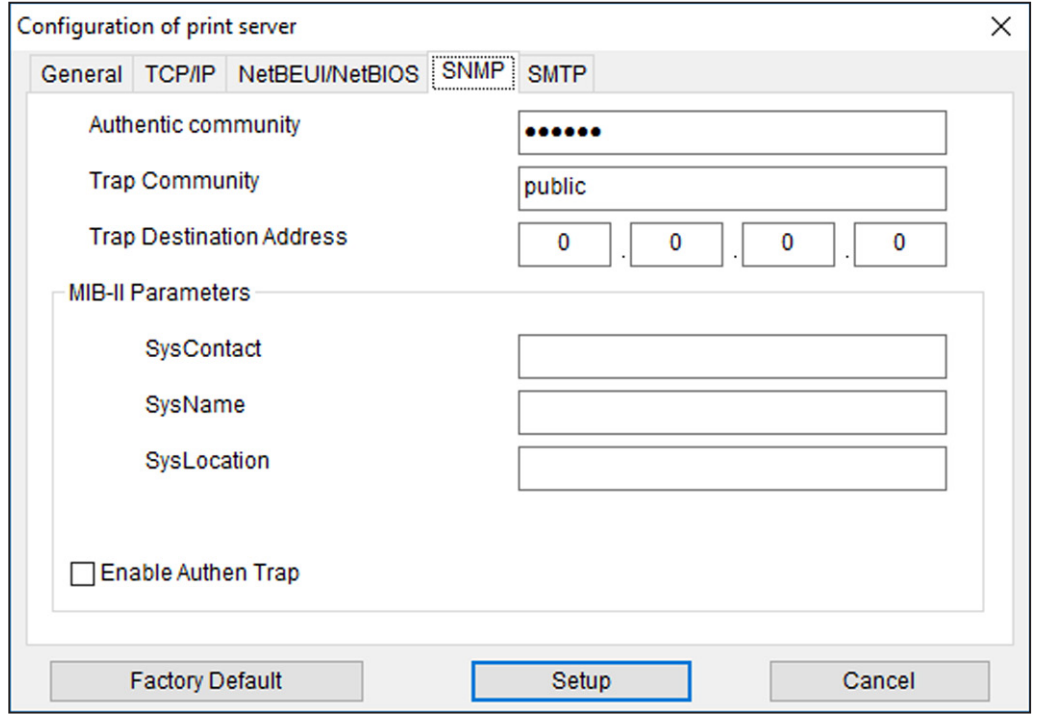

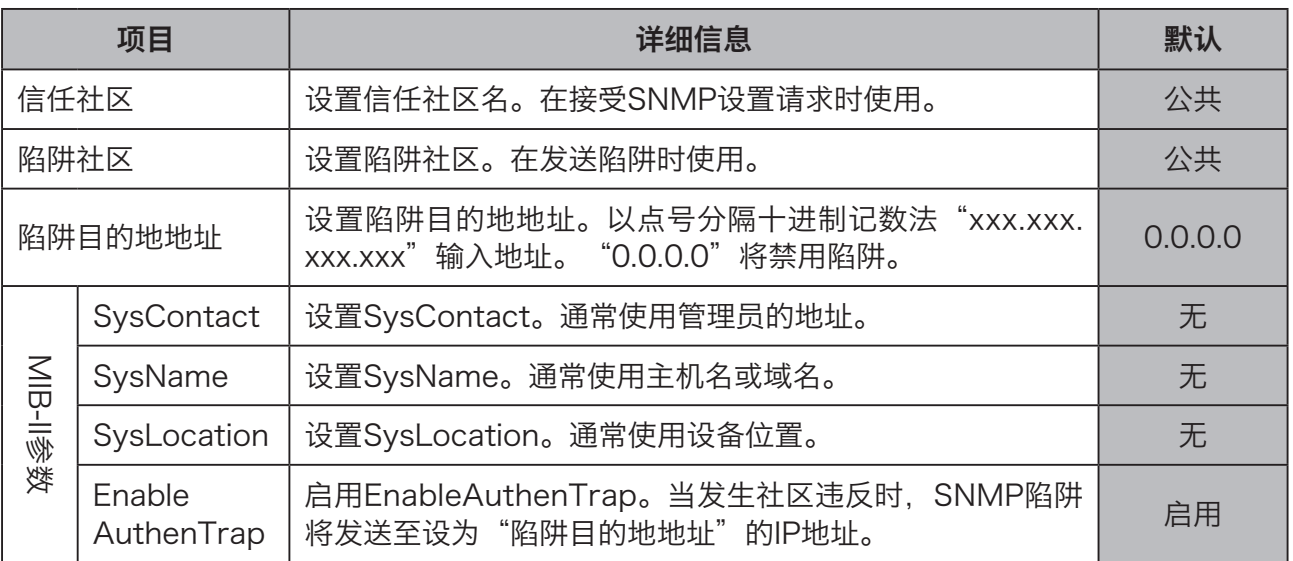

## **SMTP**

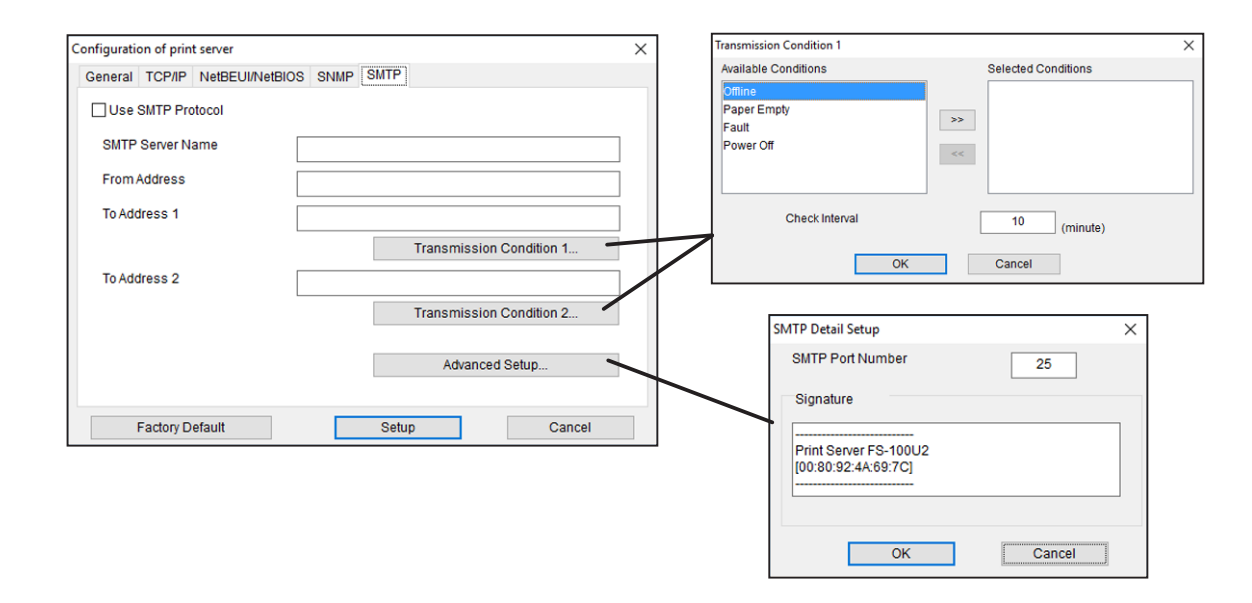

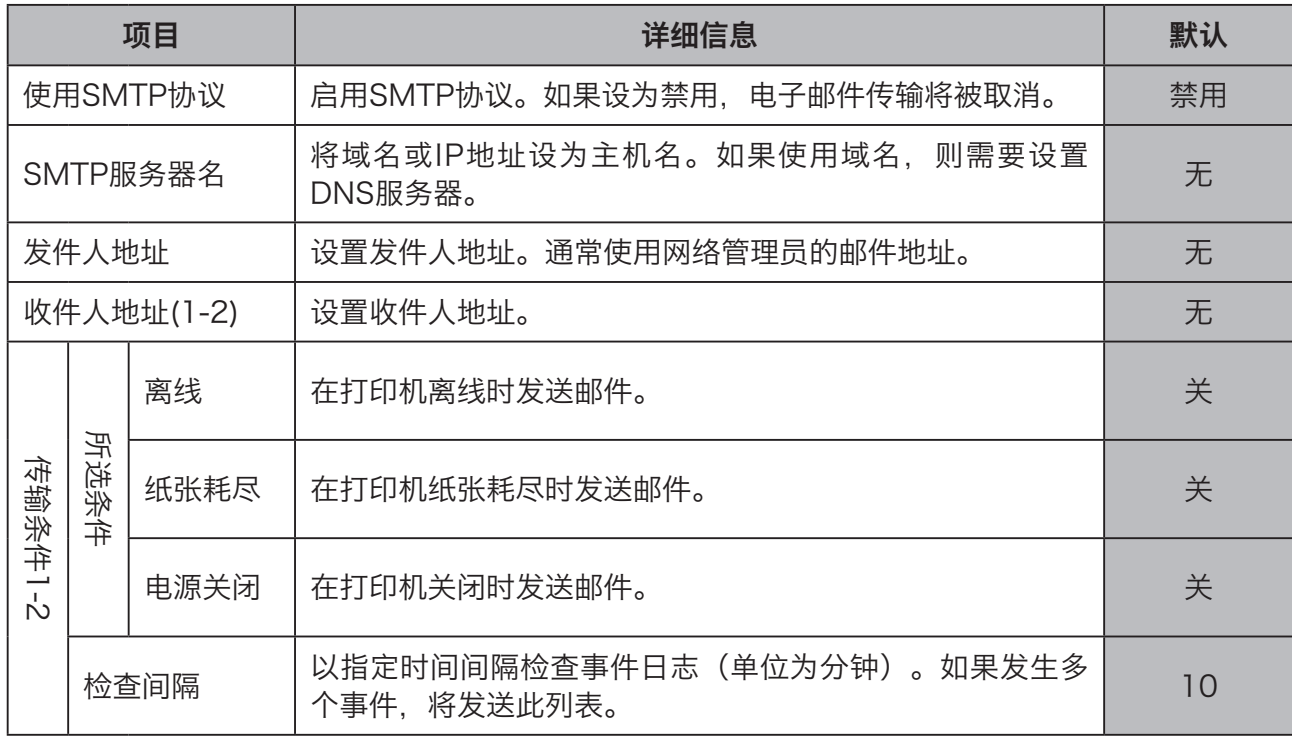

6

设置功能

# 使用AdminManager进行设置

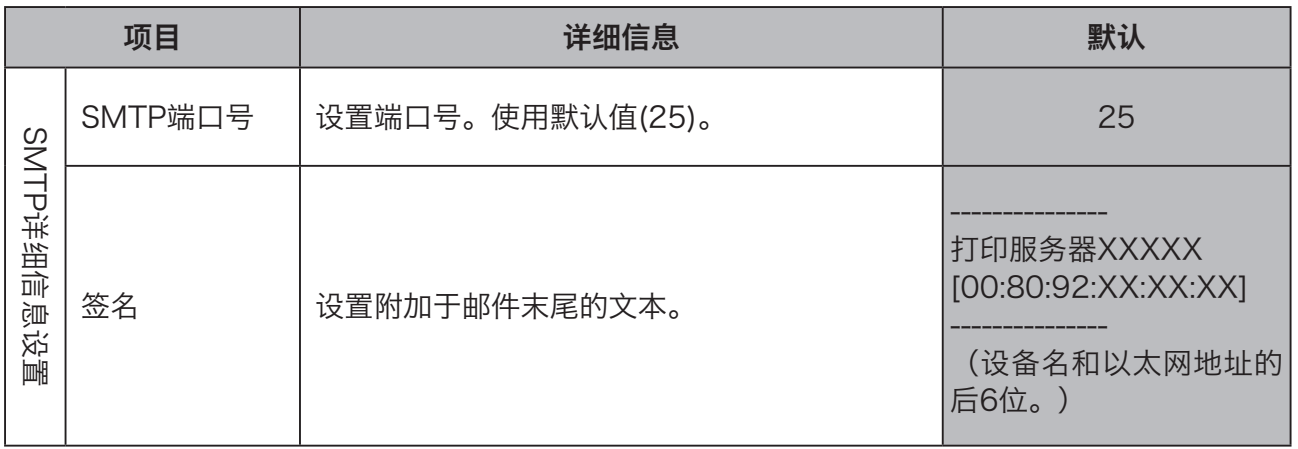

# 通过网络浏览器进行设置

您可以使用网络浏览器进行高级设置和设置更改。可用功能包括远程重启和打印机状态监控。

## 重要信息

- • 应提前启用TCP/IP并设置IP地址。
- • 根据浏览器,显示的信息可能会有所不同。

#### 参考

• 单击 [日语 >>] 或 [英语 >>] 以选择语言。

# 打开网页

可以通过2种方式打开设置网页。

### 通过AdminManager打开网页

从列表中选择设备。单击 [配置],然后单击 [通过网络浏览器进行配置]。

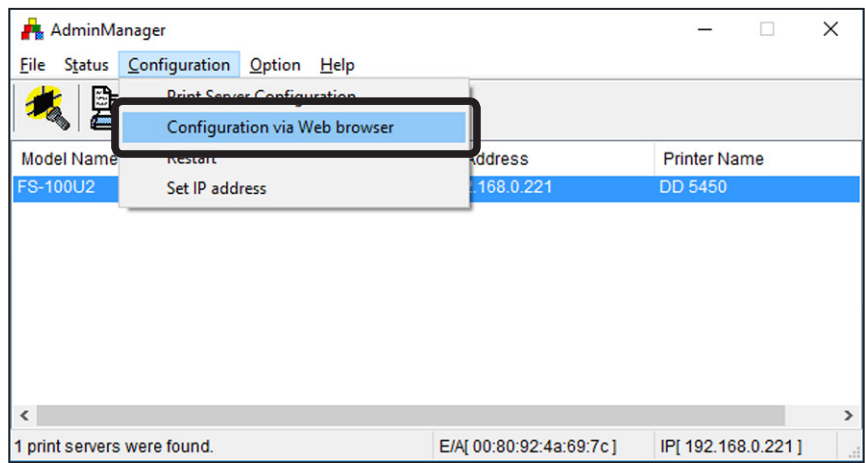

6设置功能

77

## 通过网络浏览器打开网页

在网络浏览器中输入IP地址。 示例:当IP地址为192.1680.221时 http://192.168.0.221/

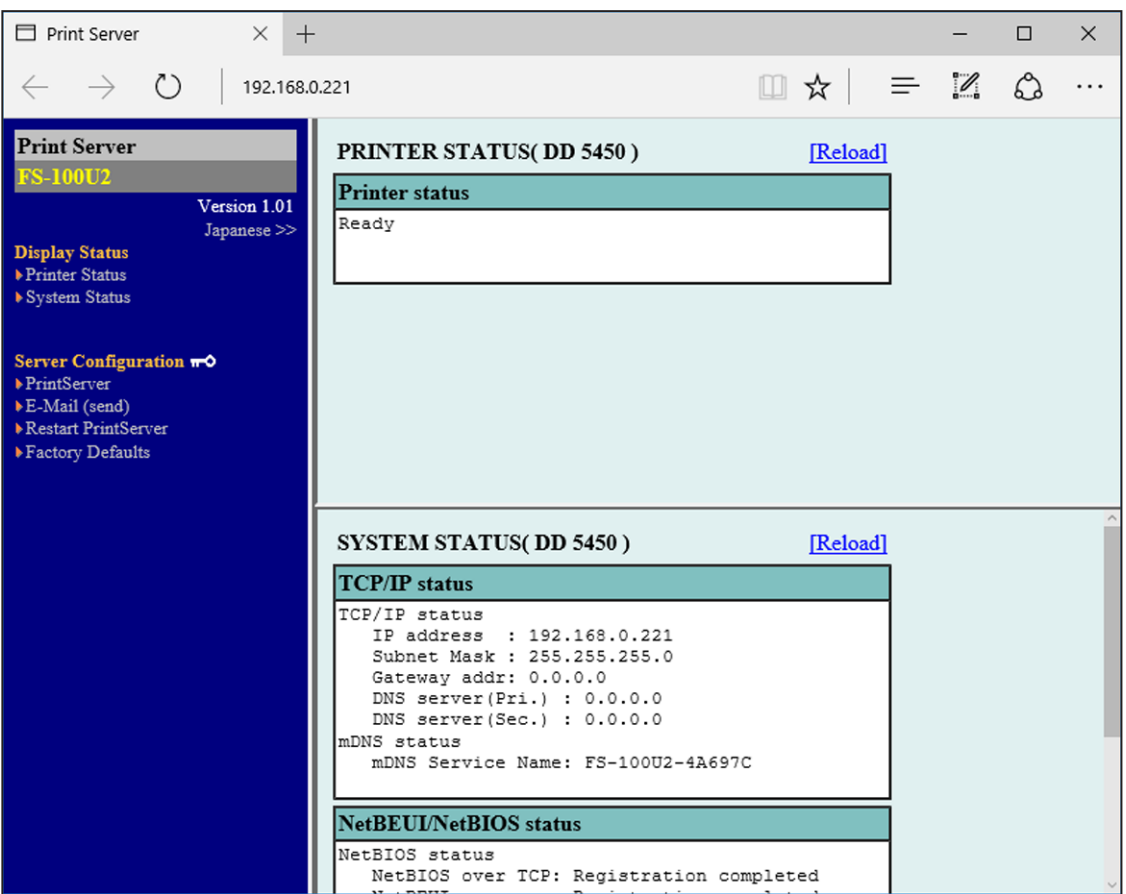

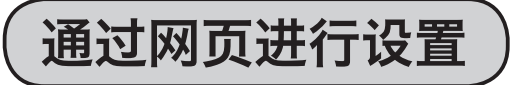

单击所需项目以打开设置屏幕。输入值。

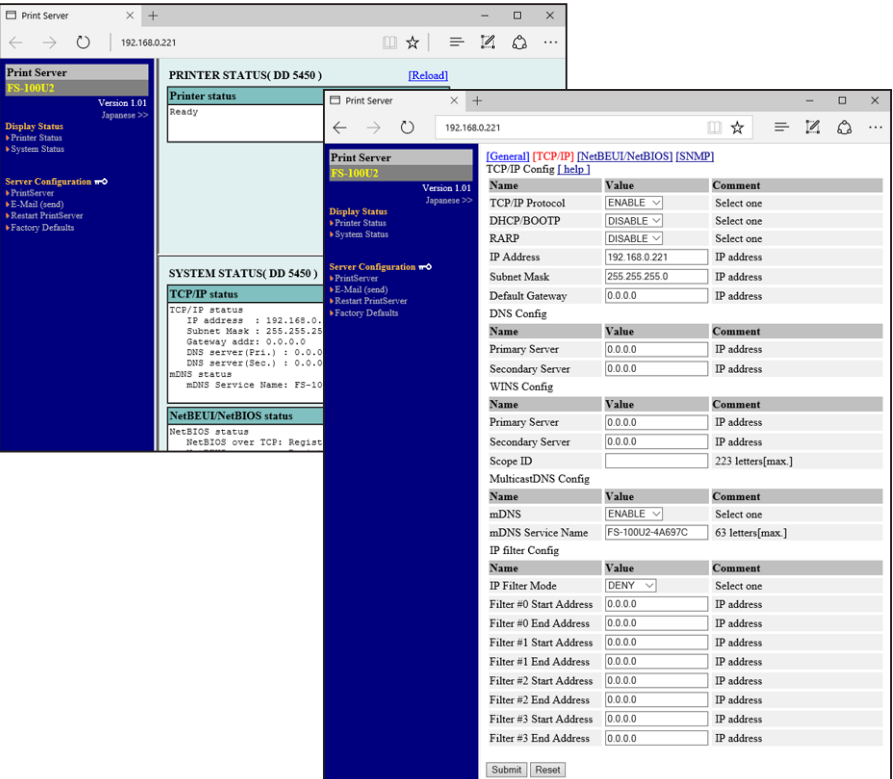

### 通过网页进行设置

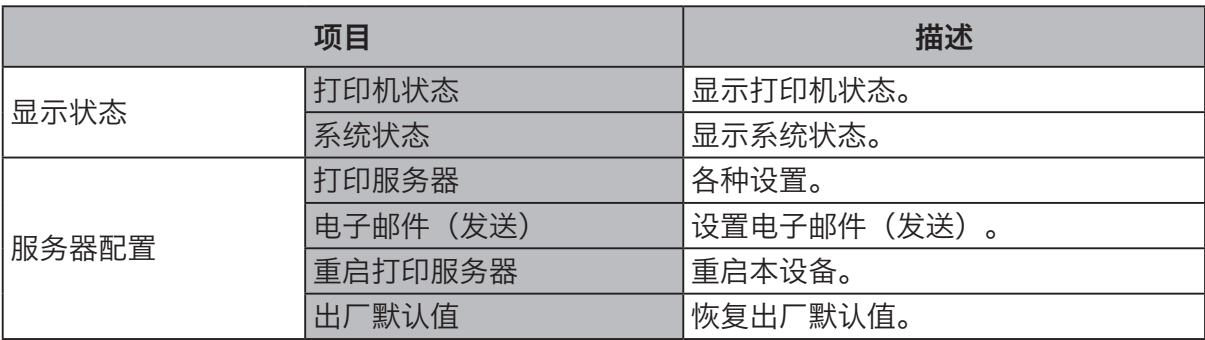

设置功能

# 网络浏览器设置项

# 一般

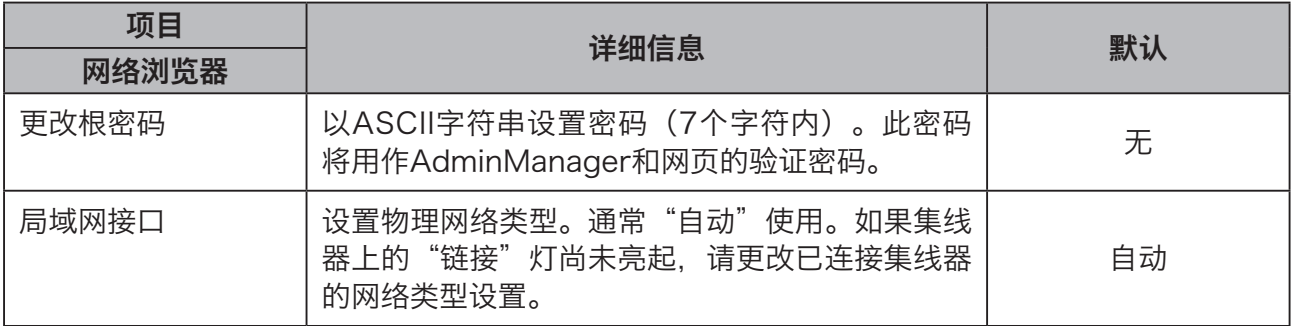

# TCP/IP

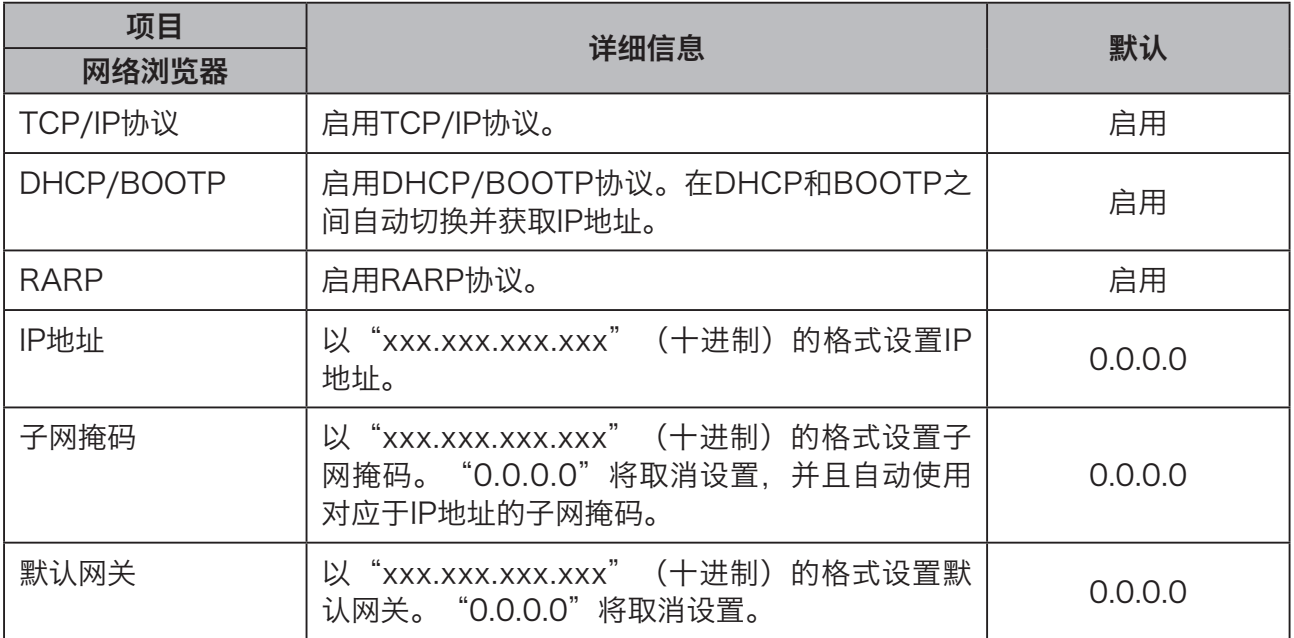

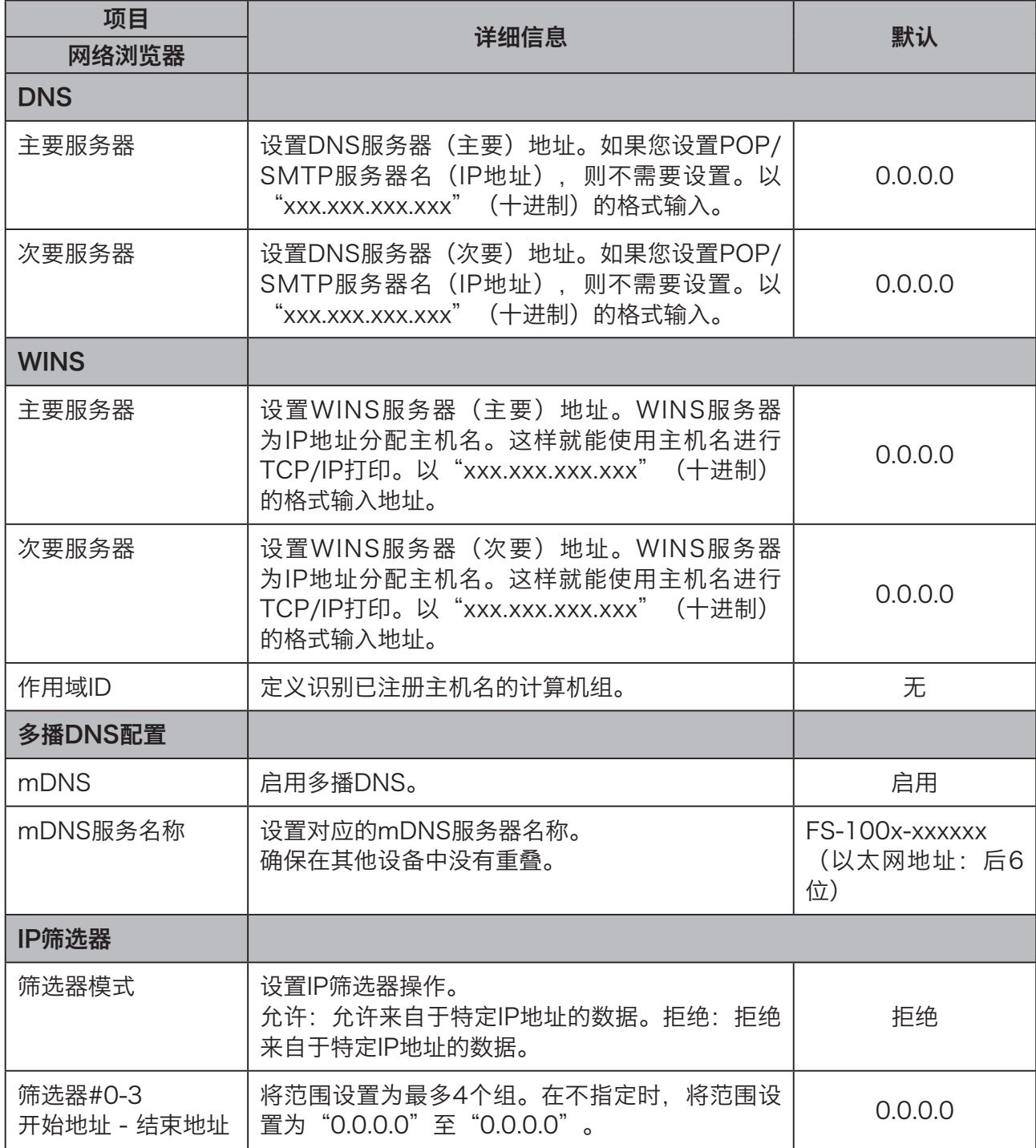

6

设置功能

## NetBEUI/NetBIOS

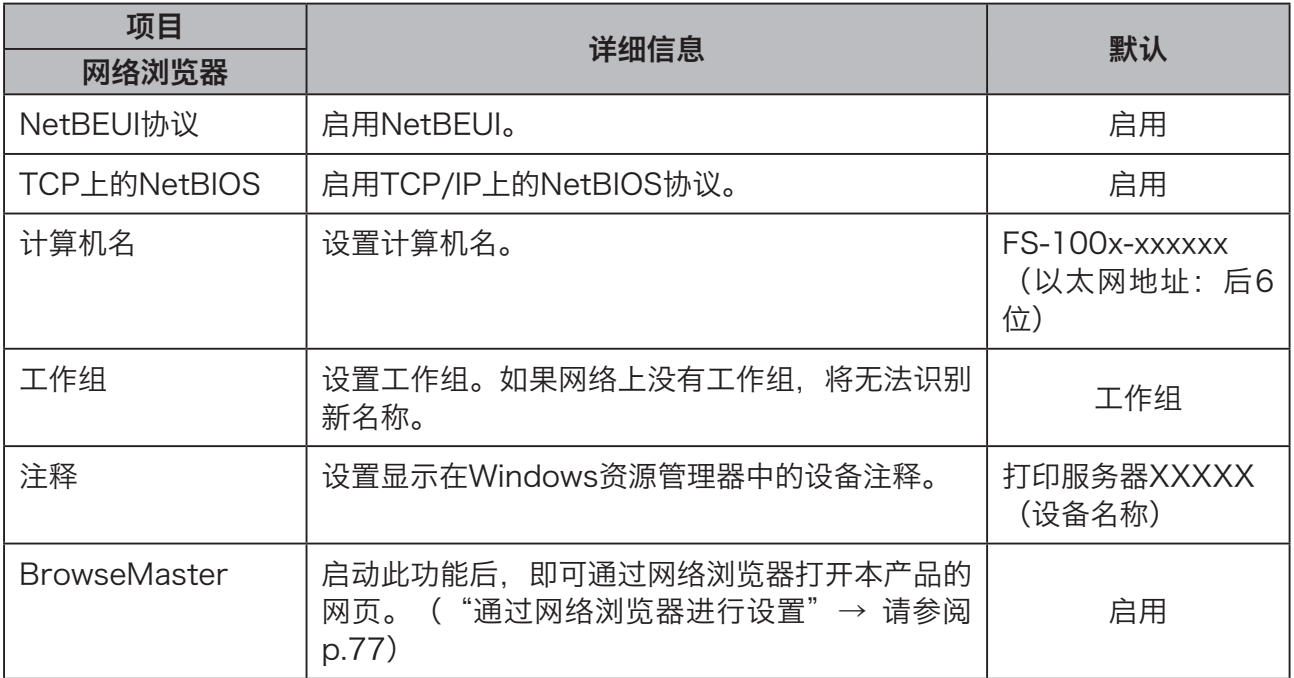

## SNMP

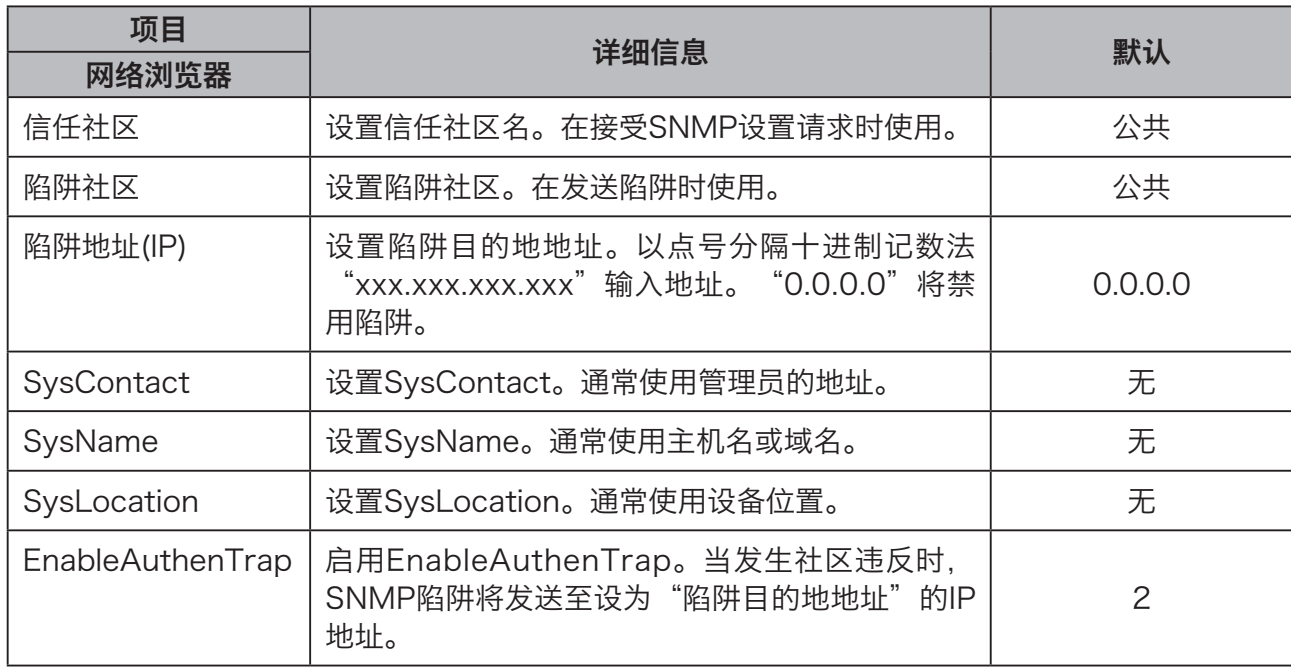

6

## 电子邮件传输(SMTP)

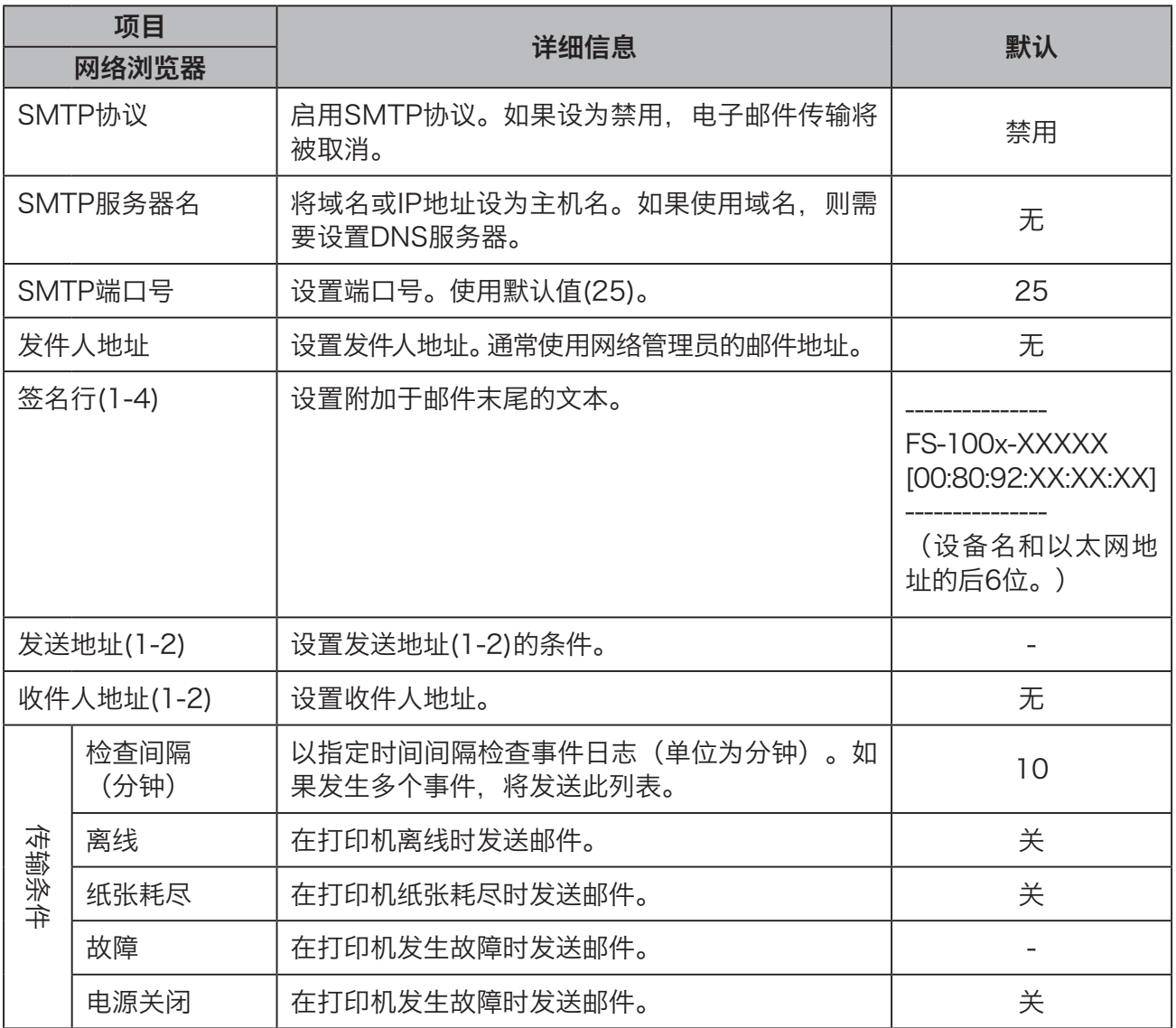

<sup>第</sup>7章 软件卸载 本章介绍在计算机上卸载打印机驱动程序的步骤。 . . . . . . . . . . . . . . . . . . . [卸载打印机驱动程序](#page-93-0) 86 Windows 7/Windows 8/Windows [8.1/Windows](#page-93-0) 10································ 86 [Windows](#page-97-0) Vista 90

7

软件卸载

<span id="page-93-0"></span>下文介绍卸载打印机驱动程序的步骤。

# Windows 7/Windows 8/Windows 8.1/Windows 10

#### 重要信息

• 如果在卸载打印机驱动程序的过程中, 系统要求您输入管理员帐户的密码, 请输入拥有 所示管理员权限的用户的密码。

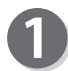

打开 [控制面板]。

**•** Windows 8/Windows 8.1/Windows 10 将鼠标光标移动到屏幕的左下角,然后右键单击开 始按钮。 在菜单中单击 [控制面板]。

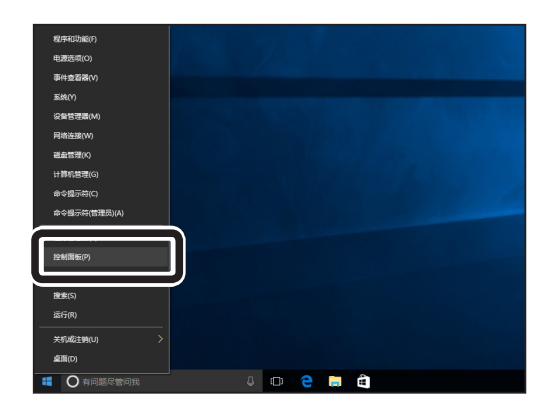

单击任务栏中的 [开始] 按钮, 然后单击菜单中的 [控制面板]。 **•** Windows 7

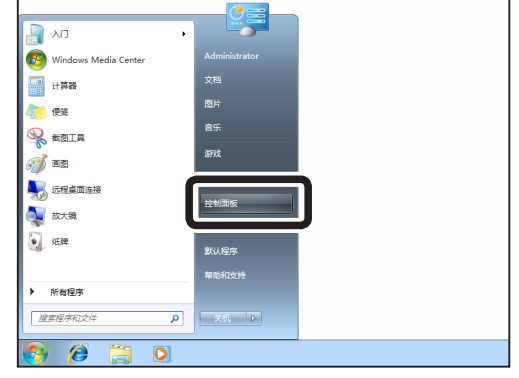

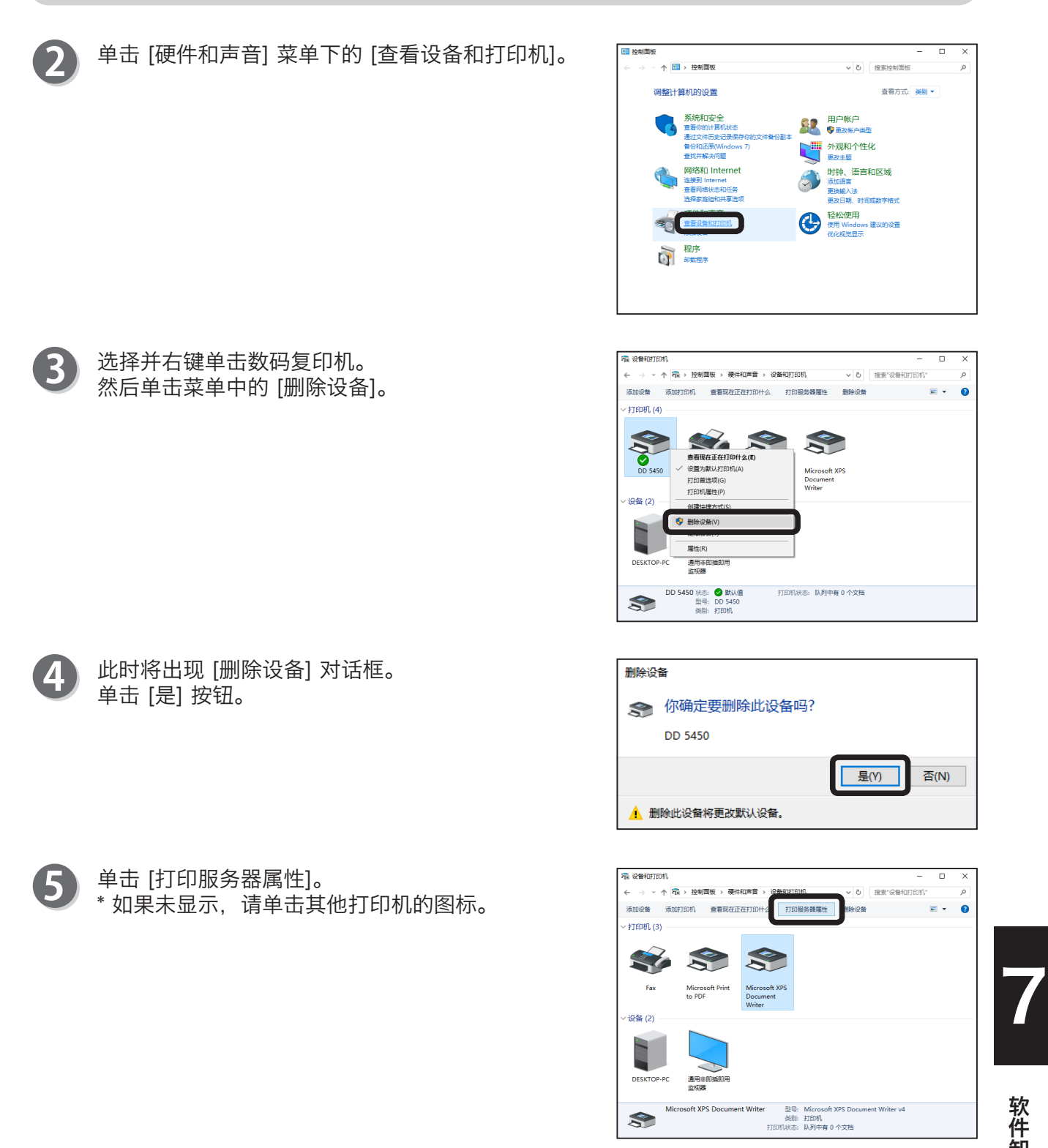

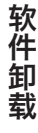

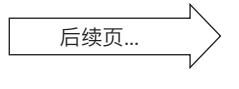

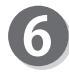

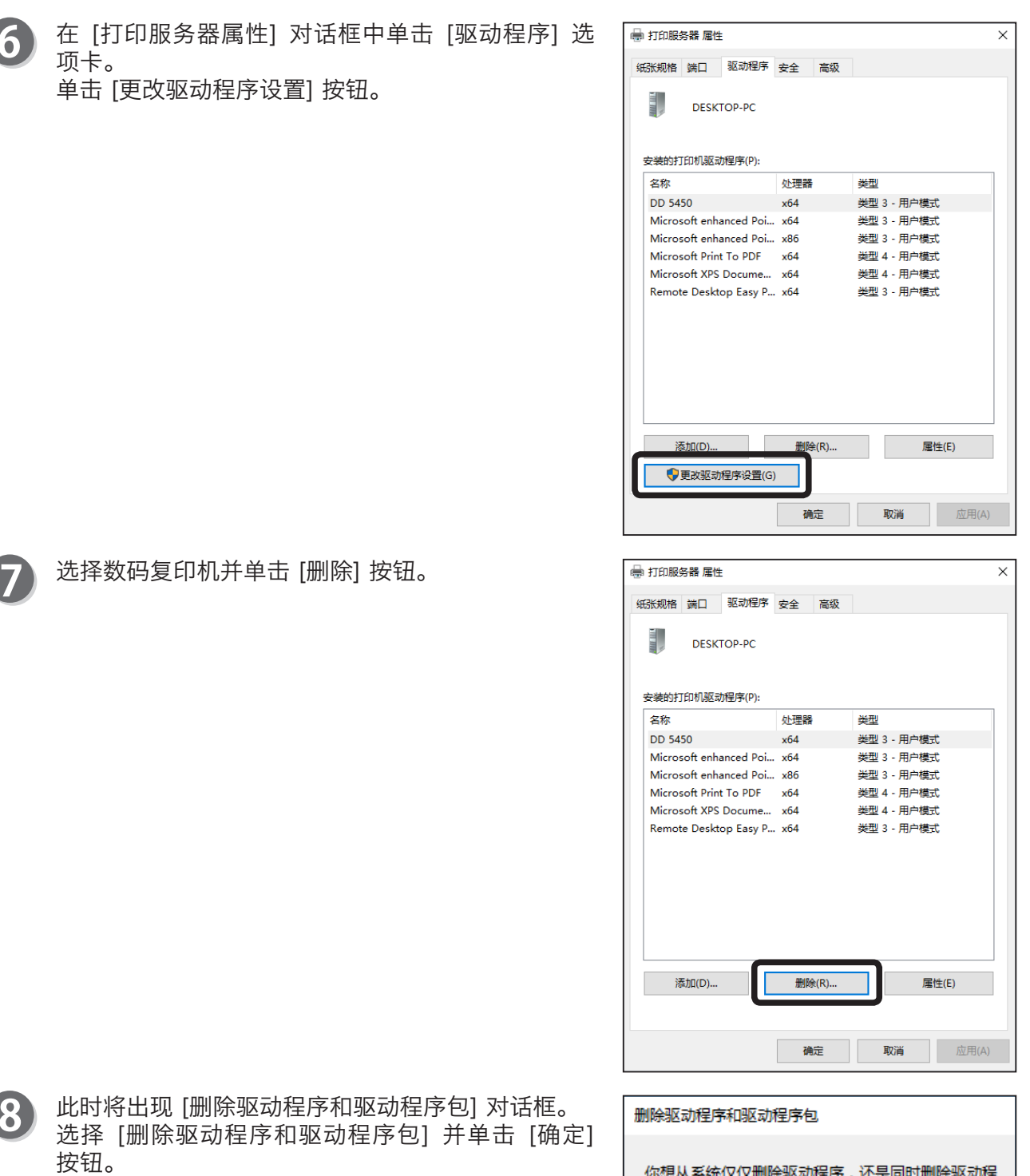

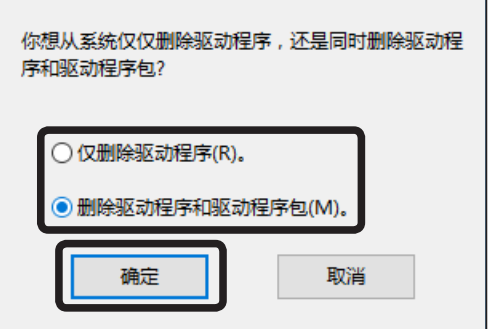

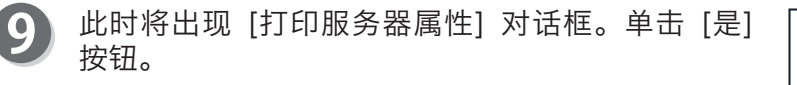

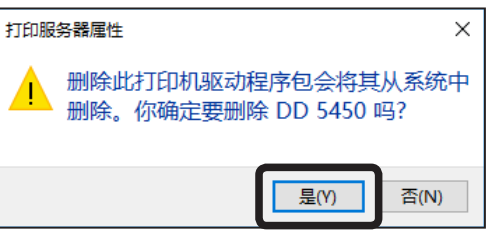

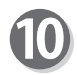

此时将出现 [删除驱动程序包] 对话框。 单击 [删除] 按钮。

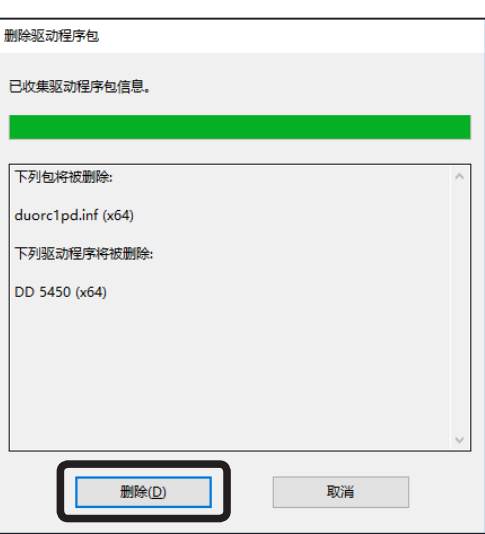

在打印机驱动程序完成卸载后,将显示 [驱动程序包 T 已删除。] 信息。 单击 [确定] 按钮。

# 删除驱动程序包 驱动程序包已删除 驱动程序 DD 5450 被删除。<br>包 duorc1pd.inf 被删除。

**删除(D)** 

II

确定

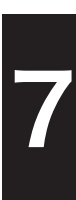

# <span id="page-97-0"></span>Windows Vista

### 重要信息

• 如果在Windows Vista上卸载打印机驱动程序的过程中, 系统要求您输入管理员帐户的 密码,请输入拥有所示管理员权限的用户的密码。

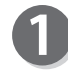

单击任务栏中的 [开始] 按钮,然后单击菜单中的 [控制面板]。

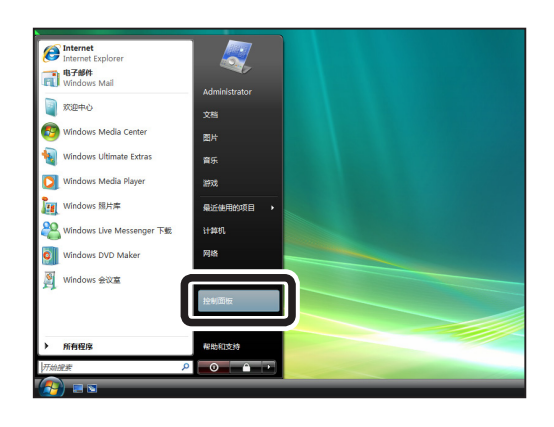

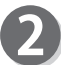

单击 [硬件和声音] 菜单下的 [打印机]。

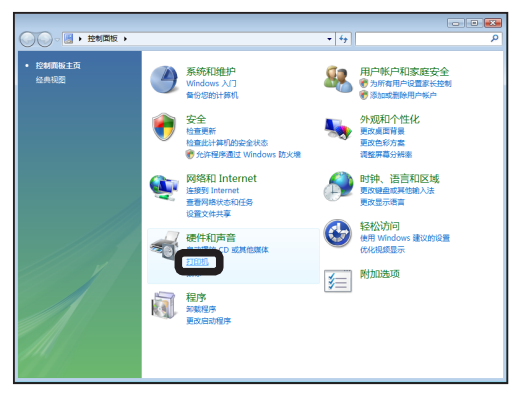

3

选择并右键单击数码复印机,然后单击菜单中的 [删 除]。

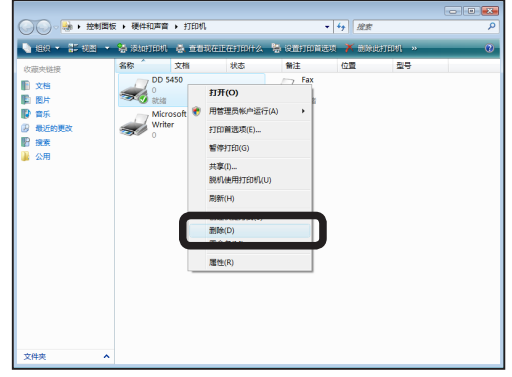

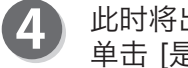

此时将出现 [打印机] 对话框。 单击 [是] 按钮。

\* 如果数码复印机已设为 [默认打印机],将出现默认 设备已经更改的信息。确认信息并单击 [关闭]。

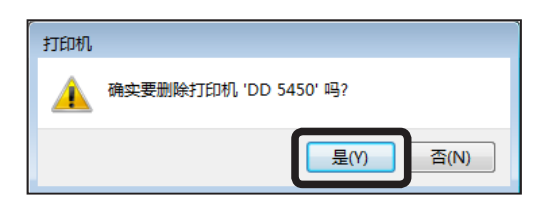

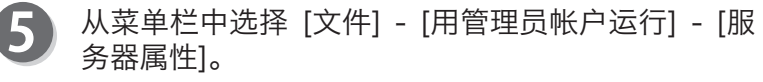

# 参考

• 如果没有显示菜单栏,可以按Alt键短暂显示。

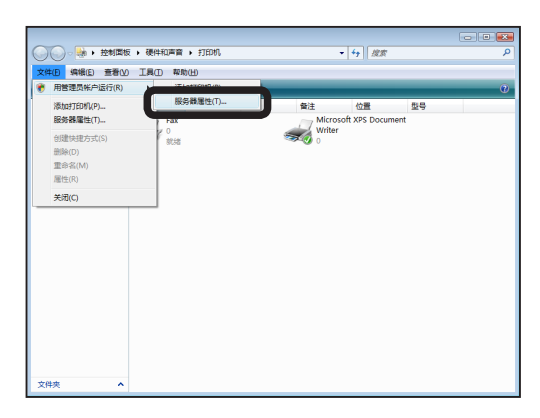

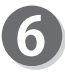

此时将出现 [用户帐户控制] 对话框。 单击 [继续] 按钮。

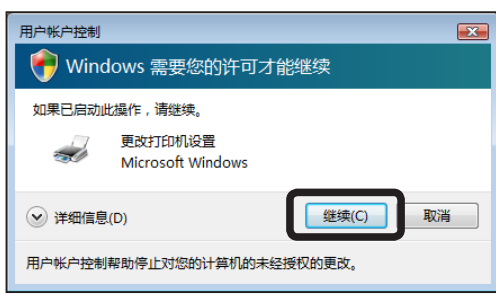

在 [打印服务器属性] 对话框中单击 [驱动程序] 选 7 项卡。 选择数码复印机并单击 [删除] 按钮。

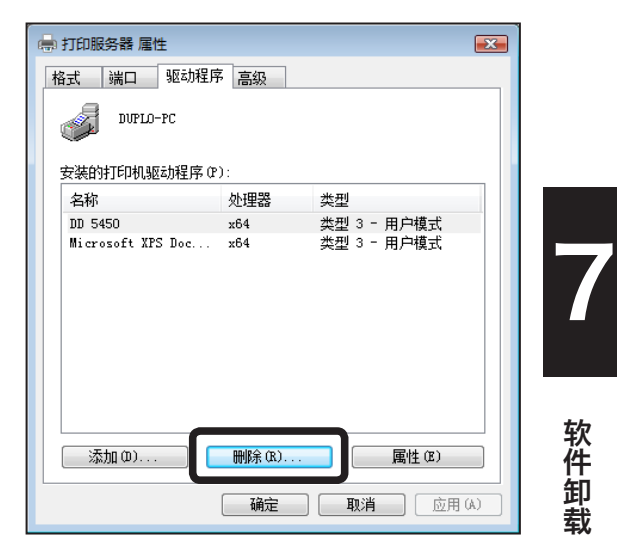

软件卸载

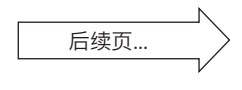

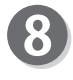

此时将出现 [删除驱动程序和包] 对话框。 选择 [删除驱动程序和驱动程序包] 并单击 [确定] 按钮。

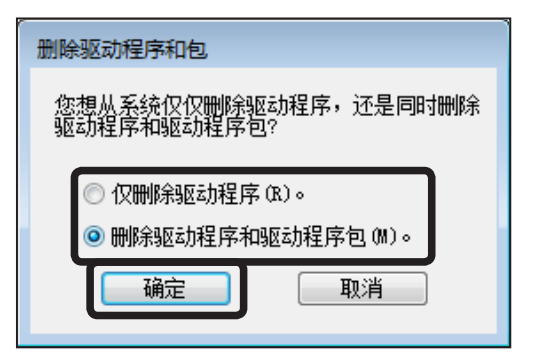

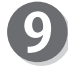

9 此时将出现 [打印服务器属性] 对话框。 单击 [是] 按钮。

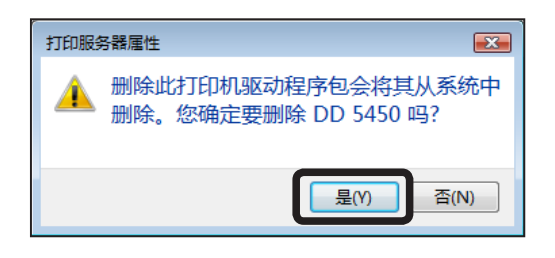

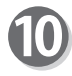

10 此时将出现 [删除驱动程序包] 对话框。 单击 [删除] 按钮。

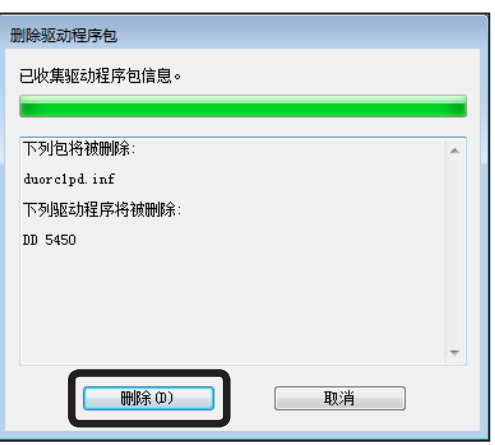

1 在打印机驱动程序完成卸载后,将显示 [驱动程序包 已删除。] 信息。 单击 [确定] 按钮。

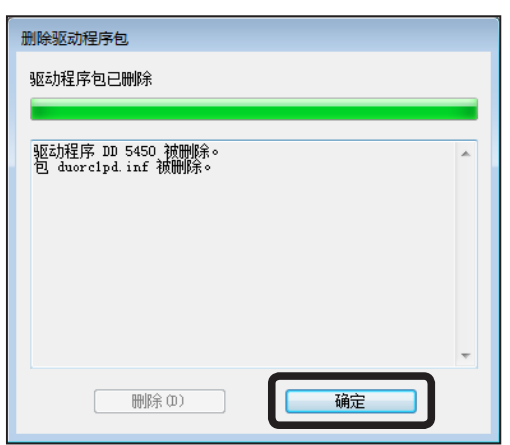

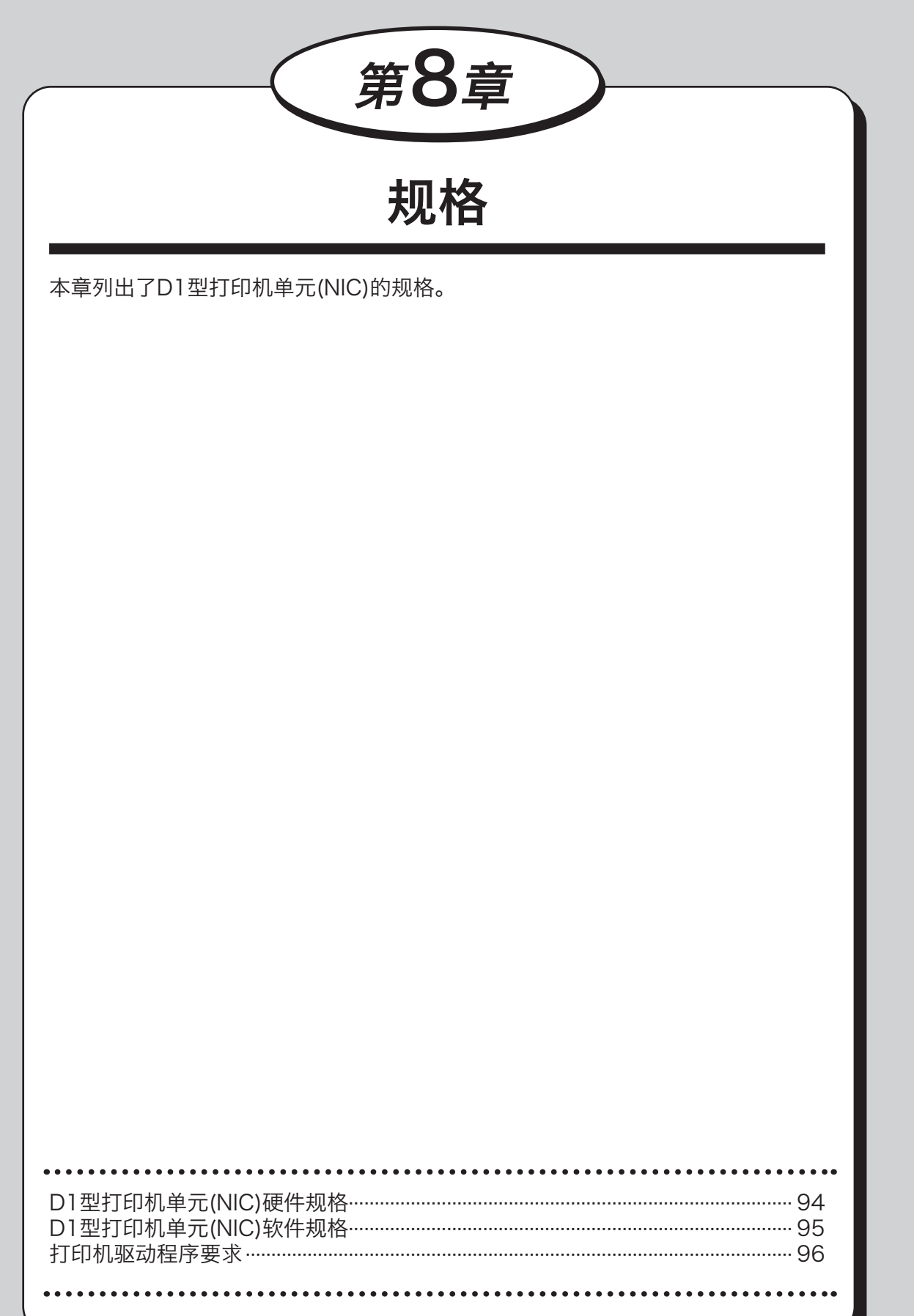

# <span id="page-101-0"></span>D1型打印机单元(NIC)硬件规格

## **•** D1型打印机单元(NIC)

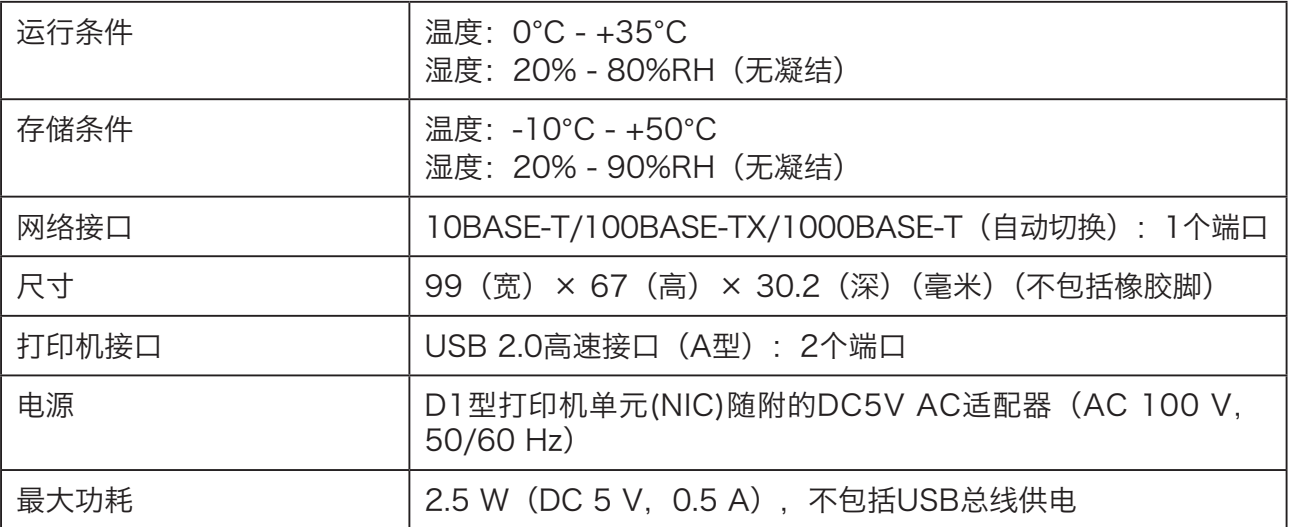

# <span id="page-102-0"></span>D1型打印机单元(NIC)软件规格

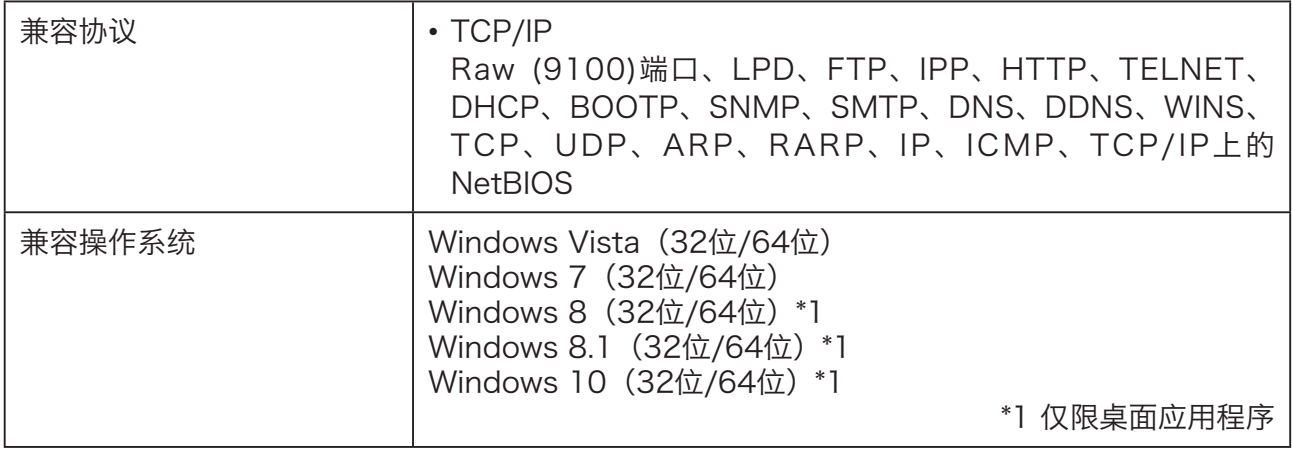

**espect to the set of the set of the set of the set of the set of the set of the set of the set of the set of the set of the set of the set of the set of the set of the set of the set of the set of the set of the set of t** 

# <span id="page-103-0"></span>打印机驱动程序要求

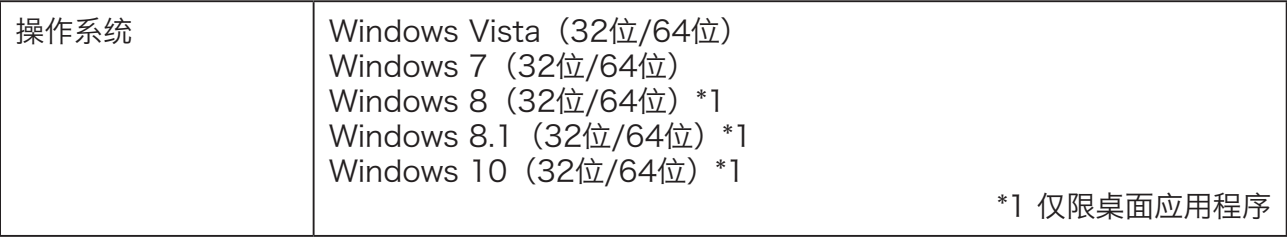

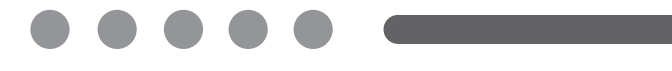

ZH CN C6A0-8616